# *Testeur PP pour carottes de forage SCIP*

## *Modèle TDLV avec software Android Manuel d'utilisation*

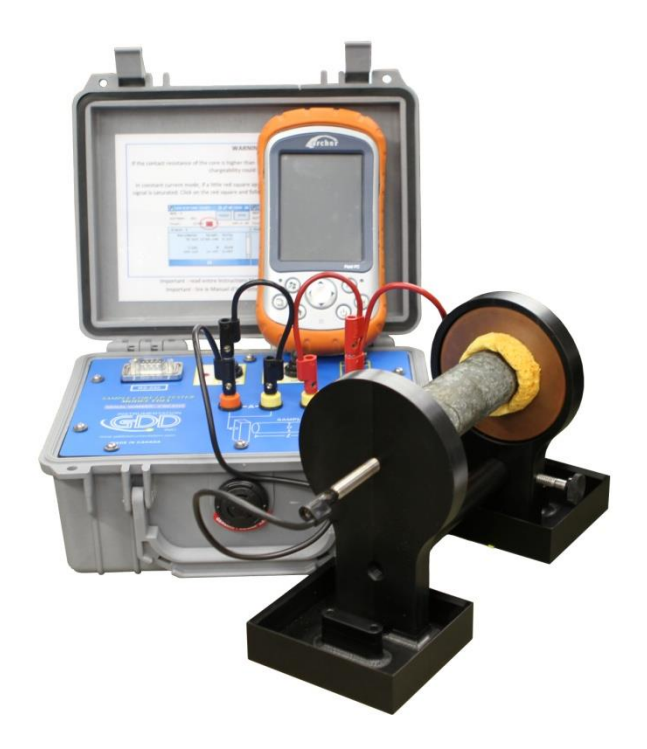

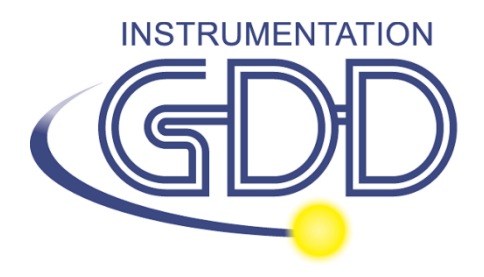

**1963 rue Frank-Carrel, suite 203 Québec (QC), Canada, G1N 2E6 Tél.: +1 (418) 478-5469** 

**Courriel: info@gddinstruments.com Web: [www.gddinstruments.com](http://www.gddinstruments.com/)**

Visitez [www.gddinstruments.com](http://www.gddinstruments.com/)

- Pour découvrir les nouveaux produits de GDD
- Pour télécharger la dernière version de manuel d'instructions
- Pour commenter ou obtenir plus d'information sur nos produits

## Table des matières

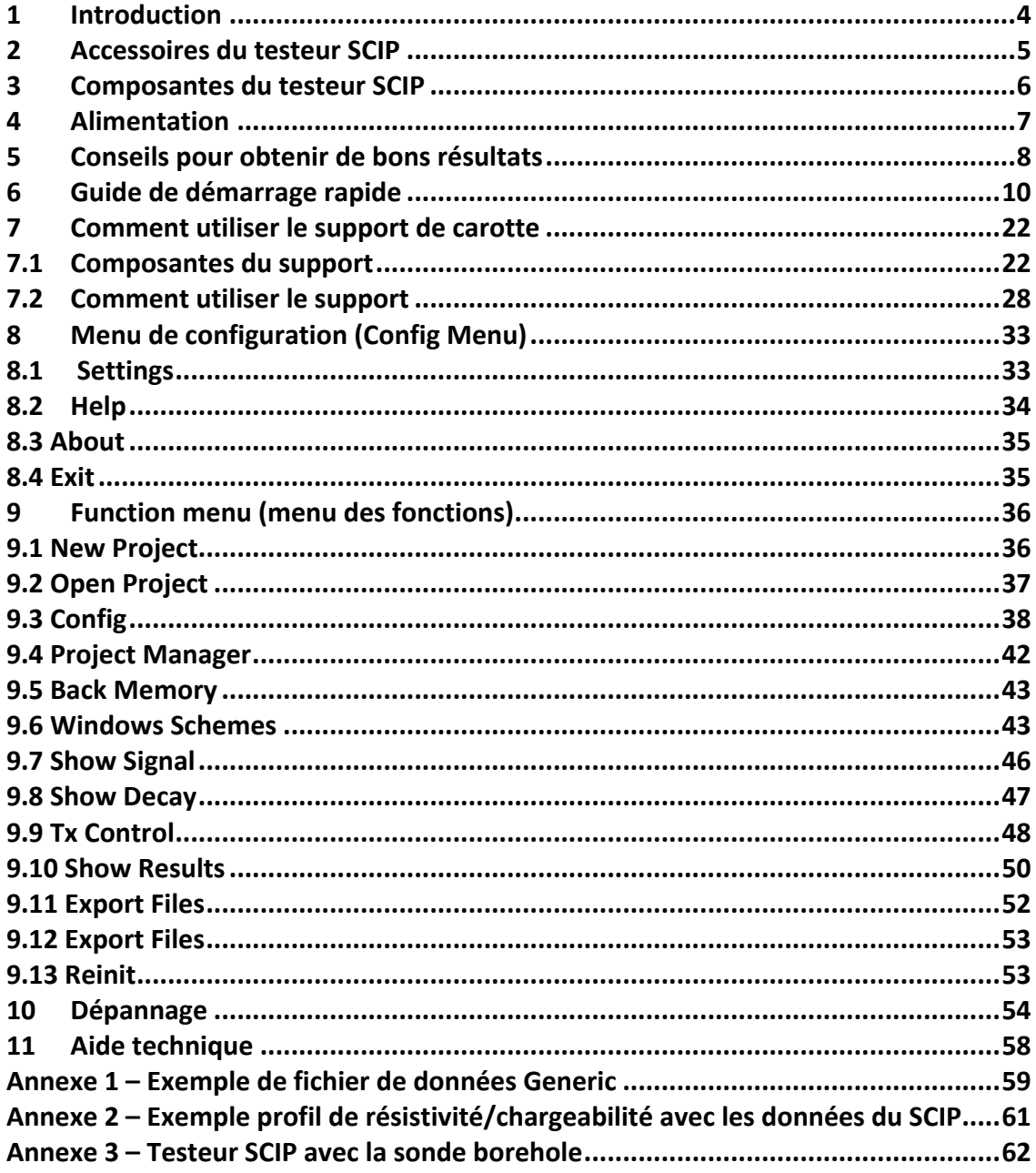

## <span id="page-3-0"></span>**1 Introduction**

Le testeur PP pour carottes de forage SCIP (*Sample Core Induced Polarization*) est une unité compacte, légère et à basse consommation d'énergie conçue pour mesurer la résistivité.

Le testeur SCIP peut utiliser n'importe quel appareil Android pour traiter l'acquisition de données. Le logiciel est gratuit et disponible sur Google Play :

<https://play.google.com/store/apps/details?id=com.gddinstrumentation.scip>

#### **Caractéristiques**

- **Connexe au GRx8-32 de GDD :** Le SCIP exécute un levé PP sur les échantillons de forage comme un récepteur PP à 1 dipôle.
- **Fenêtres programmables:** Le SCIP offre vingt fenêtres complètement programmables pour une flexibilité plus élevée dans la définition de la courbe de décharge.
- **Modes disponibles:** Arithmétique, logarithmique, semi-logarithmique, Cole-Cole et défini par l'utilisateur.
- **Affichage:** les valeurs de chargeabilité, la résistivité et les courbes de décharge sont montrées en temps réel sur l'écran de votre appareil Android.
- **Mémoire interne**: la capacité de la mémoire dépend de l'appareil Android que vous utilisez avec le SCIP. Chaque lecture comprend l'ensemble complet des paramètres mesurés avec la forme d'onde complète du signal reçu.
- **Transmetteur seulement** : mode permettant d'être utilisé comme un transmetteur à basse tension à 3, 6, 9 ou 12 volts ou à 0.5, 5, 50 ou 500µA.

#### <span id="page-4-0"></span>**2 Accessoires du testeur SCIP**

- A 1x Testeur SCIP modèle TDLV
- B 1x Ensemble de supports pour échantillons
- C 1x Ruban à mesurer de poche (10 pi/3 m)
- D 1x Clé Allen
- E 1x Bouteille de 70g de sulfate de cuivre avec fiche signalétique
- F 1x Clé USB (contient le logiciel du SCIP, le logiciel de synchronisation, le logiciel Post-Traitement PP et les manuels)
- G 1x Manuel d'instructions du SCIP
- H 1x Manuel d'utilisation du logiciel Post-Traitement PP
- I 1x Jeu de câbles rouge/noir, banane/banane ou banane/alligator
- J 1x Chargeur AC du SCIP avec kit de prises internationales (tension universelle)
- K 1x Câble de communication série (RS-232)
- L 1x Adaptateur de câble USB/série (RS-232)

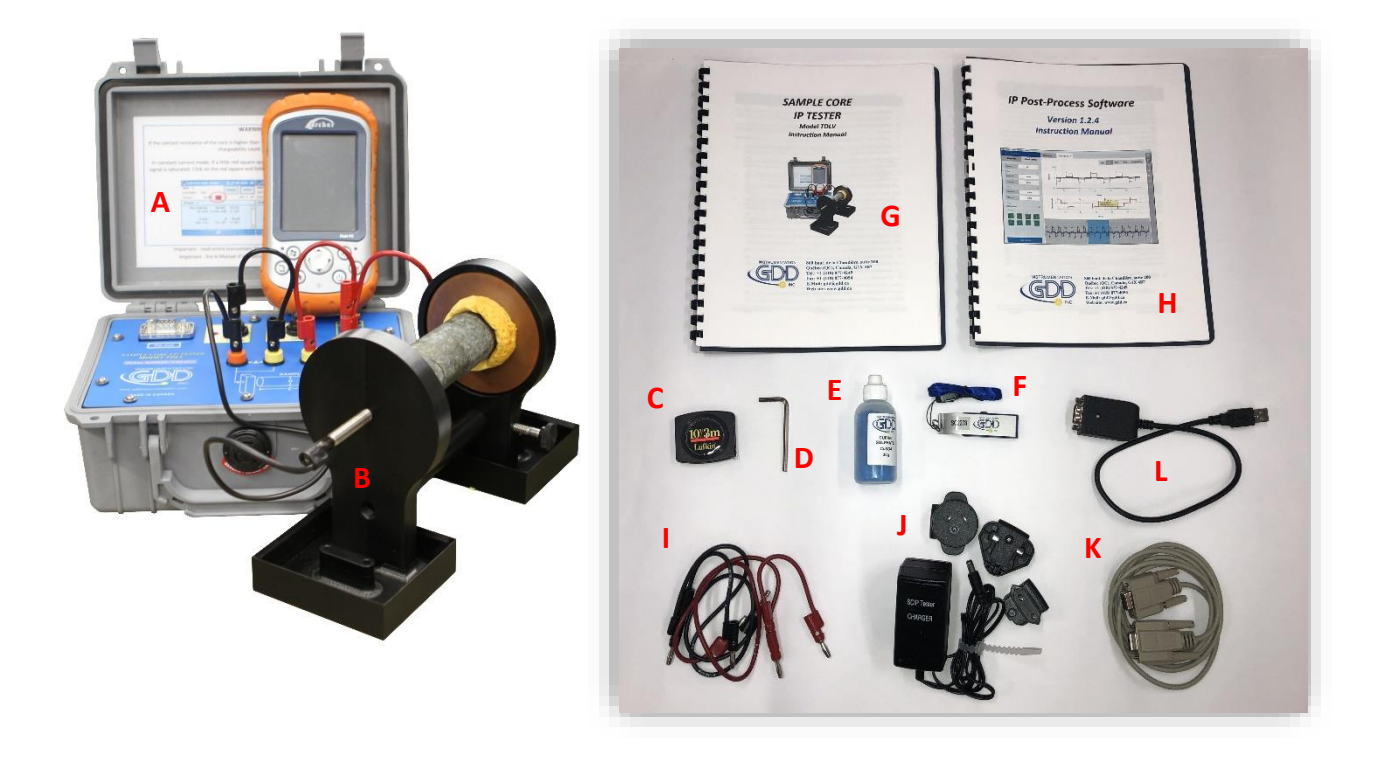

#### Accessoires optionnels

• Sonde Borehole (en forage) (Incluant sonde, treuil sac à dos et câble)

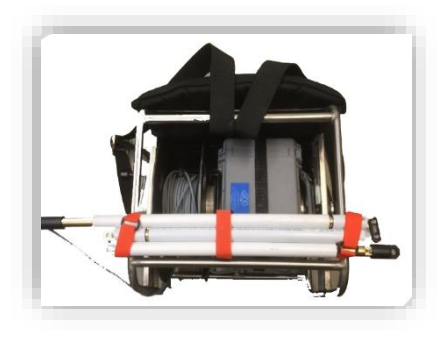

## <span id="page-5-0"></span>**3 Composantes du testeur SCIP**

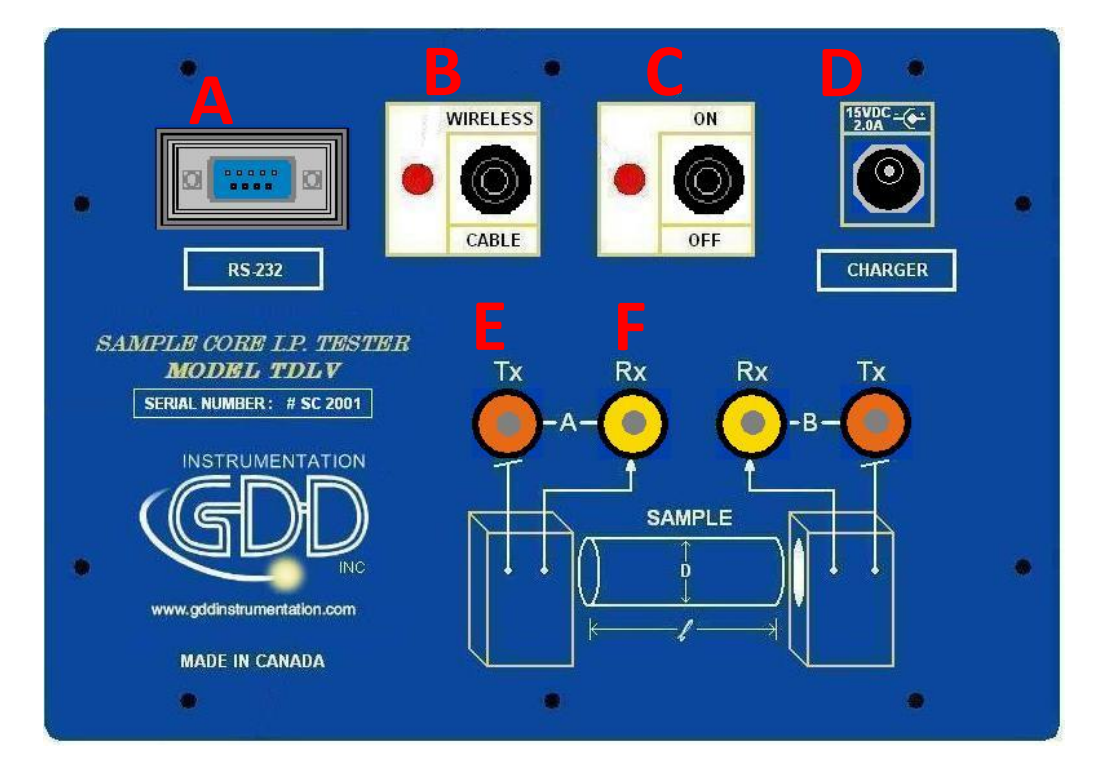

Les composantes du testeur SCIP sont décrites dans cette section:

#### **A- Connecteur RS-232 – port de communication série de 9 positions**

Ce connecteur est utilisé pour relier le câble RS-232 entre l'appareil Android et le testeur SCIP.

#### **B- Commutateur CABLE/WIRELESS**

Ce commutateur est utilisé pour sélectionner le mode de communication avec câble (RS-232) sans câble (Bluetooth) entre l'appareil Android et le testeur SCIP. La lumière rouge indique le mode de communication sans câble.

#### **C- Commutateur ON/OFF**

Ce commutateur est utilisé pour allumer le testeur SCIP. La lumière rouge indique que l'appareil est en marche.

#### **D- Connecteur CHARGER**

Ce connecteur est utilisé pour charger la batterie du testeur SCIP à l'aide du bloc d'alimentation mural ou à alimenter le SCIP lorsque sa batterie est à un niveau trop bas.

#### **E- Bornes de TX**

Électrodes de transmission.

## **F- Bornes de RX**

Électrodes de réception.

## <span id="page-6-0"></span>**4 Alimentation**

Le testeur SCIP de GDD est alimenté par une batterie rechargeable Li-Ion. Voici quelques points importants à considérer lors de l'utilisation et de l'entreposage du récepteur.

#### Utilisation

- Employez le bloc d'alimentation mural fourni par GDD pour charger la batterie du testeur SCIP. Si vous voulez utiliser un autre bloc d'alimentation, assurez-vous que ses caractéristiques sont les mêmes que celles du bloc d'alimentation fourni par GDD.
- Ne jamais déplacer, enlever ou remplacer la batterie interne du testeur SCIP. Pour toute information ou modification concernant la batterie du SCIP, communiquer avec les techniciens GDD.
- La durée de fonctionnement du testeur SCIP dépendra des conditions environnementales. Par temps très froid (-20°C à -40°C), la durée de fonctionnement sera réduite de 20% à 50%. À une température normale (20°C), le temps de fonctionnement devrait être de 10 à 16 heures.
- Le niveau et le statut de la charge de la batterie du testeur SCIP apparaissent sur l'écran principal du logiciel SCIP.

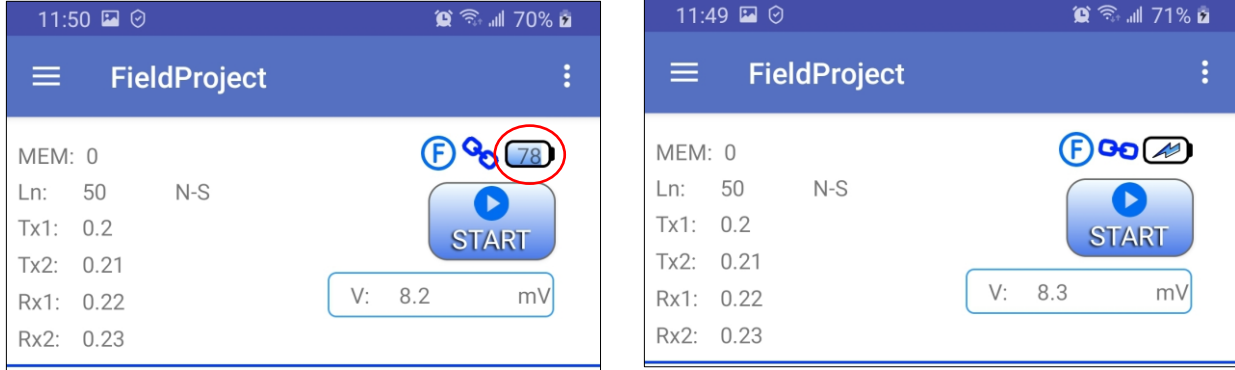

- Le bloc d'alimentation mural du SCIP peut être employé comme alimentation principale lorsque le niveau de charge de la batterie du SCIP est très bas.
- Un circuit de protection dans le testeur SCIP empêche la charge de la batterie par temps froid (au-dessous de 0°C) ou par temps chaud (plus de 45°C).
- Le SCIP s'éteindra de lui-même quand la batterie atteindra un niveau critique.

#### Entreposage

- Si vous prévoyez entreposer le testeur SCIP pour quelques jours ou plus, assurez-vous que la batterie est complètement chargée.
- Entreposez le SCIP dans un endroit frais et sec.

#### <span id="page-7-0"></span>**5 Conseils pour obtenir de bons résultats**

Le testeur SCIP (*Sample Core Induced Polarization*) mesure les propriétés géophysiques du minerai telles que la résistivité apparente et la chargeabilité. Le testeur SCIP simule un levé de polarisation provoquée. La forme d'onde est ON+, OFF, ON, OFF. Le courant transmis circule à travers l'échantillon et est ensuite coupé. Lorsque le courant circule à travers l'échantillon, une résistivité (Rho) est calculée selon la tension du temps ON. Lorsque le courant ne circule pas dans l'échantillon, la tension diminue graduellement et forme une courbe de décharge. La mesure de cette courbe donne la chargeabilité (M).

Voici quelques conseils au sujet de la préparation et de la prise de mesures sur les échantillons:

Note : Il est très important de toujours utiliser la même méthodologie et de garder les échantillons dans les mêmes conditions environnementales pour toutes les mesures de tous les échantillons afin de les comparer les uns aux autres.

Immerger les échantillons dans l'eau pendant quelques jours avant de les tester.

Il est recommandé de tremper les échantillons dans l'eau dans le but de conserver les propriétés qu'elles avaient dans leur environnement naturel. Si c'est possible, deux jours de trempage devraient être suffisants. Toutefois, il n'est pas nécessaire que les échantillons aient été immergés avant de les tester; le plus important est de toujours garder les mêmes conditions de mesure pour tous les échantillons. Les valeurs ne correspondront pas nécessairement aux valeurs mesurées sur le terrain mais la comparaison des valeurs mesurées d'un échantillon à l'autre permettra de définir quels échantillons sont moins résistifs et/ou plus chargeables. Ces comparaisons permettront de faire la correspondance avec les résultats provenant d'un levé de terrain.

Note : L'utilisation d'eau distillée pourrait diluer, par osmose, les sels naturels contenus dans les échantillons et fausser les résultats de mesures. Dans ce cas, l'utilisation de l'eau courante semble un compromis acceptable.

- Enlever l'excès d'eau sur l'échantillon avant de commencer la prise de mesures.
- Utiliser une solution saturée de sulfate de cuivre.

Lors de la prise de mesure, l'échantillon est fixé entre les deux électrodes en utilisant des éponges trempées dans une solution de sulfate de cuivre. La présence de cristaux non dissouts dans la solution permet de s'assurer d'obtenir une solution saturée.

 Avant de commencer le processus de mesures, s'assurer que la surface de l'échantillon est complètement sèche.

- Pendant tout le processus de mesure, assurez-vous que le banc de travail, les supports des échantillons et la tige qui fixent ensemble les supports sont complètement secs.
- Pendant le processus de mesures, attendre que la résistance de contact devienne stable avant de prendre une lecture. Ceci peut prendre quelques minutes.
- Sélectionnez les paramètres appropriés.

Sélectionnez le nombre de cycles approprié dans le but d'arrêter la lecture uniquement quand la chargeabilité et la résistivité mesurées sont stables. Tout dépendant de l'échantillon et de la résistance de contact, le nombre de cycles nécessaires pour obtenir des valeurs stables peut varier.

Nous vous suggérons d'utiliser la même base de temps et les mêmes fenêtres que votre levé PP sur le terrain. Sinon, une base de temps de deux (2) secondes et des fenêtres arithmétiques représentent généralement le standard.

Utilisez le mode approprié (courant constant ou tension constante).

Le testeur SCIP offre deux modes de fonctionnement : en tension et en courant. La résistance de contact mesurée (Rs) peut donner une bonne indication du mode à privilégier. Pour une Rs entre 1kOhm et 24kOhms, les deux modes sont avantageux. Toutefois, il est suggéré de sélectionner un courant constant pour une Rs inférieure à 1kOhm et une tension constante pour une Rs supérieure à 1kOhm. Dans le mode tension constante, s'assurer que le Vp en mV est supérieur à la moitié de la tension sélectionnée. En mode courant constant, s'assurer que le I en uA est approximativement la même valeur que le courant sélectionné. S'il y a saturation au niveau des lectures, il se peut que celles-ci ne soient pas valables. Dans ce cas, sélectionnez un plus bas courant ou un plus bas voltage.

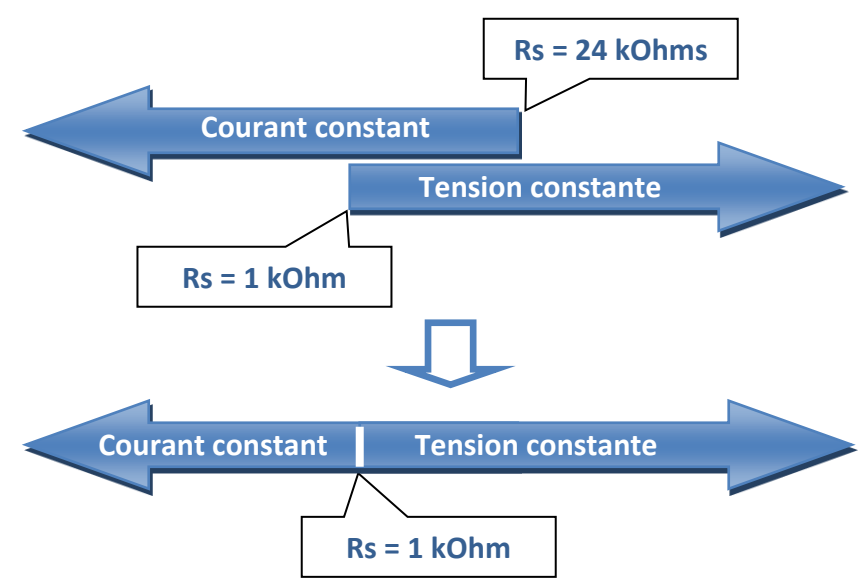

 Pour obtenir de meilleurs résultats, prendre la moyenne de plusieurs lectures sur chaque échantillon.

#### <span id="page-9-0"></span>**6 Guide de démarrage rapide**

En règle générale, les appareils Android n'ont pas de port RS-232. Pour utiliser le testeur SCIP avec le câble de communication série, vous aurez besoin d'un adaptateur USB / RS-232 comme celui fourni par GDD et illustré ci-dessous. Vous aurez également besoin d'un connecteur USB adapté à votre appareil Android.

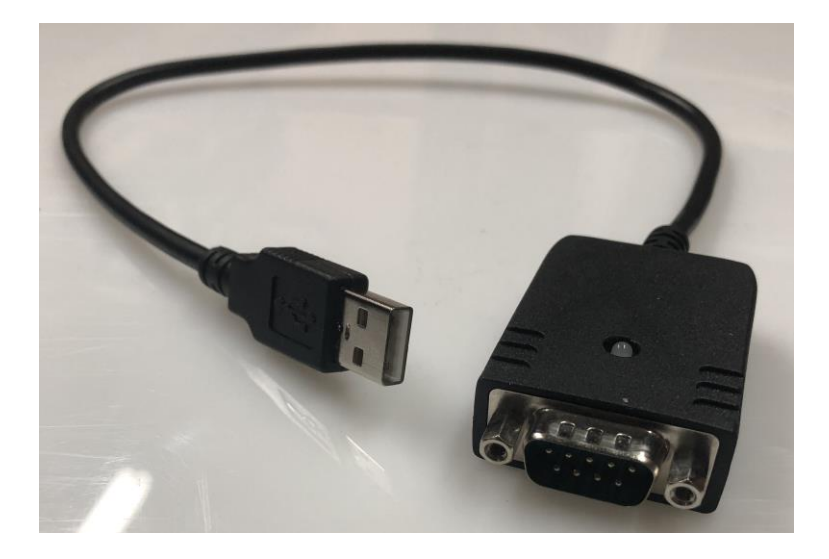

- 1. Placer l'échantillon entre les supports (voir la Section 7 Comment utiliser le support de carottes).
- 2. Allumer le SCIP à l'aide du commutateur "ON/OFF" sur l'interface du SCIP.
- 3. Choisir le mode de communication en utilisant le commutateur CABLE/WIRELESS sur l'interface du testeur SCIP. Si le mode CABLE est choisi, brancher le câble de communication série entre le SCIP (connecteur RS-232) et l'appareil Android à l'aide de l'adaptateur USB/RS-232) si nécessaire.

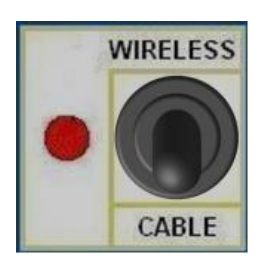

- 4. Allumer votre appareil Android.
- 5. Si c'est la première fois que vous utilisez votre appareil Android avec le SCIP, vous devez installer le logiciel SCIP à partir de Google Play Store : <https://play.google.com/store/apps/details?id=com.gddinstrumentation.scip>

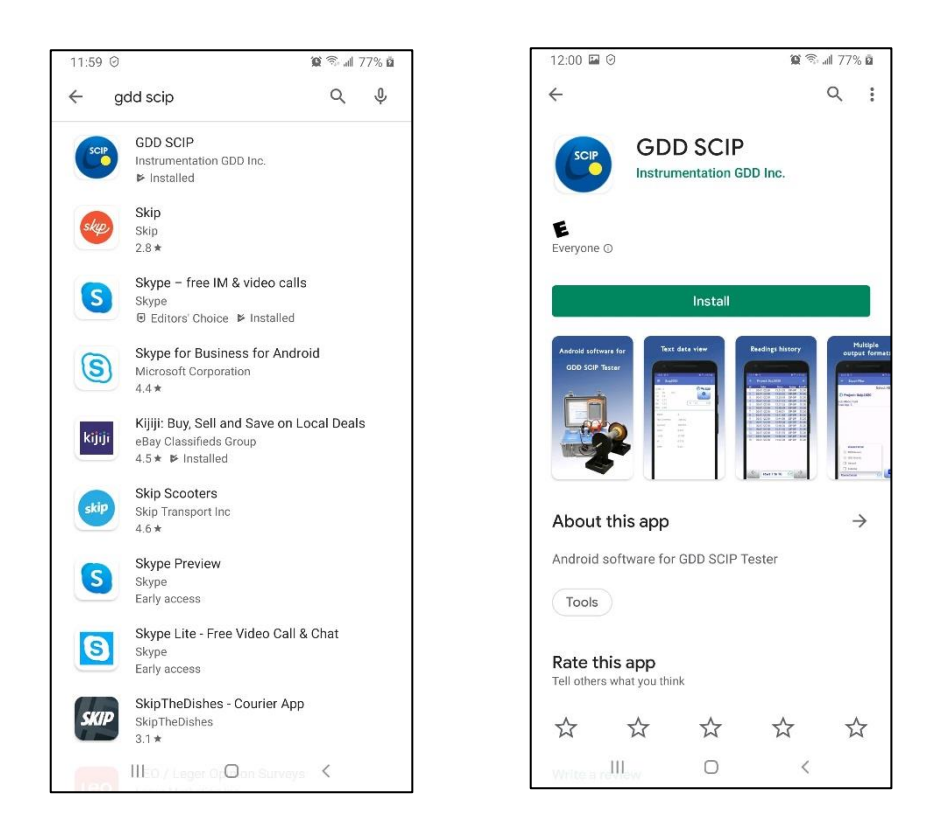

6. Si c'est la première fois que vous utilisez votre appareil Android avec ce SCIP donné et que vous souhaitez utiliser une connexion Bluetooth, vous devez coupler le SCIP avec votre appareil Android.

Utilisez 1234 comme code pour coupler n'importe quel SCIP de GDD.

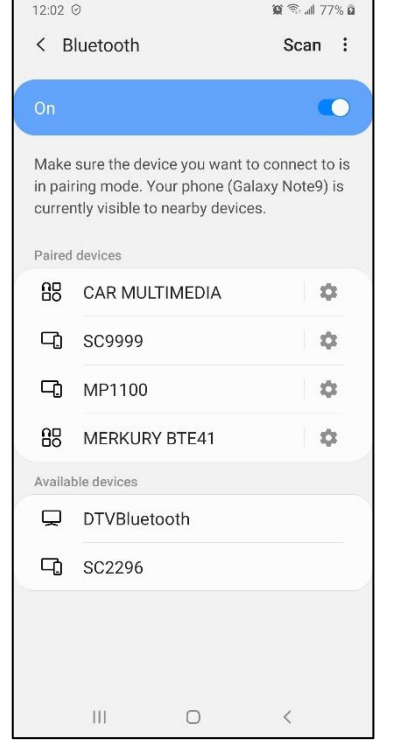

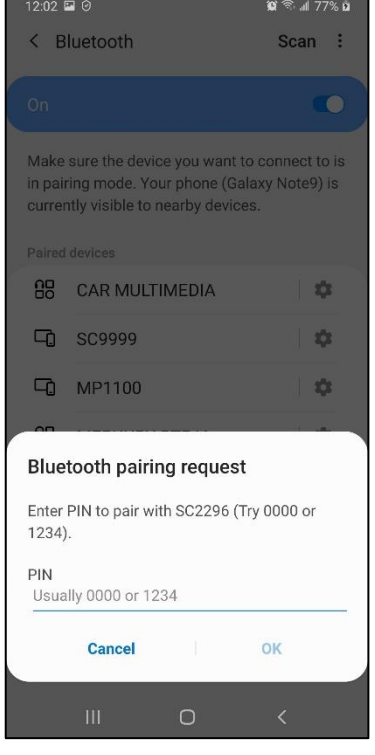

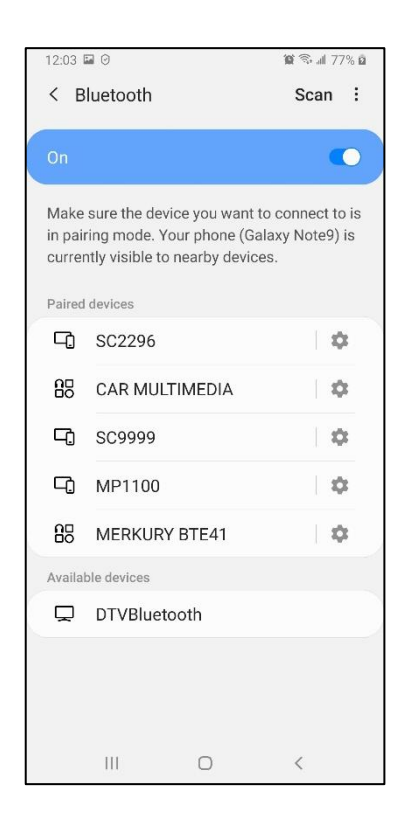

7. Cliquez sur l'icône GDD SCIP

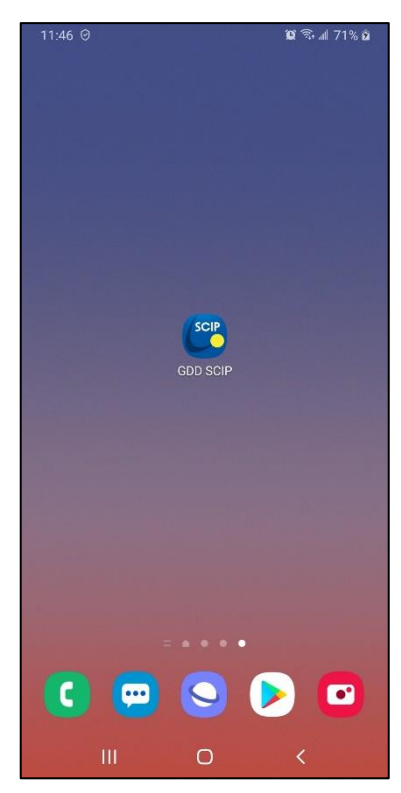

8. S'il s'agit de la première exécution du logiciel SCIP, vous devez créer un projet et choisir le mode de levé approprié. Aller à **Function menu**->**New Project**.

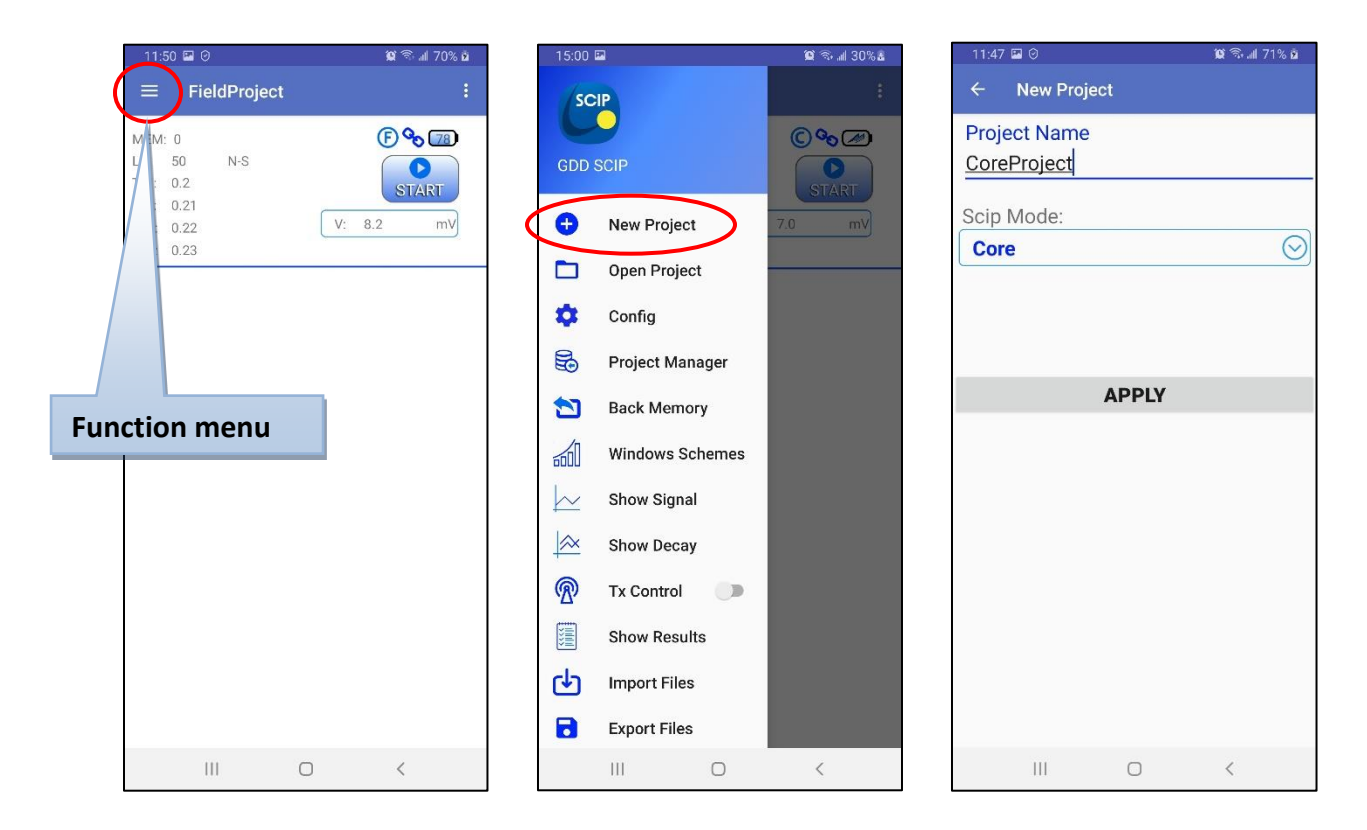

9. Assurez-vous que le bon mode de communication est sélectionné et que le bon SCIP est choisi dans le cas d'une communication Bluetooth. Allez à **Config menu**->**Settings**->**Connection**.

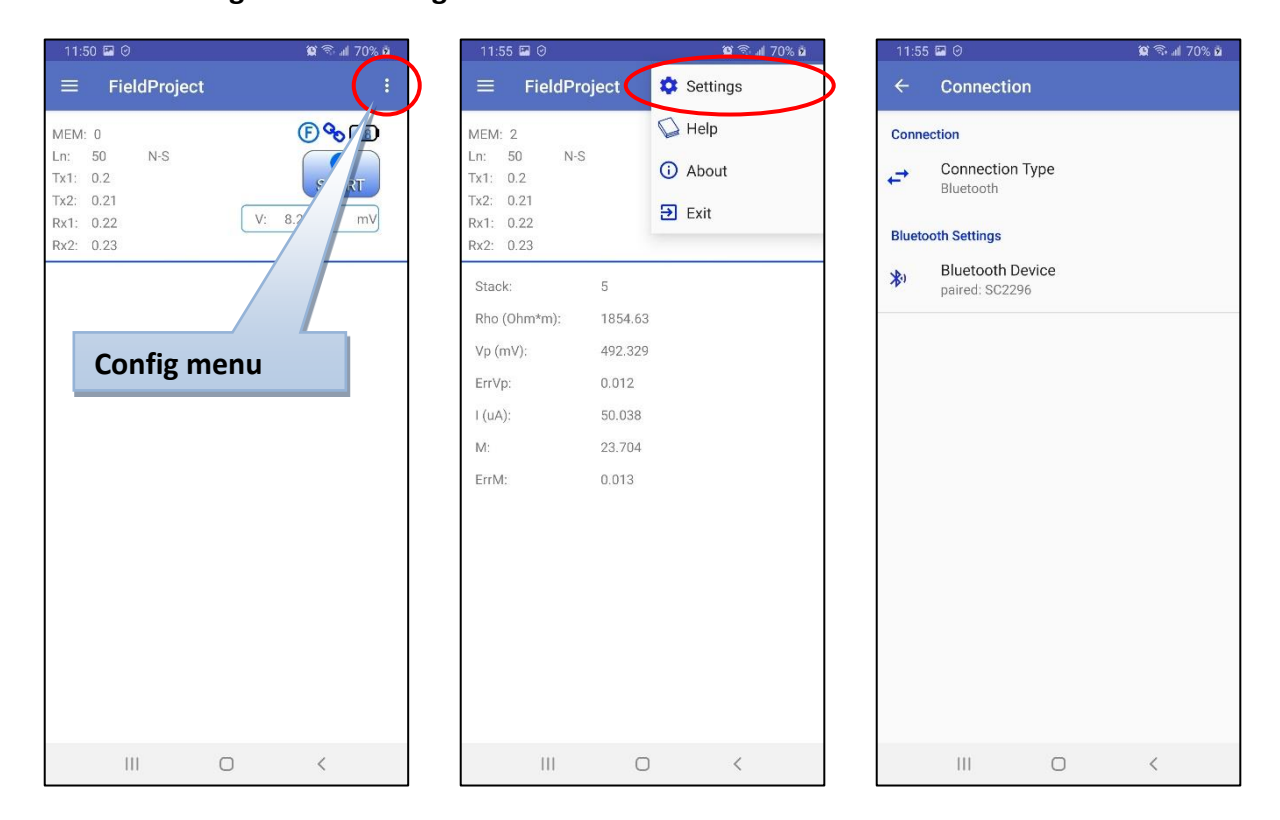

Si vous changez de mode de communication ou vous choisissez un autre SCIP en mode Bluetooth, faites **Function menu**->**Reinit**.

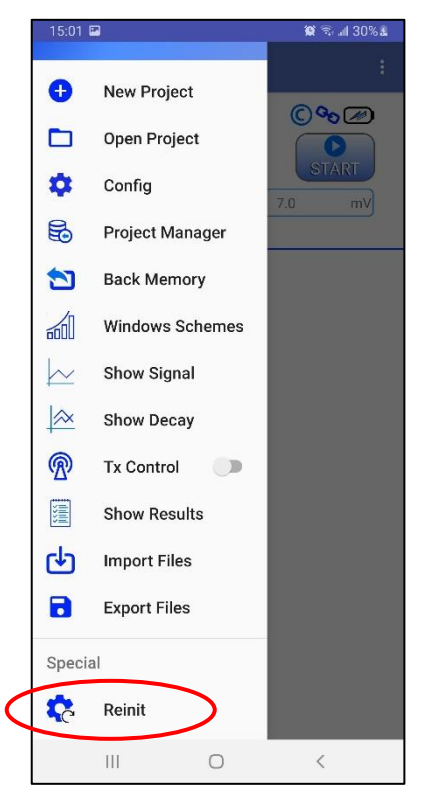

10. L'écran principal apparaît avec le bouton **START**. Cliquez sur **START** pour commencer le processus d'acquisition.

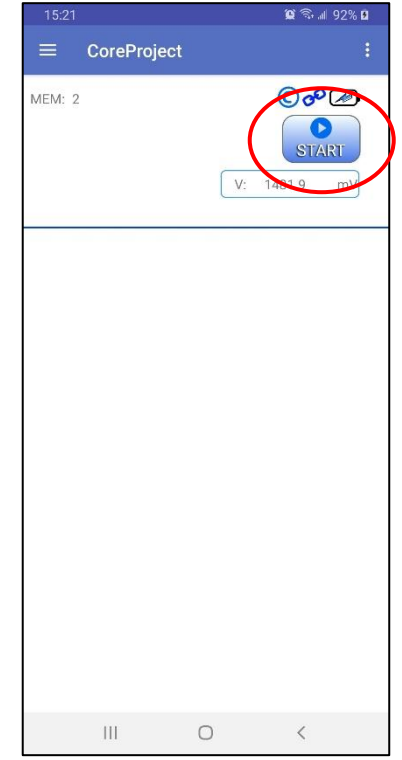

L'exemple suivant est fait pour les projets en mode **Core** SCIP.

11. La fenêtre suivante apparaît. **Contact** est la valeur de la résistance du noyau en **kOhm**. Cliquez sur **NEXT** pour continuer.

**Si la valeur de la résistance du noyau est supérieure à 50 000 kOhms (50 MOhms), la valeur de la chargeabilité pourrait être affectée. Si tel est le cas, le message suivant devrait apparaître. Cliquez sur OK pour continuer ou cliquez NO pour arrêter le processus de mesure.** 

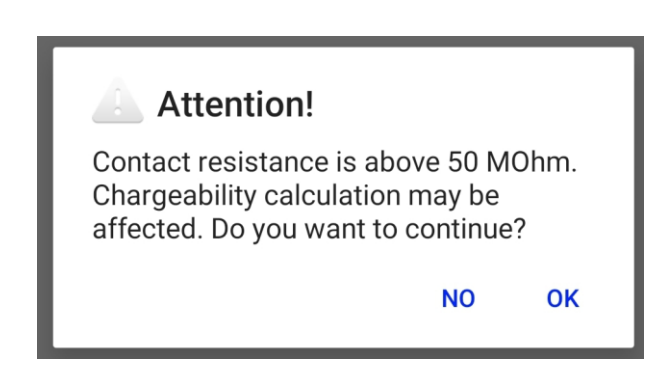

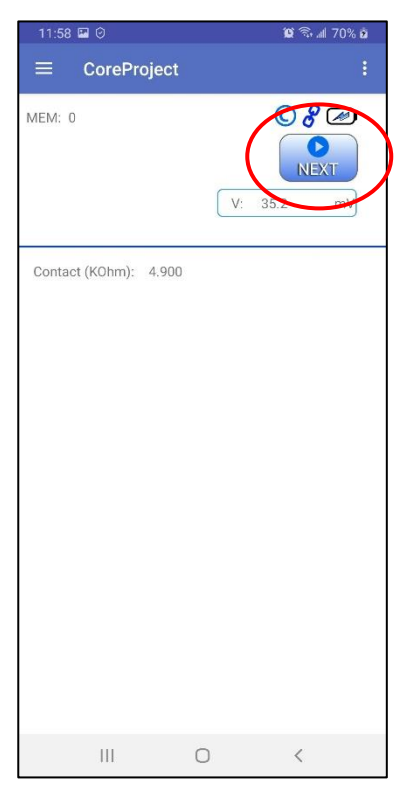

12. Inscrire les paramètres de la carotte dans la fenêtre **PARAMETERS**.

 $\bullet$ 

TX

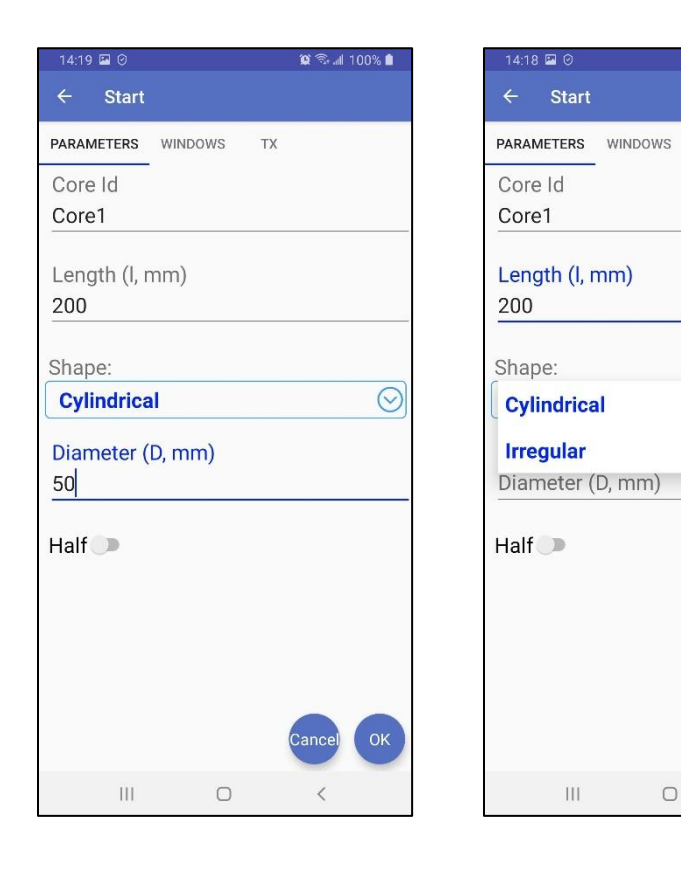

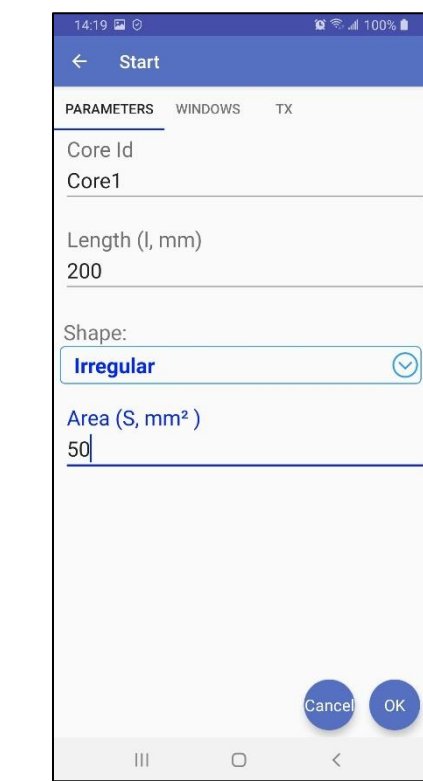

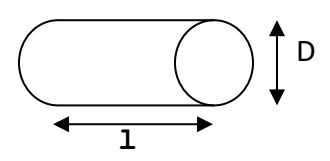

 $\bigcirc$ 

Ωk

Pour une carotte de forage, sélectionnez **Cylindrical** et entrez le diamètre (**Diameter**) de la section transversale en **mm**.

Si la carotte est coupée en deux sur le sens de la longueur (*split core*), sélectionnez **Half**.

Pour tout autre type d'échantillon, entrez l'aire de la surface de la section transversale (**Area**) en **mm<sup>2</sup>** .

.

13. Dans la fenêtre **WINDOWS**, sélectionnez le nombre maximal de cycles (*stacks*), la base de temps et le mode (définition des fenêtres (*Decay*)).

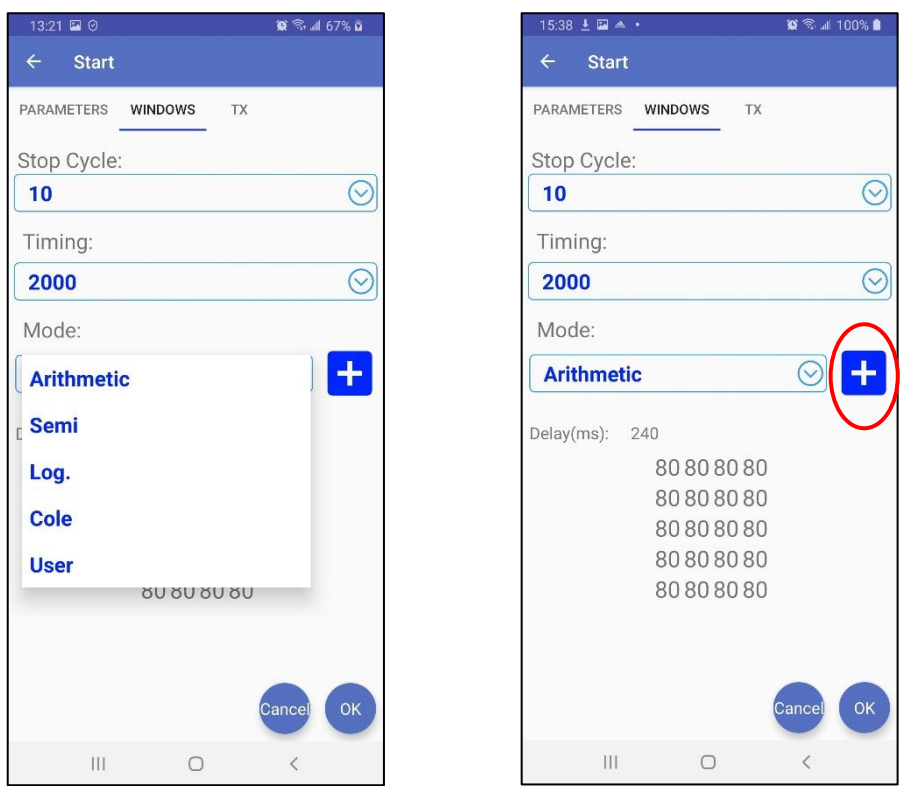

Le délai pour obtenir une lecture augmente avec le nombre de cycles et la base de temps sélectionnés. Cela pourrait prendre jusqu'à trois (3) heures avant d'obtenir une lecture à 50 cycles et une base de temps de 128 secondes.

Vous pouvez ajouter vos schémas de fenêtres en cliquant sur **chastique** comme expliqué dans la **Section 9.6**

14. Dans la fenêtre **TX**, vous pouvez sélectionner une tension constante ou un courant constant. Vous pouvez utiliser une tension de **3**, **6**, **9** ou **12** volts ou un courant constant de **0.5**, **5**, **50** ou **500 uA**.

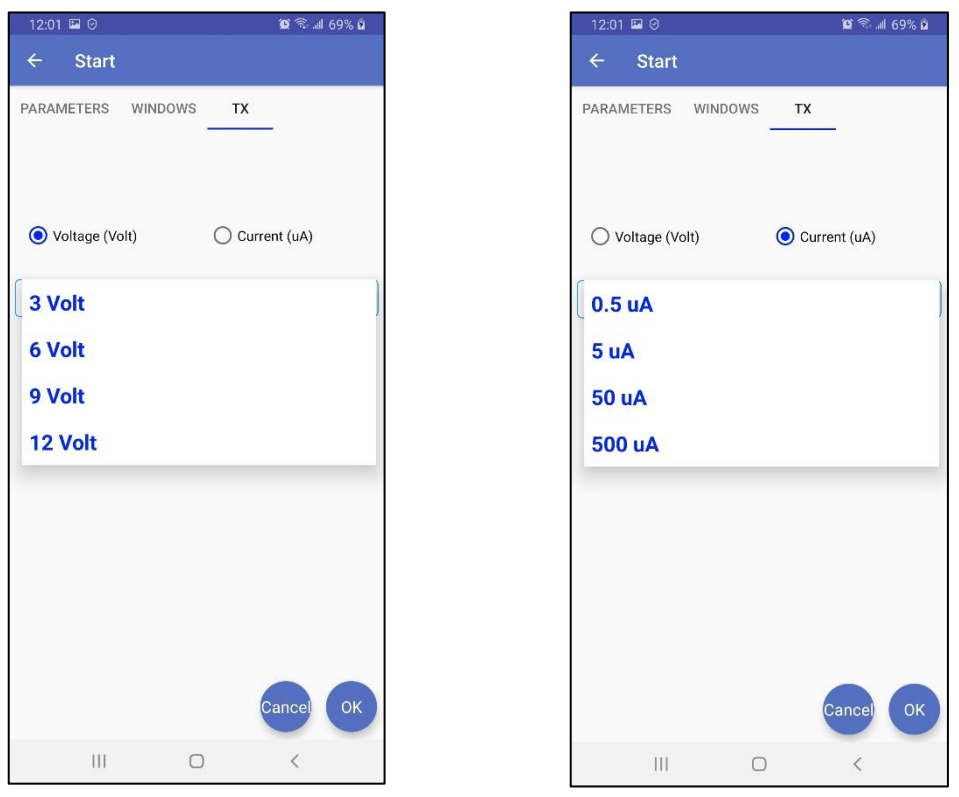

Cliquez sur **OK** pour fermer la fenêtre des paramètres et continuer le levé ou sur **Cancel** pour l'arrêter.

15. Si vous continuez le levé, le SCIP se synchronise avec le signal transmis et affiche la lecture. Voir l'**Annexe 1** pour plus de détails sur les lectures.

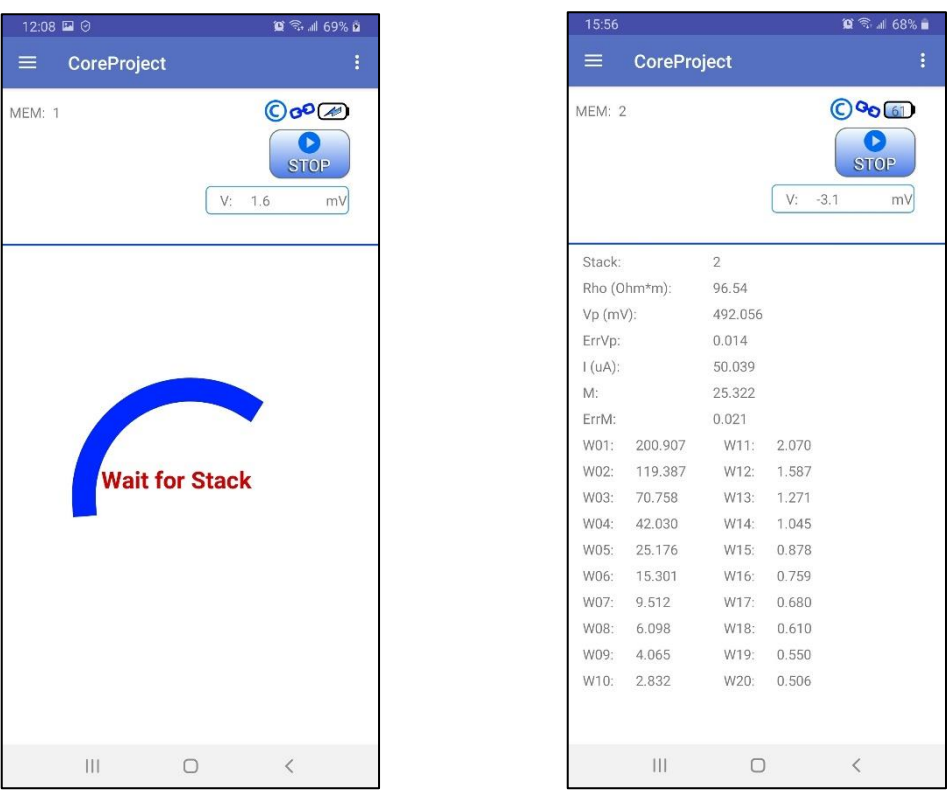

En mode de courant constant, si un petit cercle rouge apparaît dans la fenêtre ceci signifie que le signal est saturé. Arrêtez le processus de mesures, sélectionnez un courant plus faible et recommencez les lectures. Ces instructions apparaissent dans une fenêtre émergente lorsque vous cliquez sur le cercle rouge.

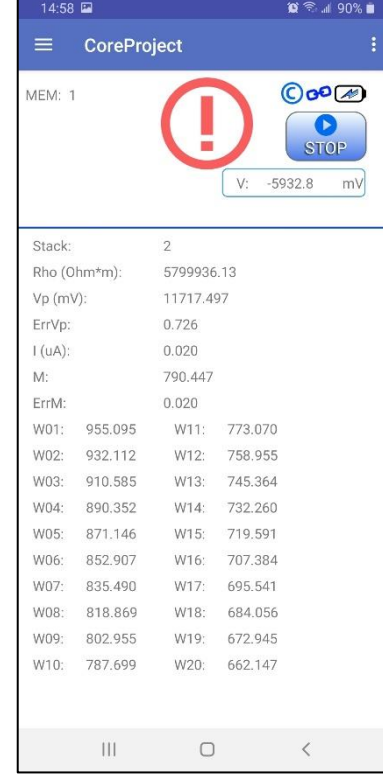

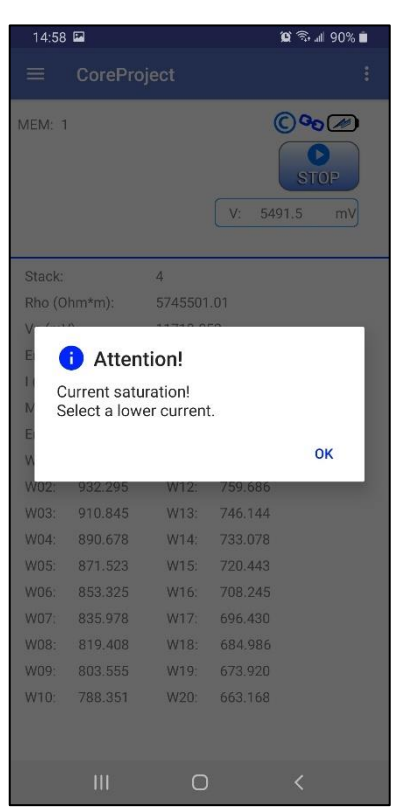

16. Pour arrêter la lecture et sauvegarder les données, cliquez sur **STOP**, ou attendez jusqu'à ce que le SCIP ait terminé l'acquisition de données.

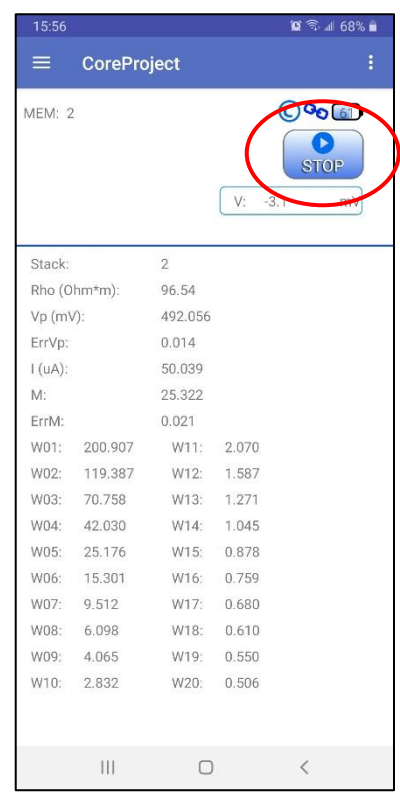

17. Confirmez si vous voulez ou non arrêter la lecture et si vous voulez ou non enregistrer celle-ci.

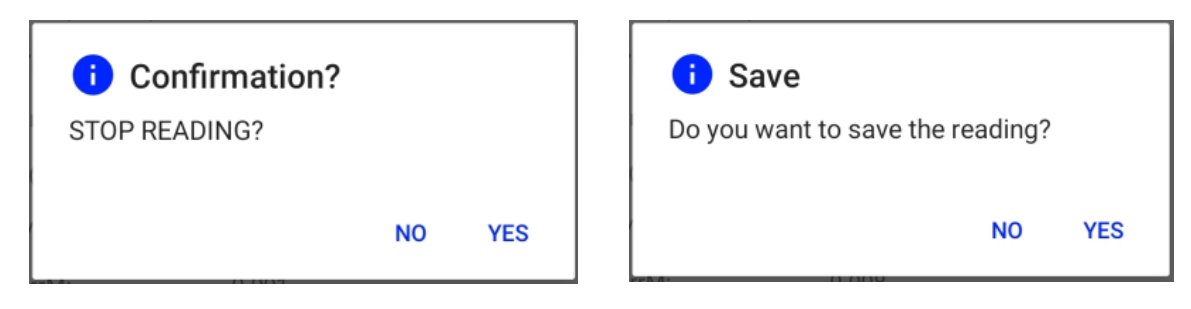

**MEM :** le nombre augmente de un après la sauvegarde. Vous pouvez enregistrer de nombreuses lectures dans de nombreux projets avant d'exporter des fichiers de données.

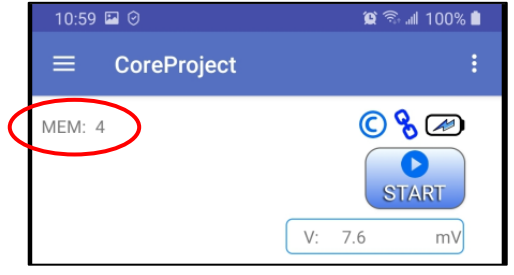

18. Pour obtenir les fichiers de données de sortie, allez à **Function menu**->**Export Files**. Sélectionnez les projets à sortir et les formats de sortie souhaités.

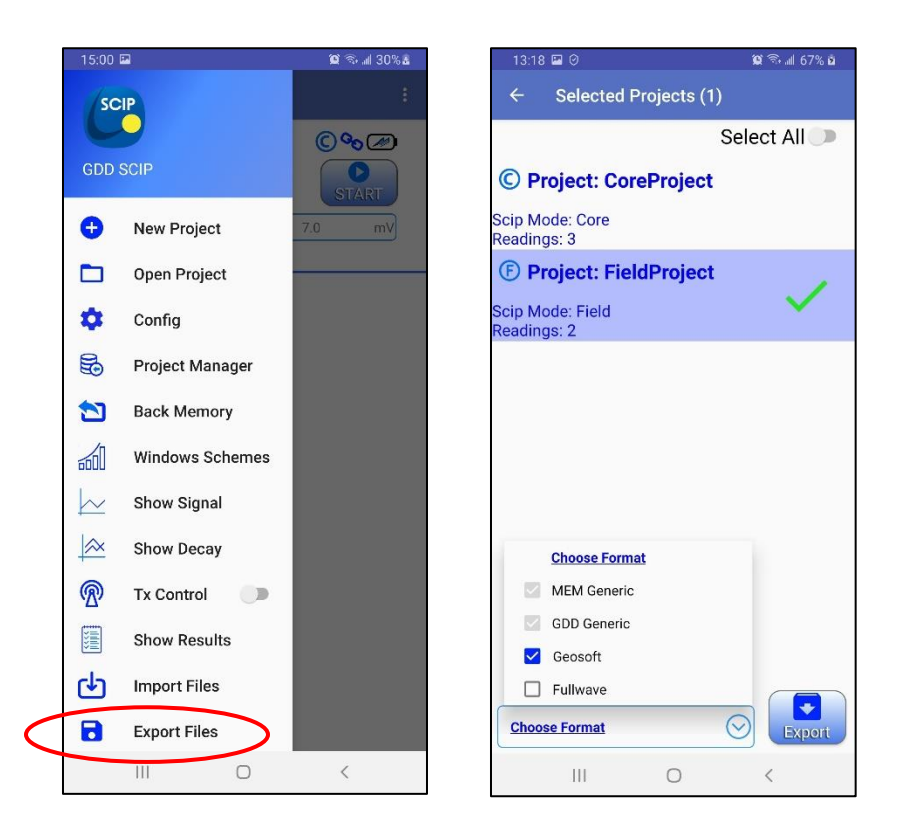

Les formats **MEM Generic** et **GDD Generic** sont toujours sélectionnés. Le **GDD Generic** est en format texte tandis que le **MEM Generic** est en format binaire donnant accès à toutes les informations, incluant les données de forme d'onde complète. Les fichiers de format **MEM Generic** peuvent être utilisés dans le logiciel de **Post-traitement PP de GDD** pour voir les données, les analyser et les recalculer si nécessaire à partir du signal original de forme d'onde complète. L'option **Geosoft** peut être choisie pour créer un fichier spécifique à être importé dans le logiciel **Geosoft**. Prenez note que dans le fichier **Geosoft** (fichier .dat), certaines informations telles que le numéro de l'échantillon (*Core ID*), la longueur et le diamètre sont manquantes. L'option **Fullwave** peut être sélectionnée pour créer un fichier contenant la totalité des données échantillonnées de forme d'onde en format texte.

19. Cliquez sur **Export** afin de créer les fichiers de sortie. Ils porteront les mêmes noms que les projets et apparaîtront dans le dossier \**Documents**\**GDDSCIP** dans la mémoire principale de votre appareil Android. Attendre jusqu'au message suivant.

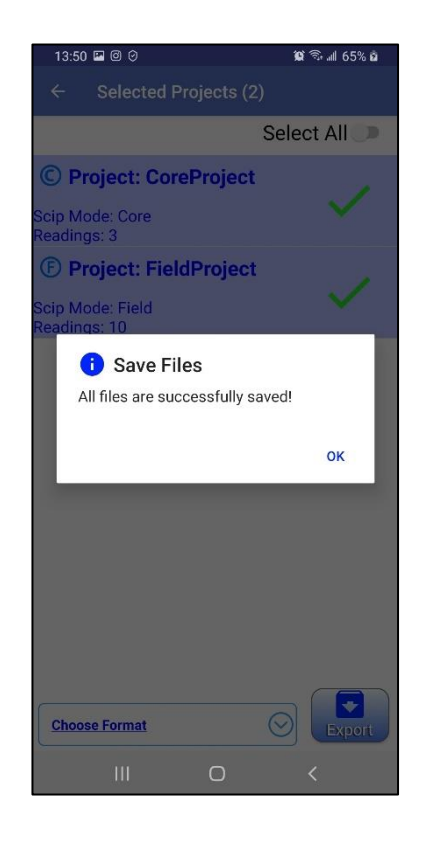

## <span id="page-21-0"></span>**Comment utiliser le support de carotte**

## <span id="page-21-1"></span>**7.1 Composantes du support**

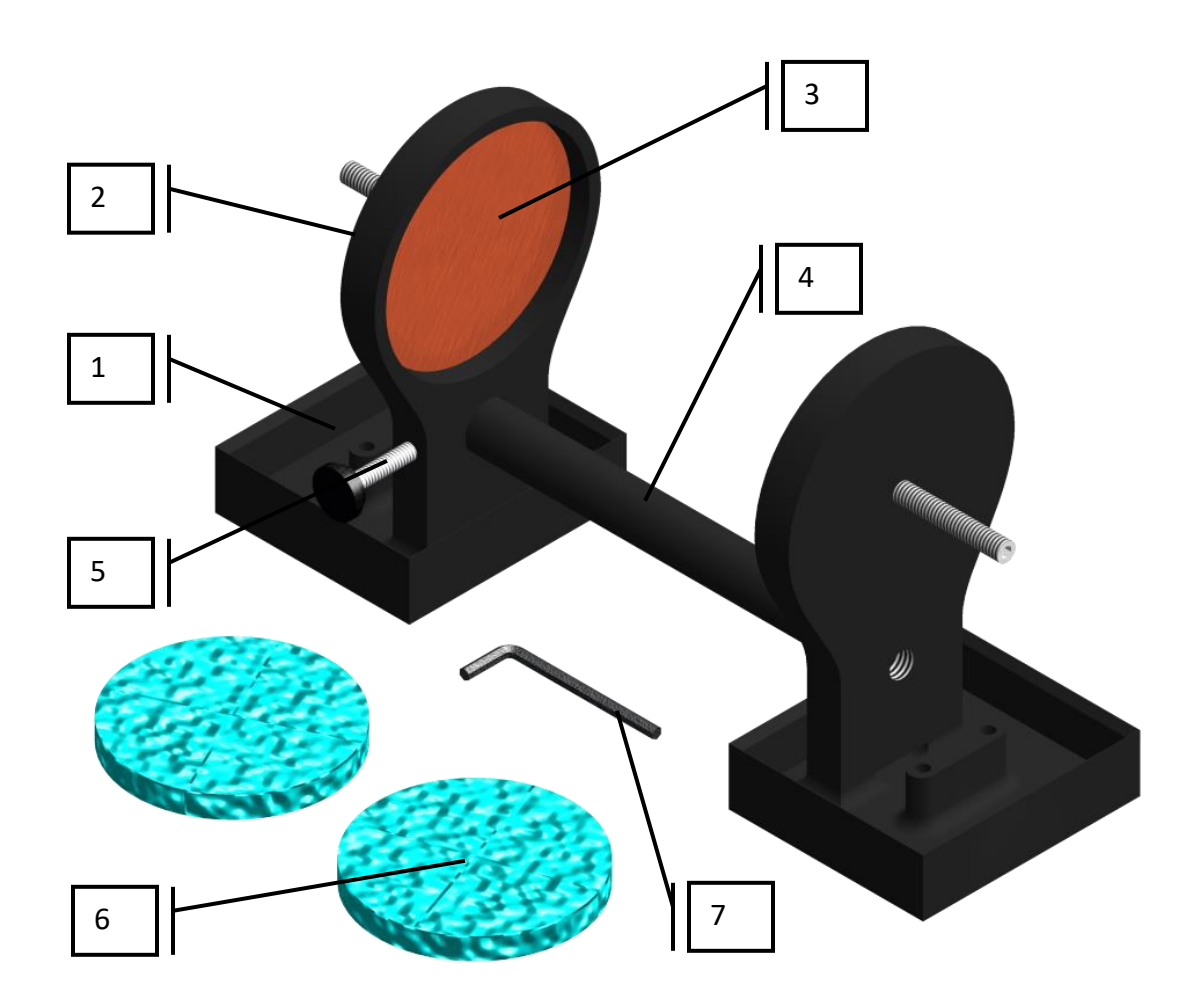

#### 1. Réceptacle (2x)

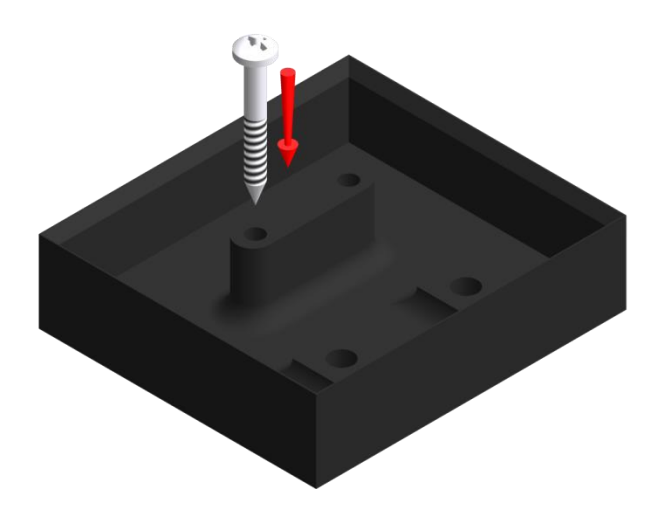

Les deux réceptacles doivent être utilisés afin de recueillir les surplus de liquide de façon à toujours garder la surface complètement sèche entre les deux supports. Les réceptacles peuvent être fixés sur une surface plane en vissant deux vis dans les deux trous disponibles.

2. Support (2x)

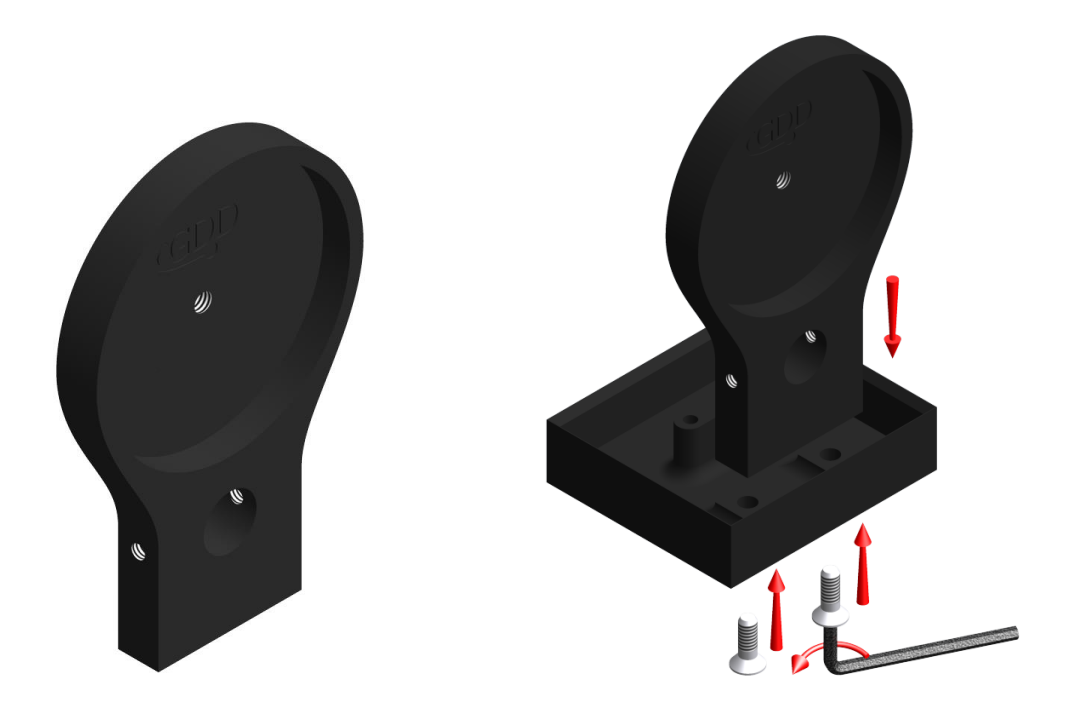

Les deux supports gardent la carotte bien en place. Les supports sont fixés dans les réceptacles avec deux boulons. Utiliser la clé Allen fournie avec le support à carottes pour désassembler le tout.

#### 3. Électrode (2x)

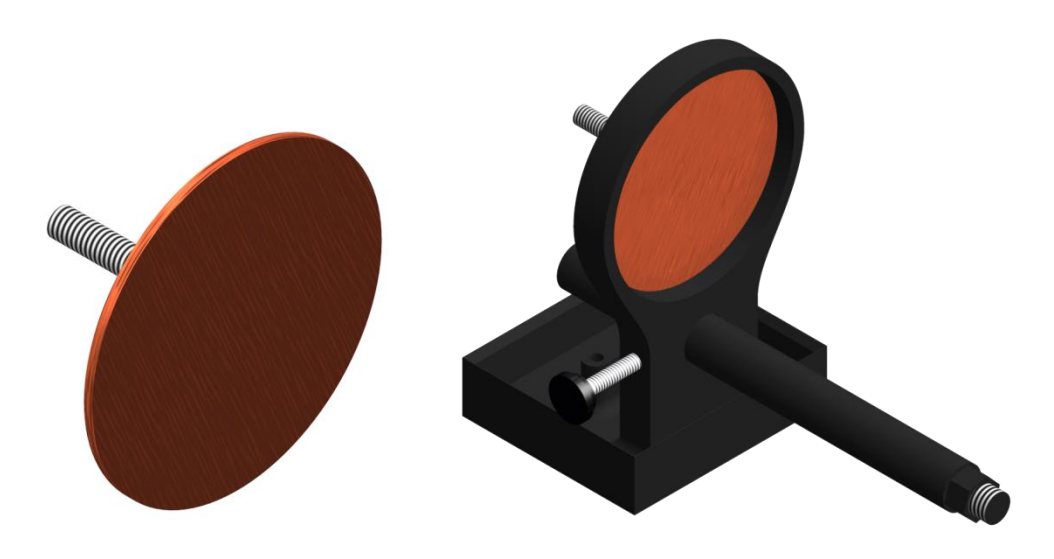

Les électrodes sont constituées d'un disque de cuivre fixé à un boulon d'acier inoxydable. Un connecteur banane peut être directement branché au boulon pour un meilleur contact. Il est possible d'ajuster la distance entre l'électrode et le support en vissant ou dévissant l'électrode à l'aide de la clé Allen fournie avec le support.

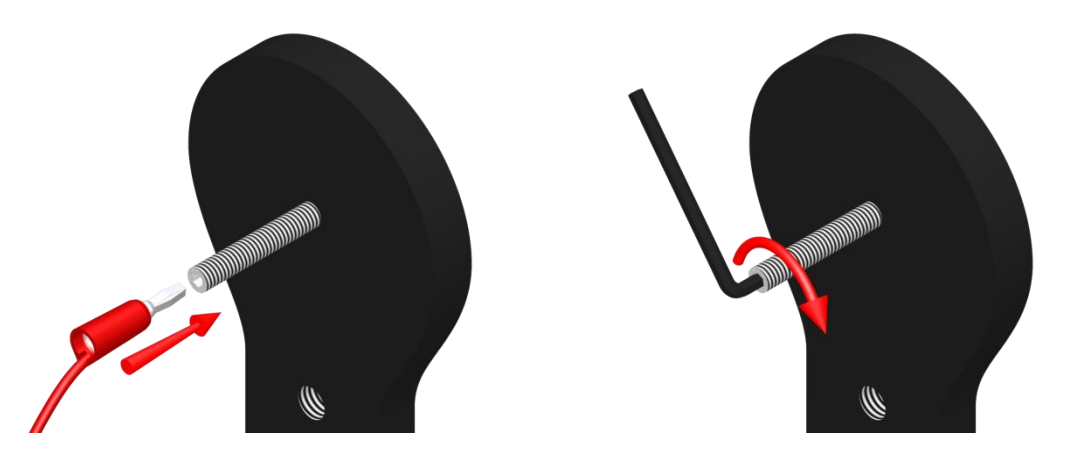

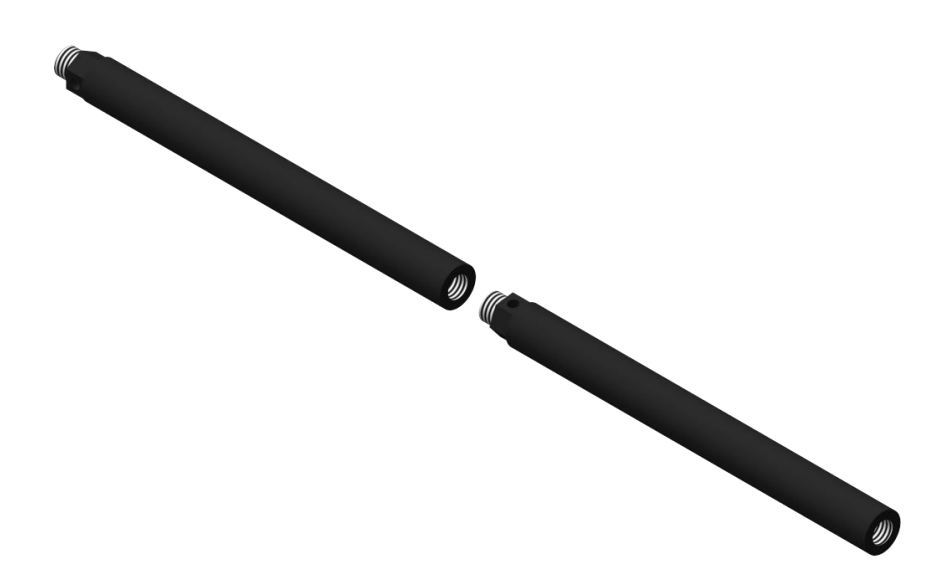

La tige relie les deux supports ensemble. Un des supports est mobile et se déplace le long de la tige permettant d'ajuster la distance entre les supports en fonction de la longueur de la carotte. Il est possible de fixer deux ou trois tiges ensembles pour augmenter la distance entre les deux supports. Pour fixer la tige, l'insérer puis visser. Dévisser la tige pour la retirer du support. Si cela est difficile, utiliser une clé à écrou 5/8'' ou la clé Allen fournie avec le support.

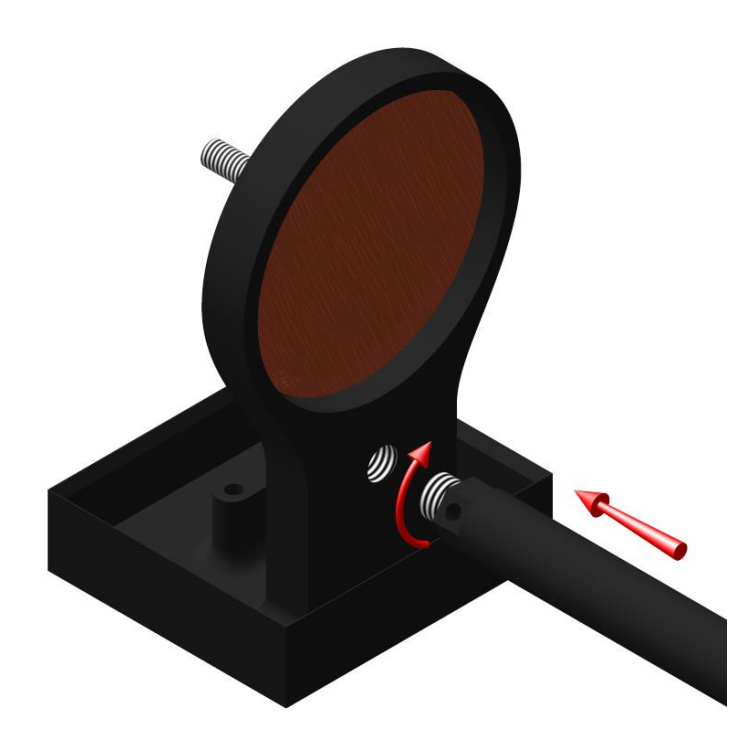

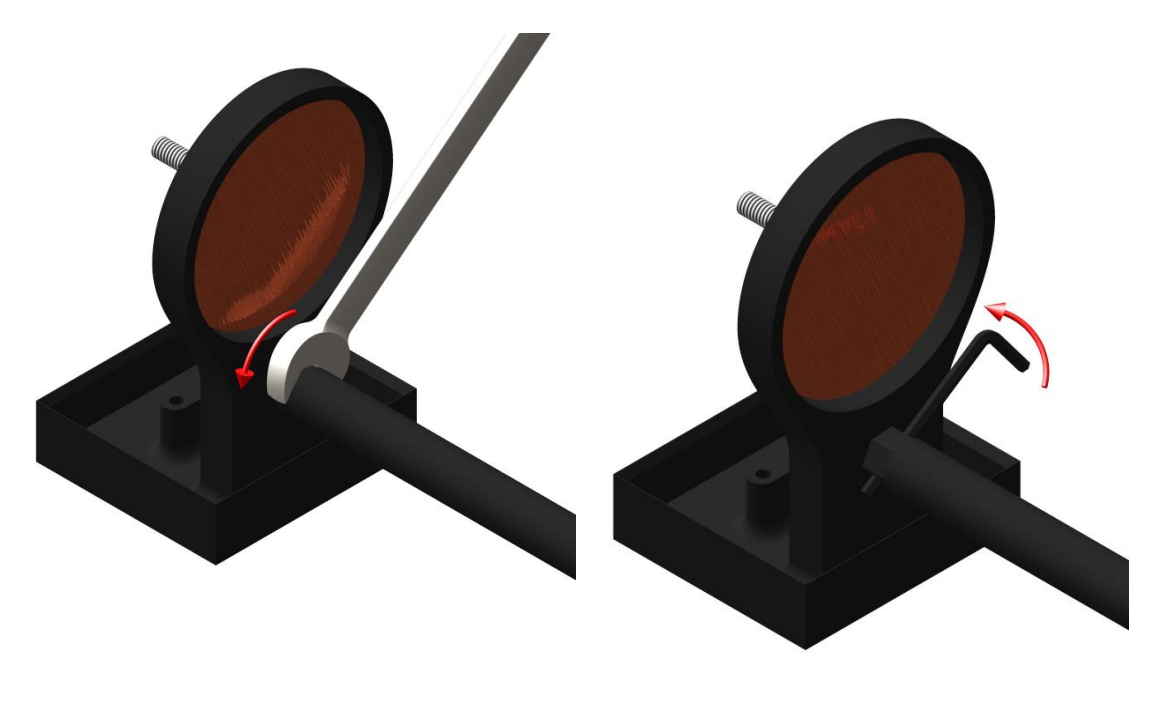

5. Vis de fixation

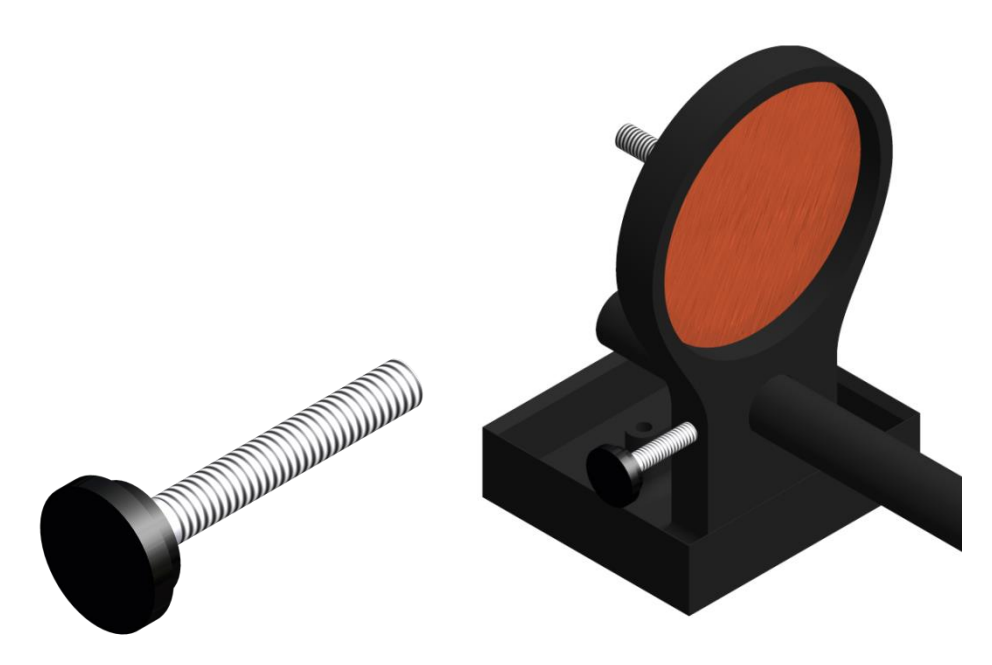

La vis de fixation permet de fixer le support sur la tige une fois que la distance voulue est atteinte.

6. Éponges en cellulose (trempée dans une solution de sulfate de cuivre\*)

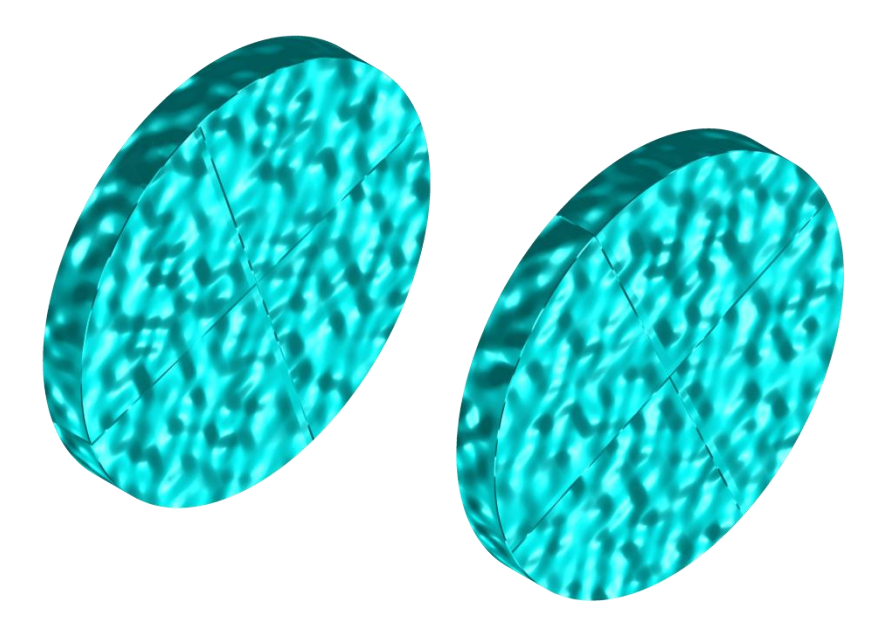

L'utilisation d'éponges en cellulose trempées dans une solution de sulfate de cuivre**\*** accroît le contact entre la carotte et les électrodes. Les éponges en cellulose donnent de meilleurs résultats que tout autre type d'éponges.

**\*Le sulfate de cuivre peut être dommageable pour la santé s'il est inhalé, ingéré ou s'il entre en contact avec la peau ou les yeux. Il est fortement recommandé de porter des gants de protection en nitrile, des lunettes de sécurité et un masque filtrant lors de son utilisation.**

7. Clé Allen

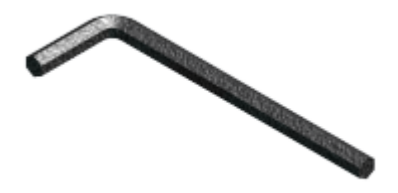

Voir les points 2, 3 et 4 pour connaître l'utilité de la clé Allen fournie avec le support.

#### <span id="page-27-0"></span>**7.2 Comment utiliser le support**

1. Il est primordial de fixer les supports dans leur réceptacle afin de garder la surface complètement sèche entre les deux supports.

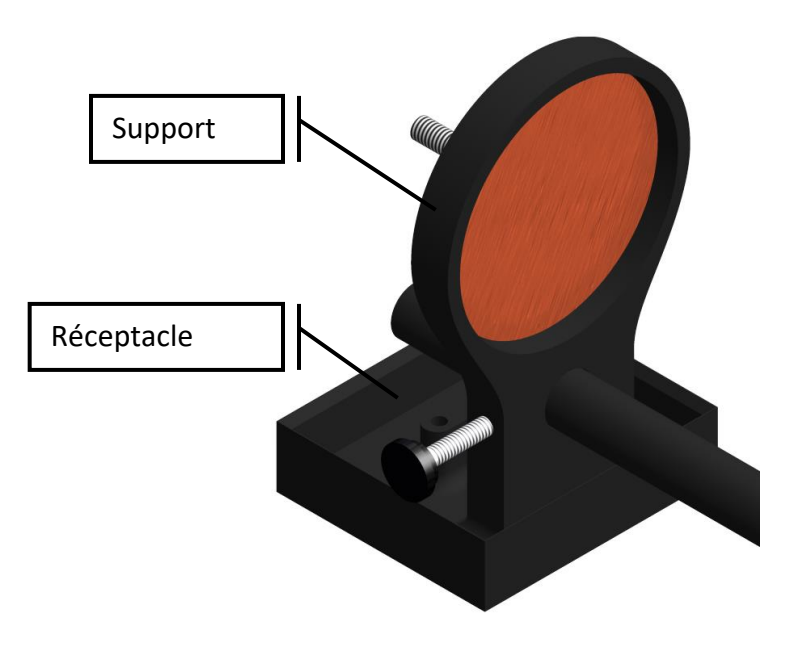

2. Tremper les éponges en cellulose dans une solution de sulfate de cuivre**\***. S'assurer que les éponges sont entièrement trempées.

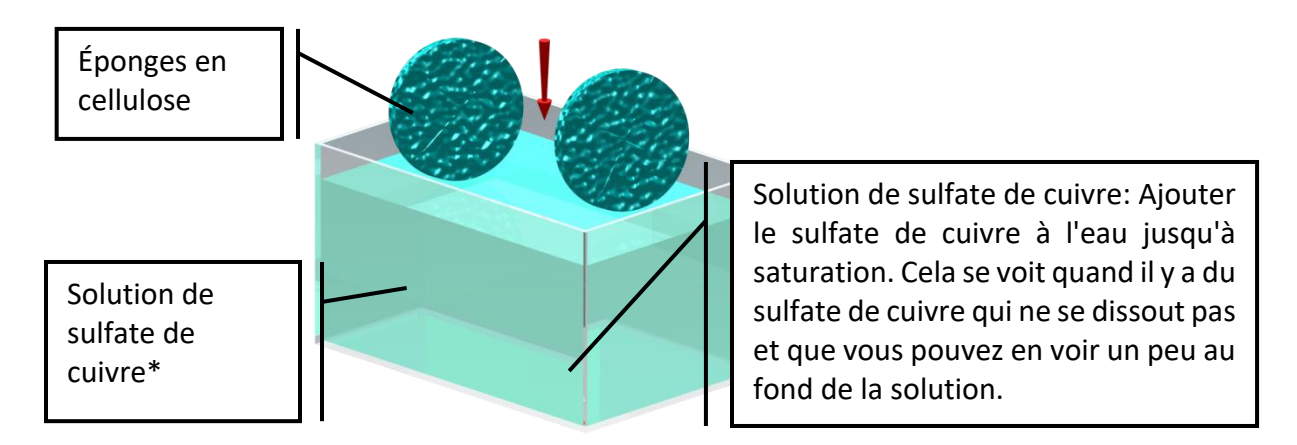

**\*Le sulfate de cuivre peut être dommageable pour la santé s'il est inhalé, ingéré ou s'il entre en contact avec la peau ou les yeux. Il est fortement recommandé de porter des gants de protection en nitrile, des lunettes de sécurité et un masque filtrant lors de son utilisation.**

3. Insérer une, deux ou trois tiges graduées entre les supports, tout dépendant de la longueur de l'échantillon à mesurer.

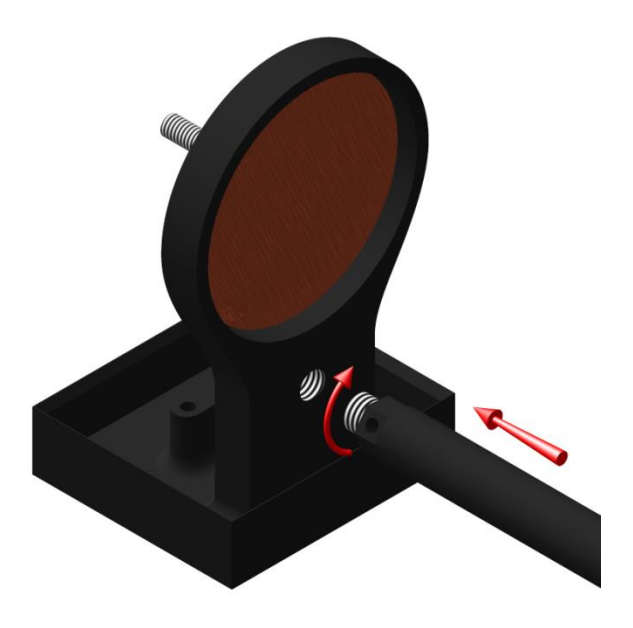

4. S'assurer que les éponges soient parfaitement appuyées sur les électrodes pour un contact optimal.

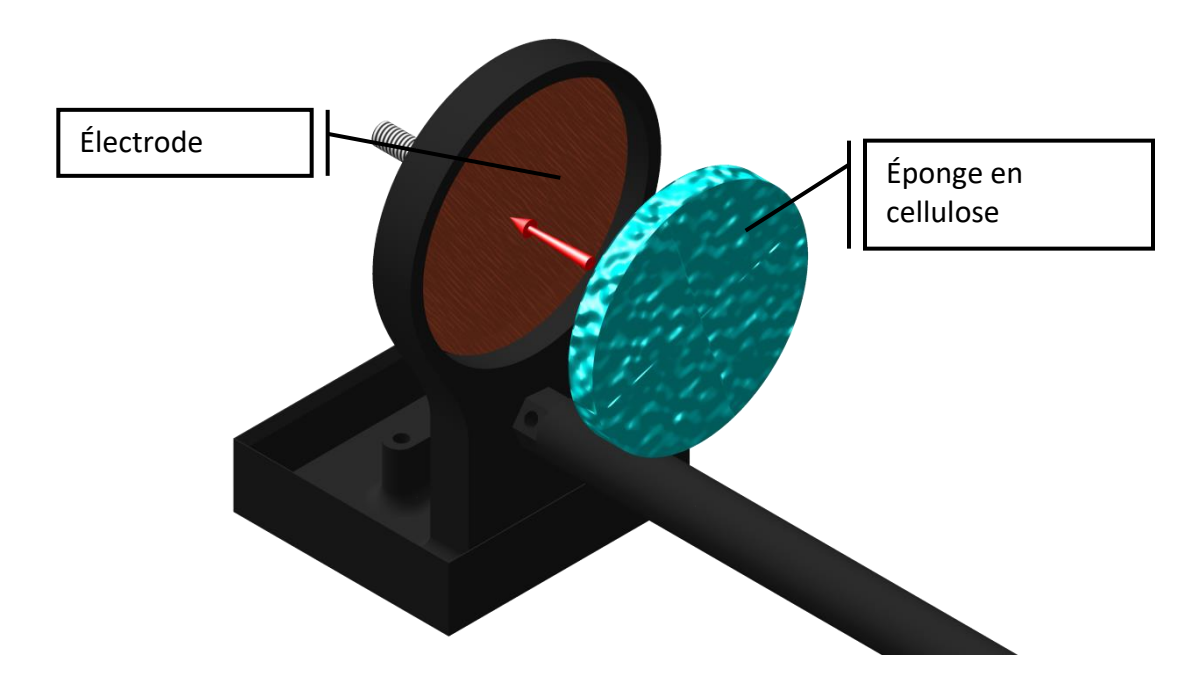

5. Installer l'échantillon entre les supports et visser la vis de fixation une fois les supports placés à la bonne distance.

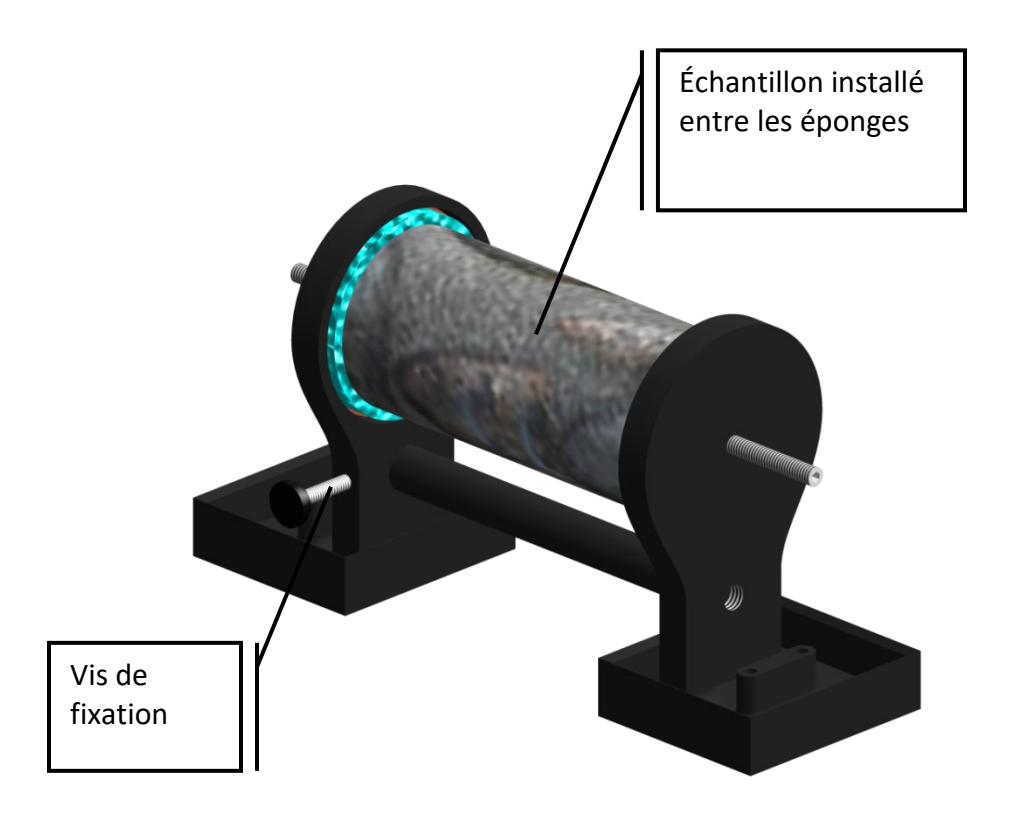

6. Sur le testeur SCIP, relié l'électrode Tx-A à l'électrode Rx-A et l'électrode Tx-B à l'électrode Rx-B.

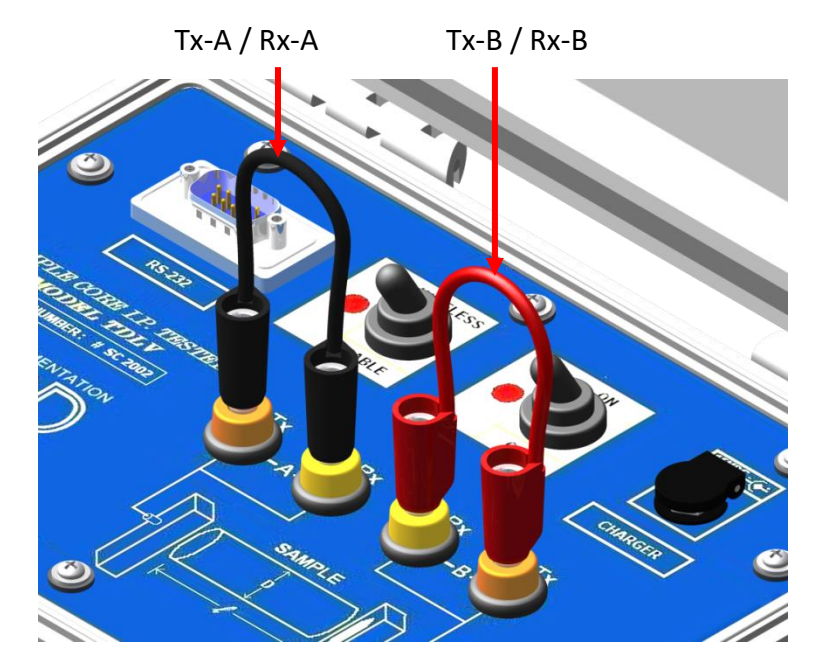

7. Brancher les électrodes A et B au support.

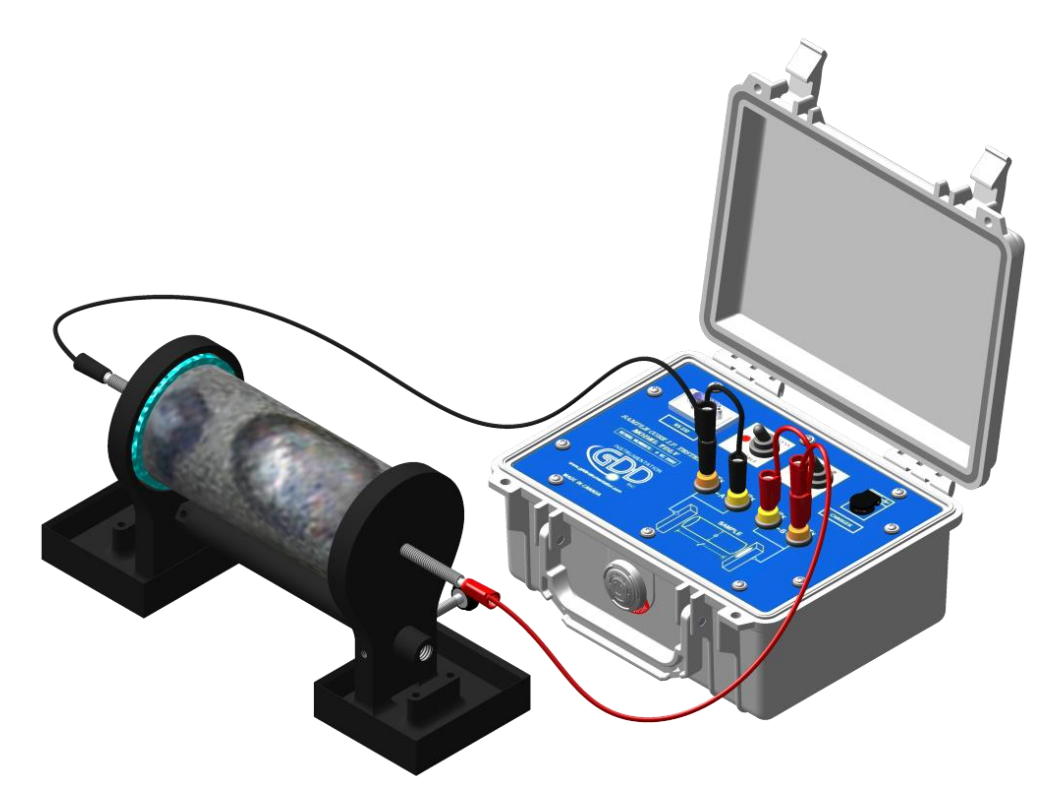

8. En tout temps pendant la prise de mesure, **s'assurer que la surface entre les supports soit complètement sèche**. La présence d'un liquide entre les supports pourrait fausser les données.

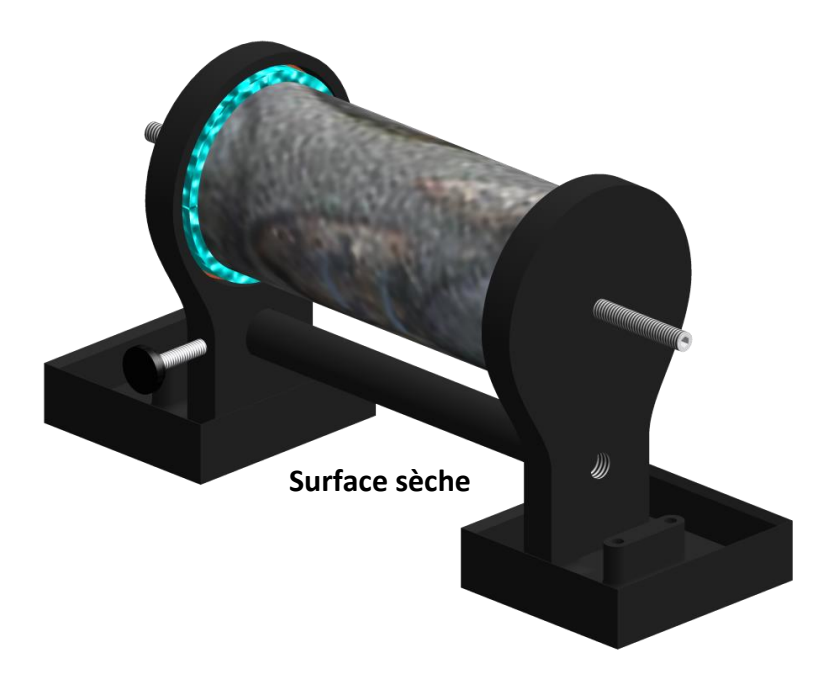

Dans le cas de l'utilisation du testeur SCIP avec un support de carotte nécessitant deux électrodes de transmission et deux électrodes de réception, utiliser les deux connecteurs Tx sur le SCIP pour la transmission et les deux connecteurs Rx pour la réception.

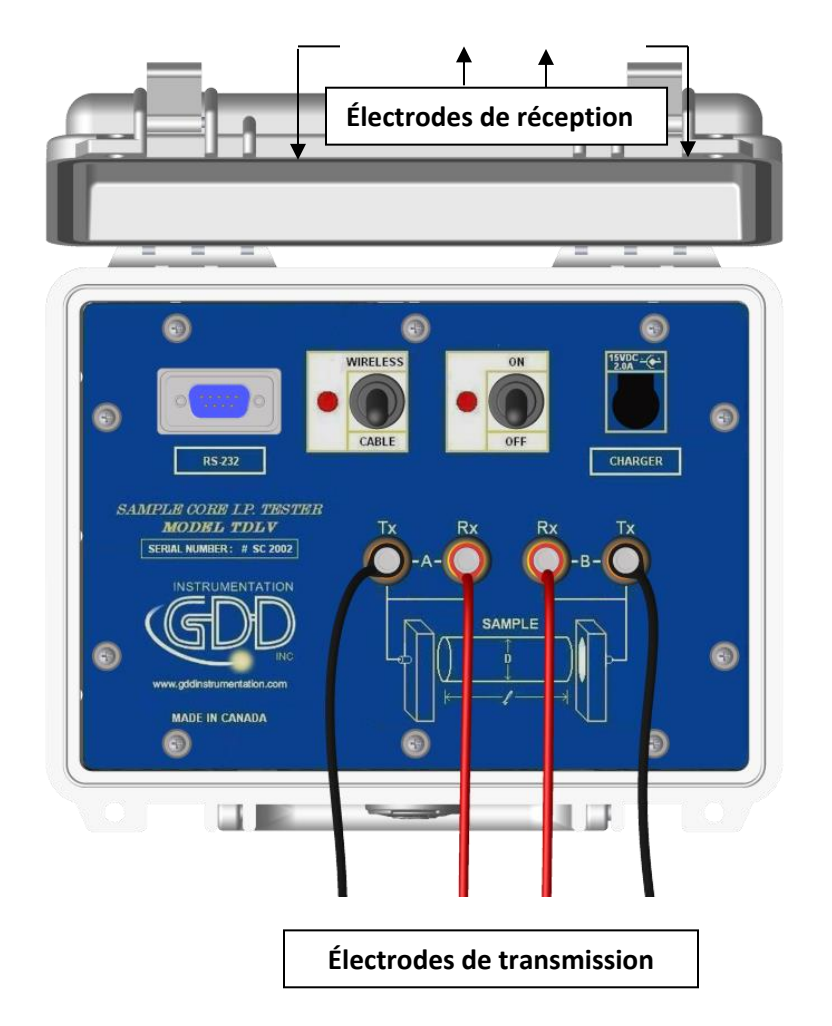

**Il est important de toujours nettoyer le support de carotte après utilisation car le sulfate de cuivre pourrait endommager le plastique suite à un contact prolongé.**

## <span id="page-32-0"></span>**8 Menu de configuration** *(Config Menu)*

**Config Menu** contient les commandes suivantes :

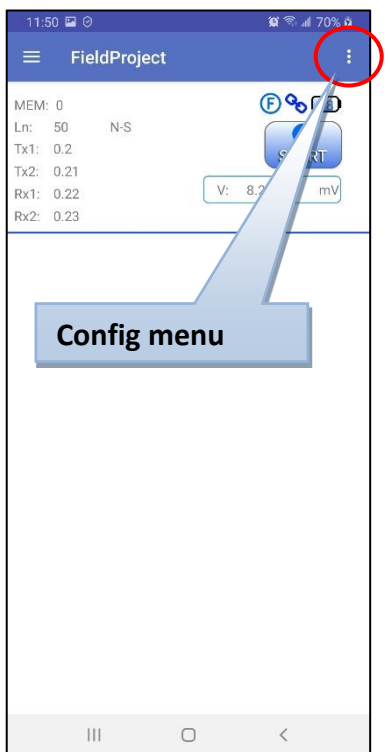

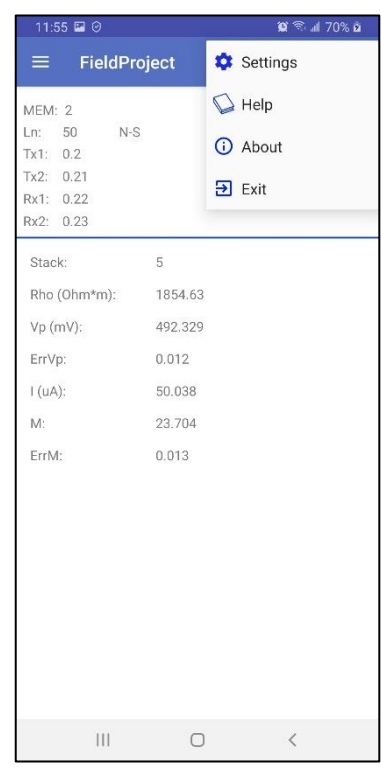

#### <span id="page-32-1"></span>**8.1 Settings**

La page **General** permet de désactiver toutes les notifications sonores dans le logiciel.

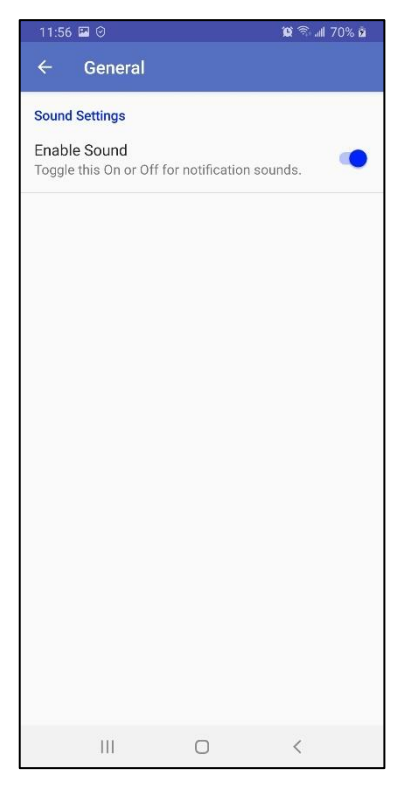

La page **Connection** permet de choisir le mode de communication entre Serial (RS-232) et Bluetooth (Wireless). En mode Bluetooth, vous pouvez sélectionner un SCIP dans la liste des appareils couplés.

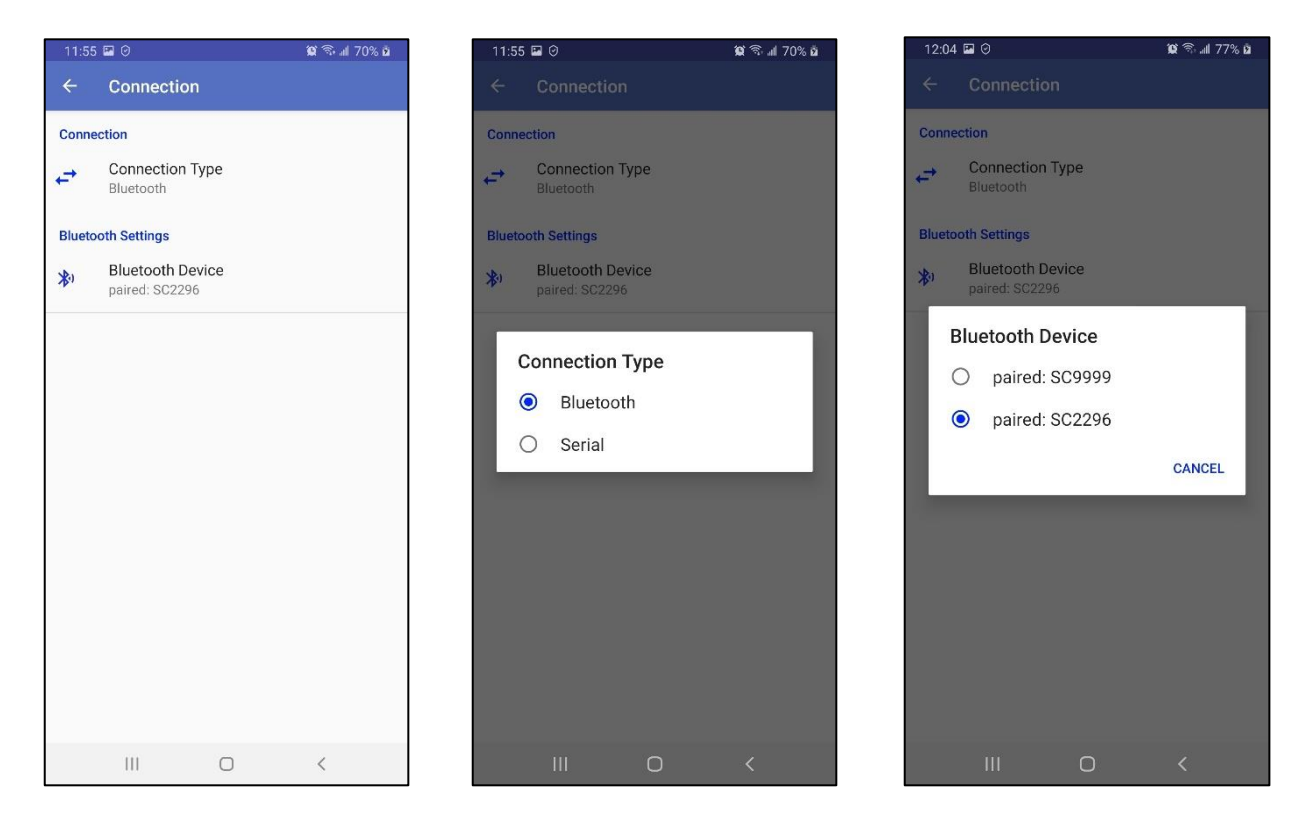

Faites **Function menu->Reinit** si vous changez de mode de communication ou si vous choisissez un autre SCIP en mode Bluetooth.

#### <span id="page-33-0"></span>**8.2 Help**

Cette page vous indique le choix des manuels d'utilisation disponibles dans différentes langues qui seront téléchargés à partir du site Web de GDD.

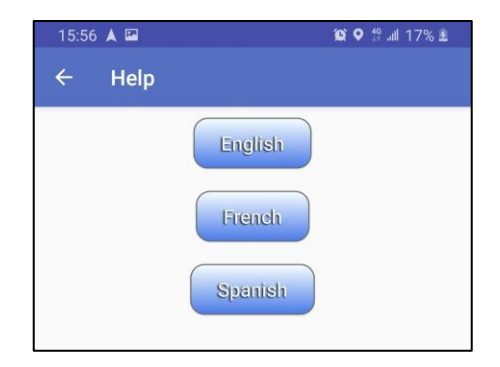

#### <span id="page-34-0"></span>**8.3 About**

Sur cette page vous pouvez voir la version du logiciel Android, la version *firmware* du SCIP et son numéro de série.

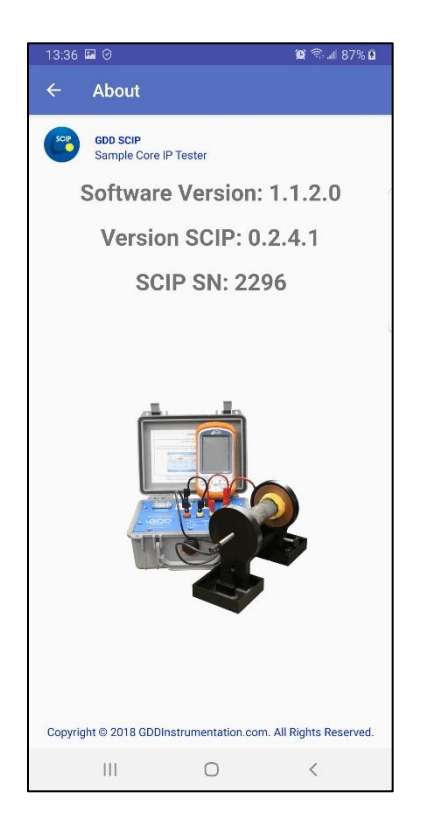

#### <span id="page-34-1"></span>**8.4 Exit**

Utilisez toujours cette commande pour quitter le logiciel afin d'empêcher le logiciel de rester en mémoire d'arrière-plan.

## <span id="page-35-0"></span>**9** *Function menu* **(menu des fonctions)**

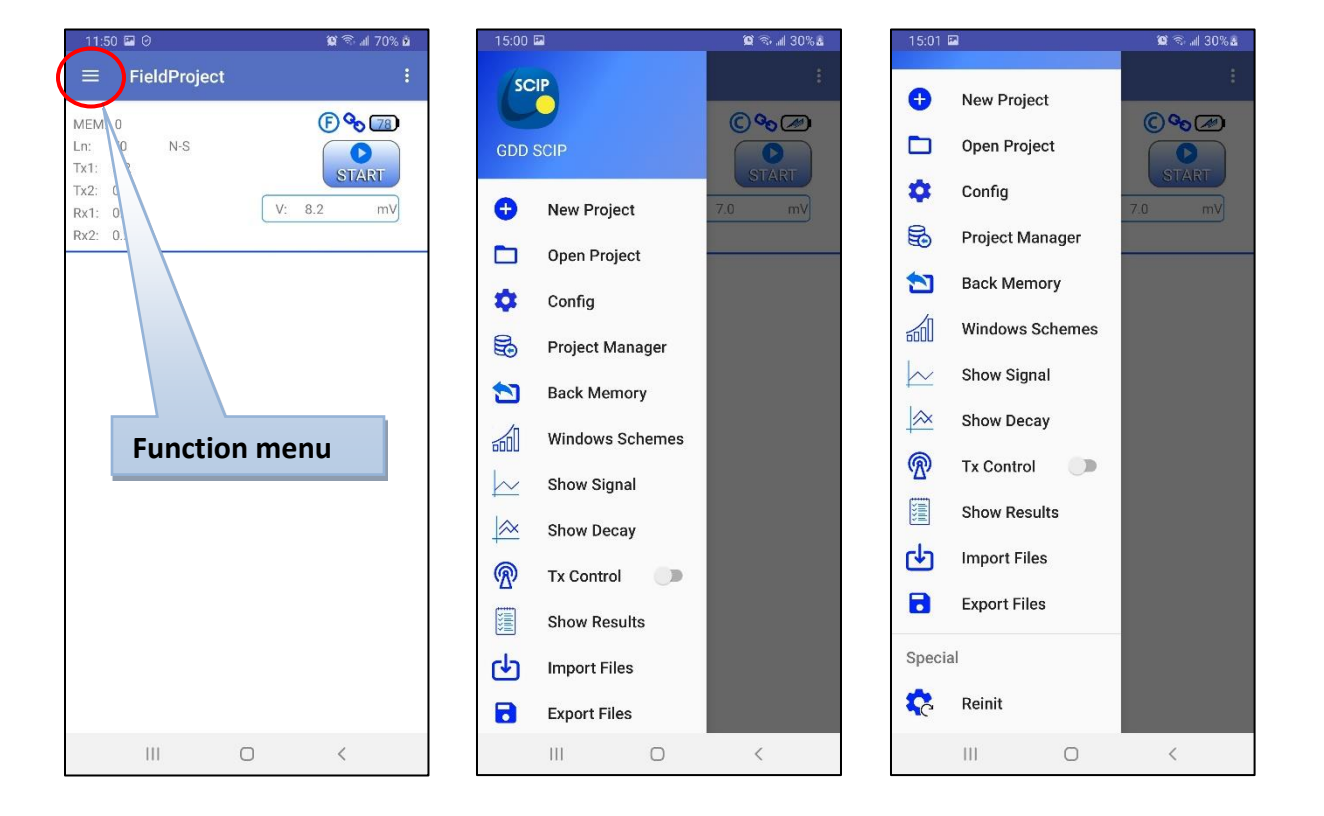

**Function menu** contient les commandes suivantes :

#### <span id="page-35-1"></span>**9.1 New Project**

Utilisez cette commande pour créer un nouveau projet. Vous devez nommer le projet et choisir le mode de SCIP entre **Core** et **Field**. Le mode **Core** est utilisé pour des échantillons uniques et fonctionne avec des paramètres d'échantillon tels que le diamètre et la longueur. Le mode **Field** est utilisé pour des lectures continues similaires aux levés PP sur le terrain ou dans le forage. Vous ne pouvez pas mélanger les deux modes dans le même projet.

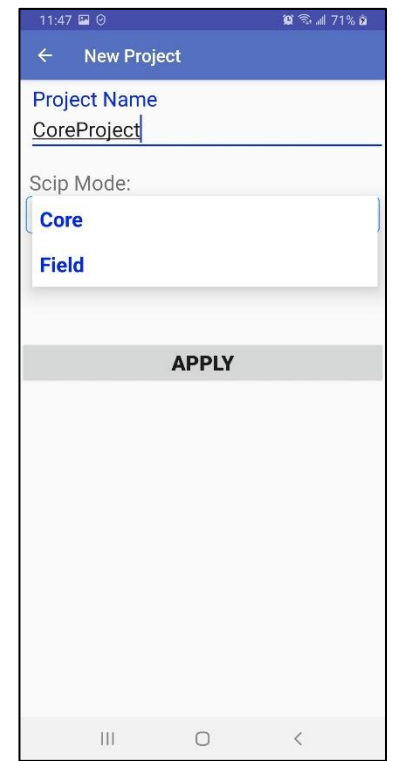

#### <span id="page-36-0"></span>**9.2 Open Project**

Utilisez cette commande pour sélectionner un projet à ouvrir. Vous verrez tous les projets enregistrés dans la mémoire de votre système Android. Vous verrez également le mode du SCIP sélectionné pour chaque projet et le nombre de lectures dans chaque projet. Cliquez sur le projet souhaité pour l'ouvrir.

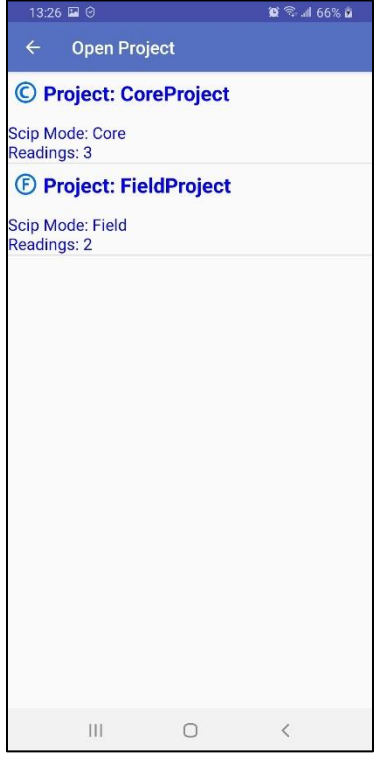

#### <span id="page-37-0"></span>**9.3 Config**

Cette commande est utilisée pour configurer la lecture actuelle. La fenêtre **Config** est divisée en trois onglets.

1. L'onglet **PARAMETERS** est différent pour les deux modes du SCIP (**Core** et **Field**). Dans le mode **Field**, vous configurez les positions de vos électrodes comme dans un levé PP réel sur le terrain.

Vous pouvez utiliser les boutons  $\left(\begin{array}{c} \leftarrow \\ \leftarrow \end{array}\right)$  et  $\left(\begin{array}{c} \rightarrow \\ \leftarrow \end{array}\right)$  pour reculer ou avancer toutes les électrodes avec l'incrément défini (**Increment**).

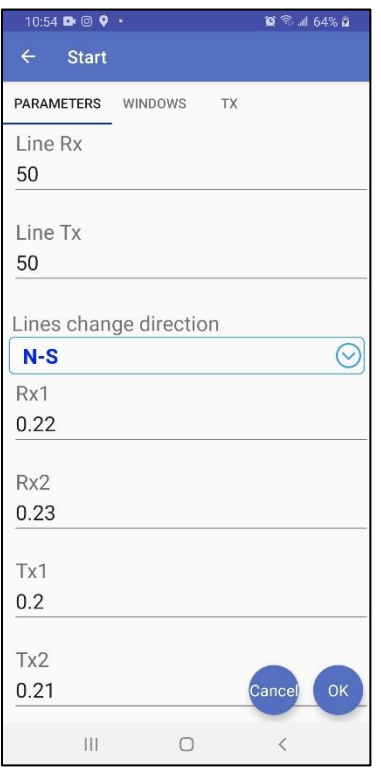

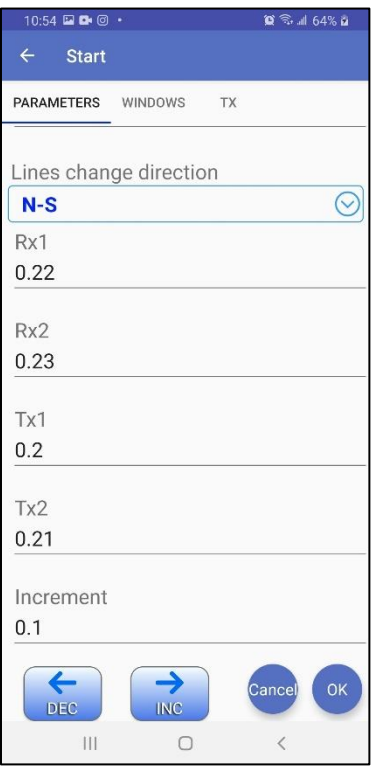

En mode **Core,** vous définissez le **Core ID**, la longueur (**Length**) et la forme (**Shape**). Si votre échantillon est irrégulier (**Irregular**), vous devez définir sa surface (**Area**), c'est-àdire la surface de la section transversale moyenne. Si votre carotte est cylindrique (**Cylindrical**), vous devez définir son diamètre (**Diameter**) et si la carotte est à moitié, échantillon divisé (**Half**), ou non complet.

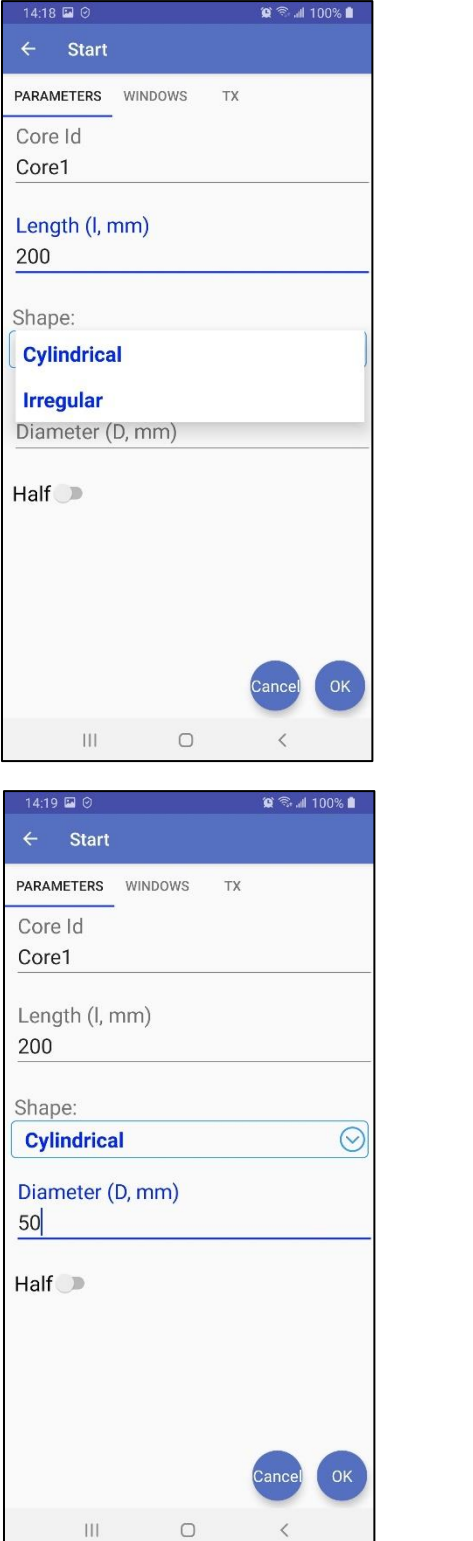

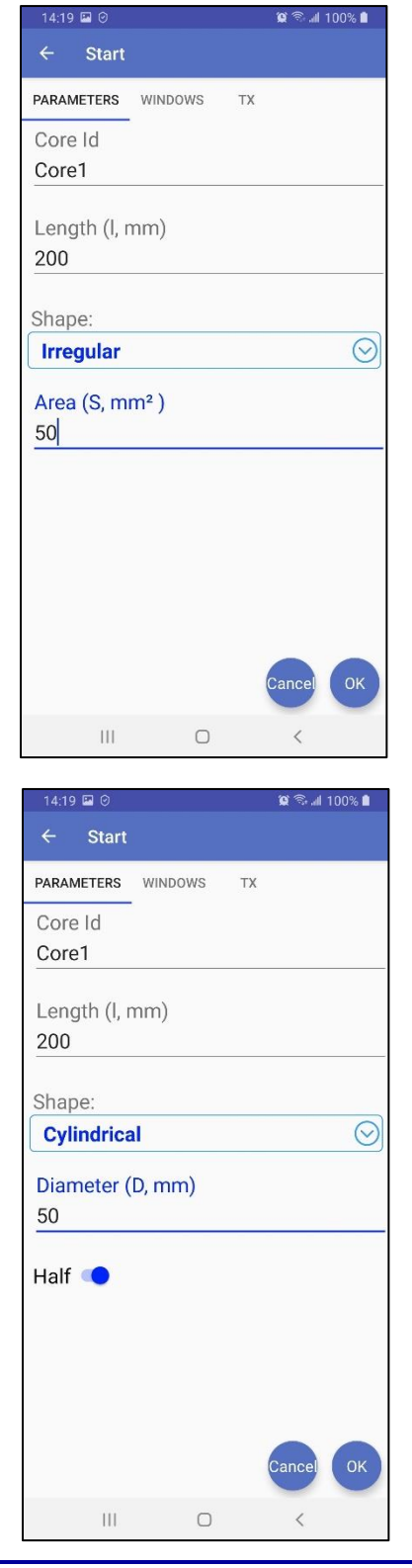

2. L'onglet **WINDOWS** est utilisé pour définir les paramètres suivants.

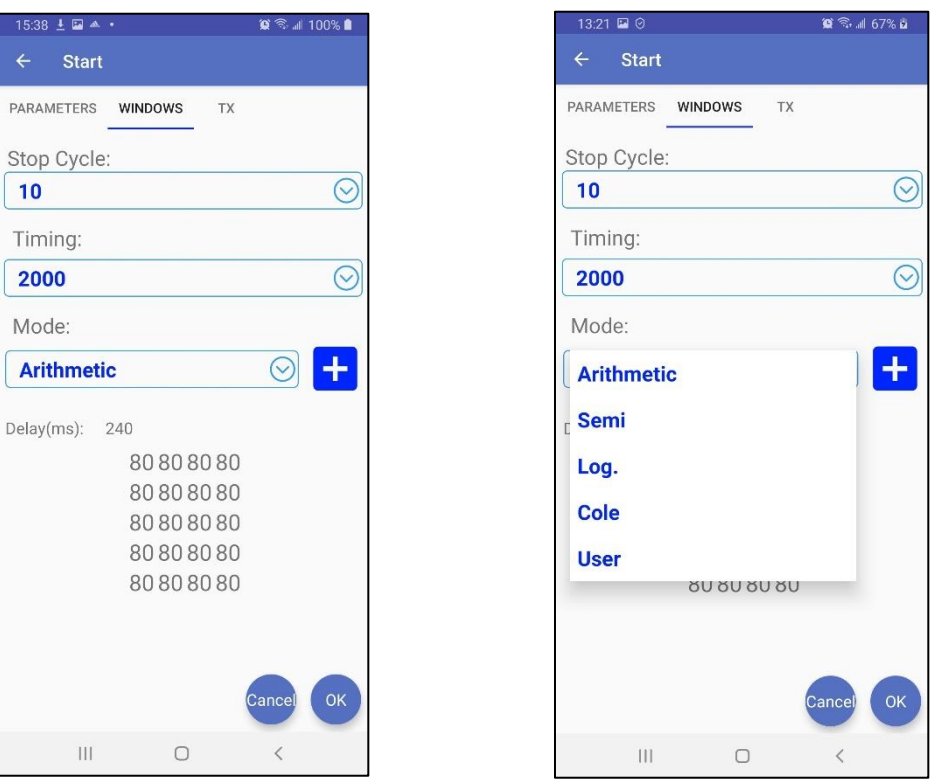

**Stop Cycle** – le nombre de cycles pour exécuter la lecture automatiquement avant que la lecture s'arrête. Vous pouvez arrêter la lecture manuellement à tout moment avant que le cycle d'arrêt ne soit atteint.

**Timing** – la base de temps en millisecondes du signal transmis. La base de temps est le temps de chaque cycle ON et de chaque cycle OFF.

**Mode** – le schéma de fenêtres utilisé pour calculer la courbe de décharge (Decay). Vous pouvez utiliser l'un des schémas de fenêtres standard (Arithmétique, Semi, Log., Cole) ou n'importe quel nombre de schémas de fenêtres personnalisés. Cliquez sur le bouton **+** pour ajouter un schéma de fenêtres personnalisé, voir la **Section 9.6** pour plus de détails.

 3. L'onglet **TX** est utilisé pour choisir le mode du transmetteur entre le mode de tension (**Voltage**) et le mode courant (**Current**). Voir la **Section 5** pour mieux comprendre comment choisir le mode approprié.

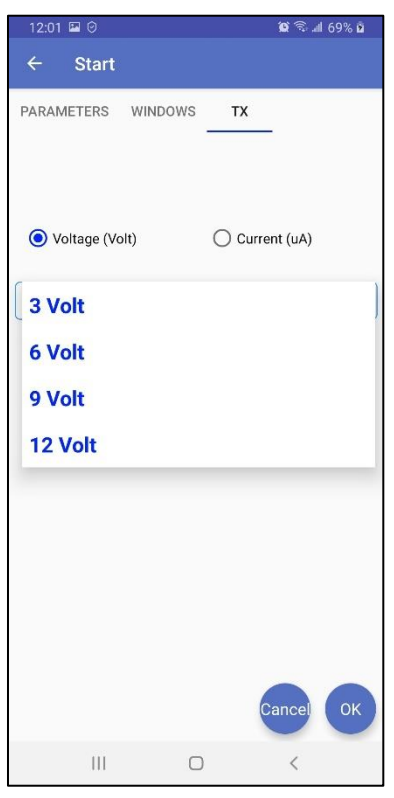

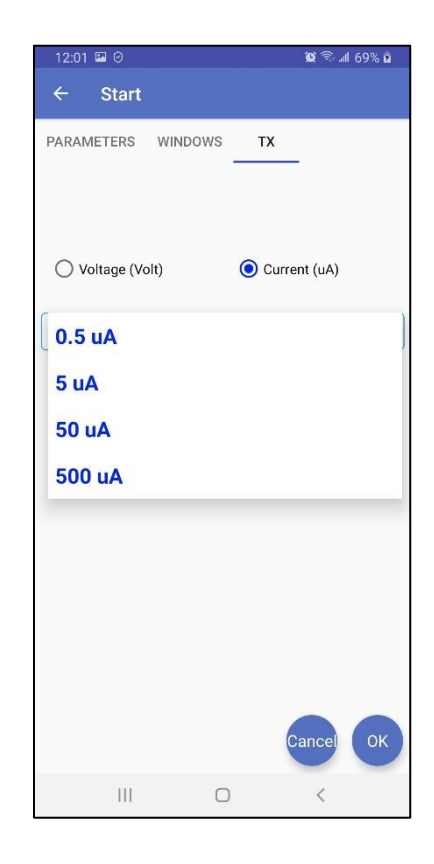

#### <span id="page-41-0"></span>**9.4 Project Manager**

La fenêtre **Project Manager** permet de supprimer ou renommer des projets existants.

Pour renommer un projet, maintenez votre doigt sur le projet jusqu'à ce que la fenêtre suivante s'ouvre.

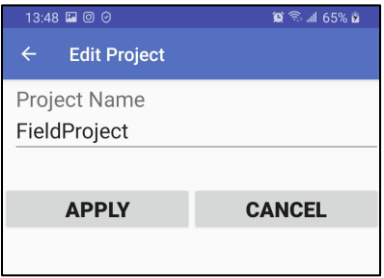

Changez le nom du projet et cliquez sur **APPLY**.

Pour supprimer un ou plusieurs projets, cliquez sur les projets pour en sélectionner et cliquez sur  $\begin{pmatrix} \overline{u} \\ \overline{v} \end{pmatrix}$ . Vous pouvez utiliser le bouton **Select All** pour sélectionner ou désélectionner tous les projets ensemble si vous en avez plusieurs.

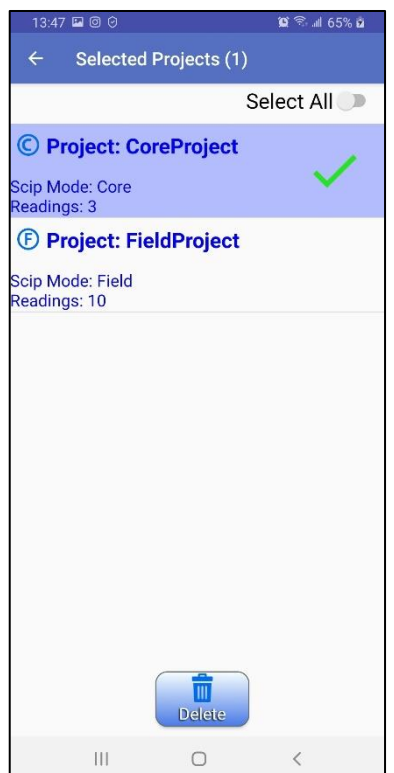

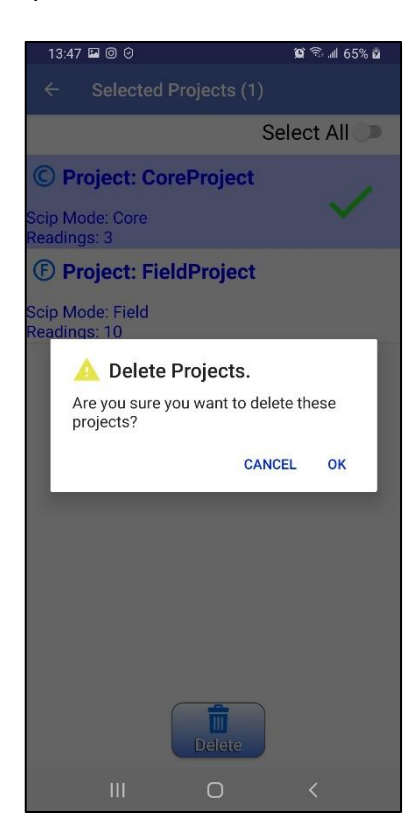

#### <span id="page-42-0"></span>**9.5 Back Memory**

Cette commande supprime la dernière lecture dans le projet en cours.

#### <span id="page-42-1"></span>**9.6 Windows Schemes**

Cette commande ouvre la fenêtre qui vous permet de visualiser, modifier, créer supprimer, importer et exporter des schémas de fenêtres. Un schéma de fenêtres décrit la courbe de décharge avec jusqu'à 20 fenêtres de largeur définie (**Width (ms)**) démarrées avec (**Delay (ms)**) à partir du début OFF-Time. La base de temps (**Time Base (s)**) correspond à la durée en secondes de chaque cycle ON et OFF.

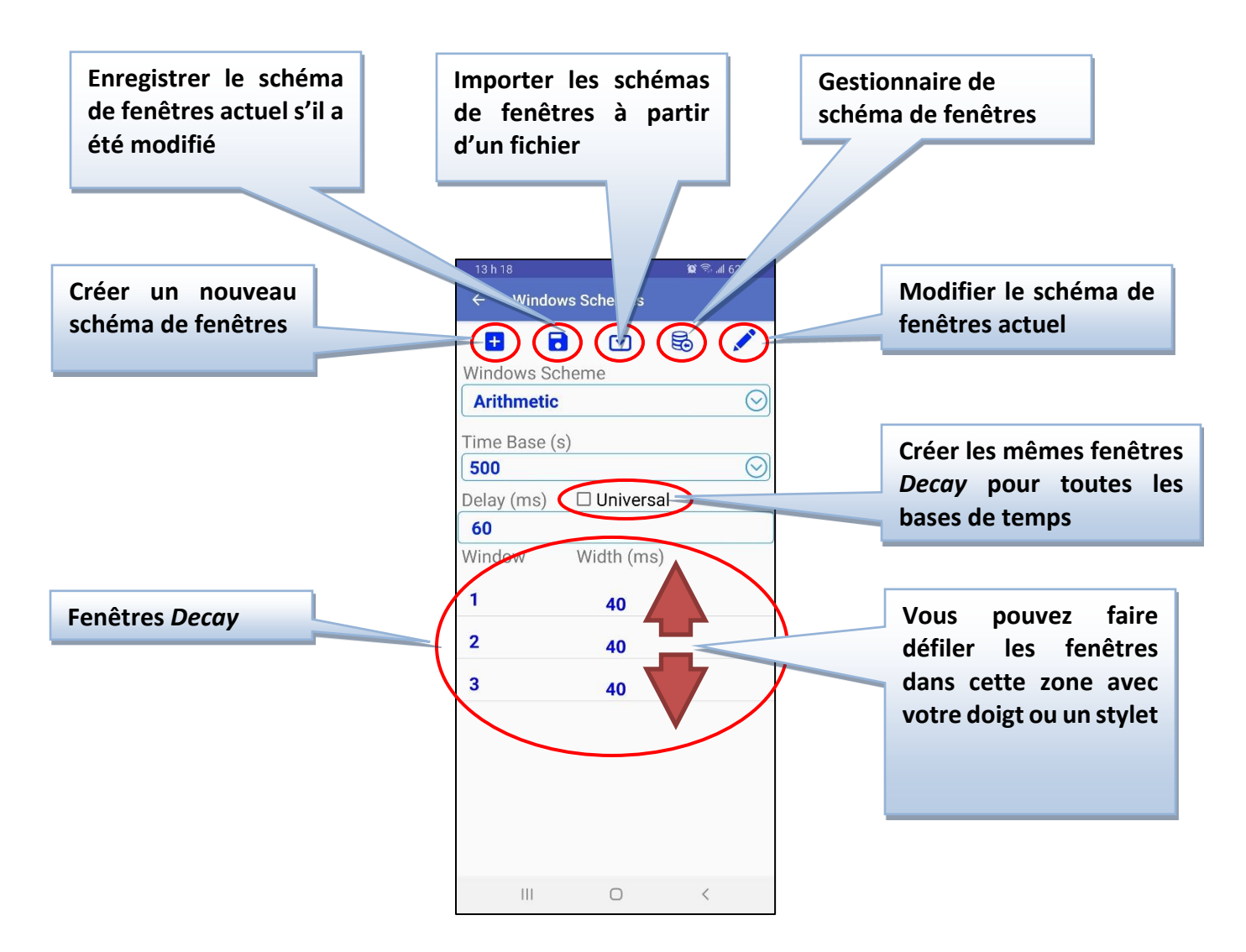

Il existe 4 schémas de fenêtres standard : **Arithmetic**, **Semi**, **Log.** et **Cole**. Ils sont en lecture seule. Si vous modifiez un paramètre dans ces schémas, lorsque vous essayez de l'enregistrer, il vous sera demandé de renommer le schéma pour en obtenir un personnalisé (schéma défini par l'utilisateur).

Si vous sélectionnez l'option **Universal**, les paramètres de fenêtres deviennent les mêmes pour toutes les bases de temps. Le système a choisi les paramètres de fenêtres afin de s'adapter à toutes les bases de temps. Cette option n'est disponible que pour les schémas de fenêtres définis par l'utilisateur, si vous la sélectionnez pour l'un des schémas de fenêtres standard, il vous sera demandé de renommer le schéma pour l'enregistrement.

Le bouton **Create a new Windows Scheme** vous demandera de saisir un nom pour le nouveau schéma de fenêtres, puis vous pourrez modifier le nouveau schéma créé pour configurer les paramètres de fenêtres.

Le bouton **Save the current Windows Scheme** enregistrera le schéma de fenêtres actuellement sélectionné si les paramètres ont été modifiés. Vous pouvez confirmer le nom pour remplacer les paramètres dans le schéma existant ou renommer le schéma pour en obtenir un nouveau personnalisé. Vous ne pouvez pas enregistrer l'un des schémas de fenêtres standard, sauf si vous le renommez pour en obtenir un nouveau personnalisé.

Le bouton **Import Windows Schemes** permet d'importer un ou plusieurs schémas de fenêtres à partir d'un fichier **.wnd** dans la mémoire de votre appareil Android. De cette façon, vous pouvez échanger des schémas de fenêtres personnalisés (définis par

l'utilisateur) entre vos appareils Android.

Le bouton **Windows Scheme Manager** appelle la fenêtre lorsque vous pouvez sélectionner un ou plusieurs schémas de fenêtres à supprimer ou à exporter dans un fichier **.wnd**. Le fichier **.wnd** créé sera placé dans le dossier \**Documents**\**GDDSCIP** dans la mémoire principale de votre appareil Android et aura la date actuelle comme nom de fichier.

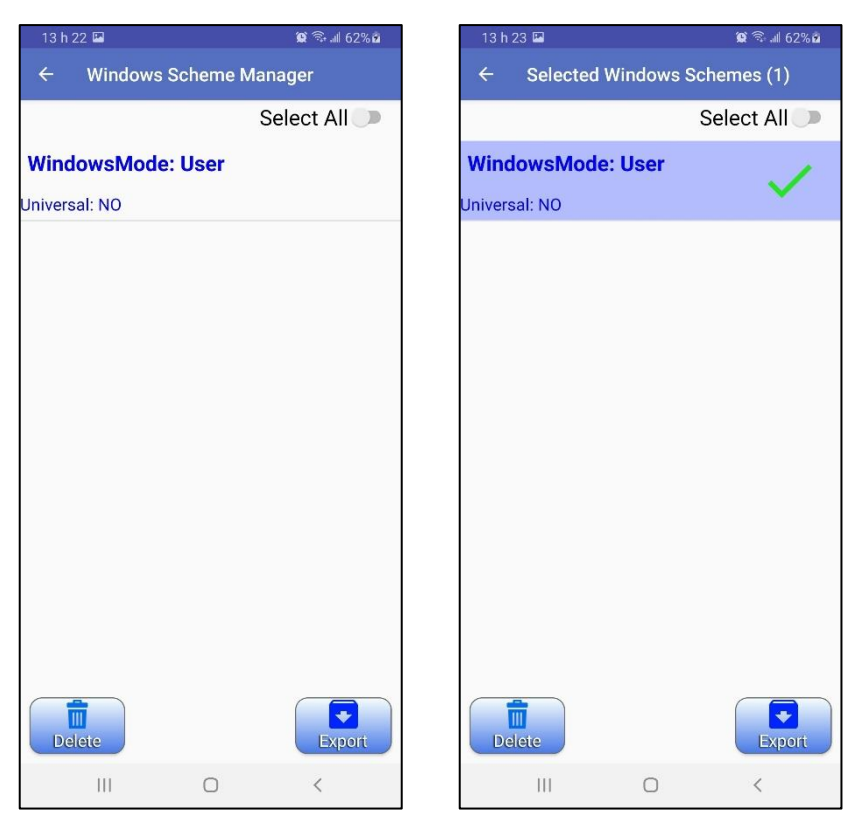

Le bouton **Edit the current Windows Scheme** appelle la fenêtre qui permet de configurer les fenêtres *Delay* et *Decay* pour le schéma de fenêtres sélectionné et la base de temps. Appuyez sur *Delay* pour modifier la valeur en millisecondes.

Appuyer sur la ligne Window pour modifier la valeur de la largeur en millisecondes pour cette fenêtre de *Decay*.

Cliquez sur le bouton **QUE NEW ROW** pour ajouter une fenêtre de *Decay*.

Cliquer sur le bouton **pour** pour supprimer cette fenêtre de Decay.

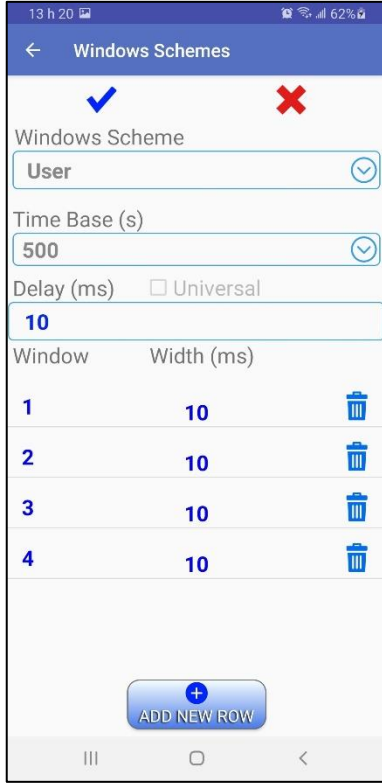

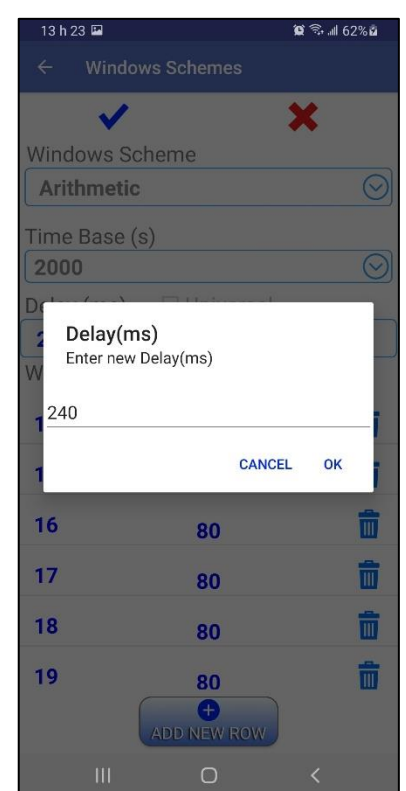

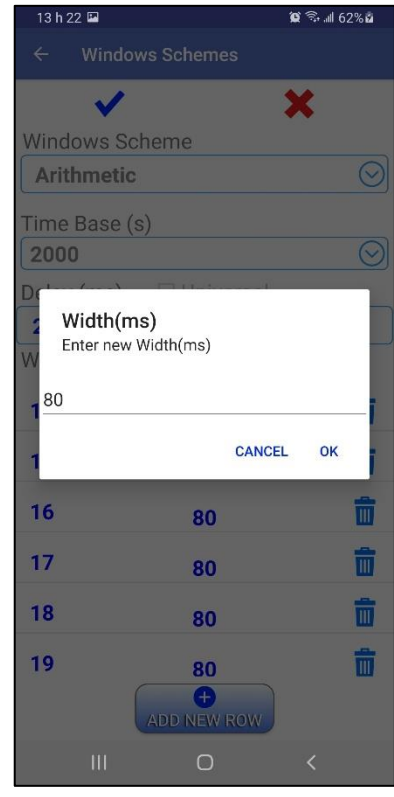

#### <span id="page-45-0"></span>**9.7 Show Signal**

Cette commande vous montre le graphique avec la forme d'onde complète en temps réel du signal reçu par le SCIP.

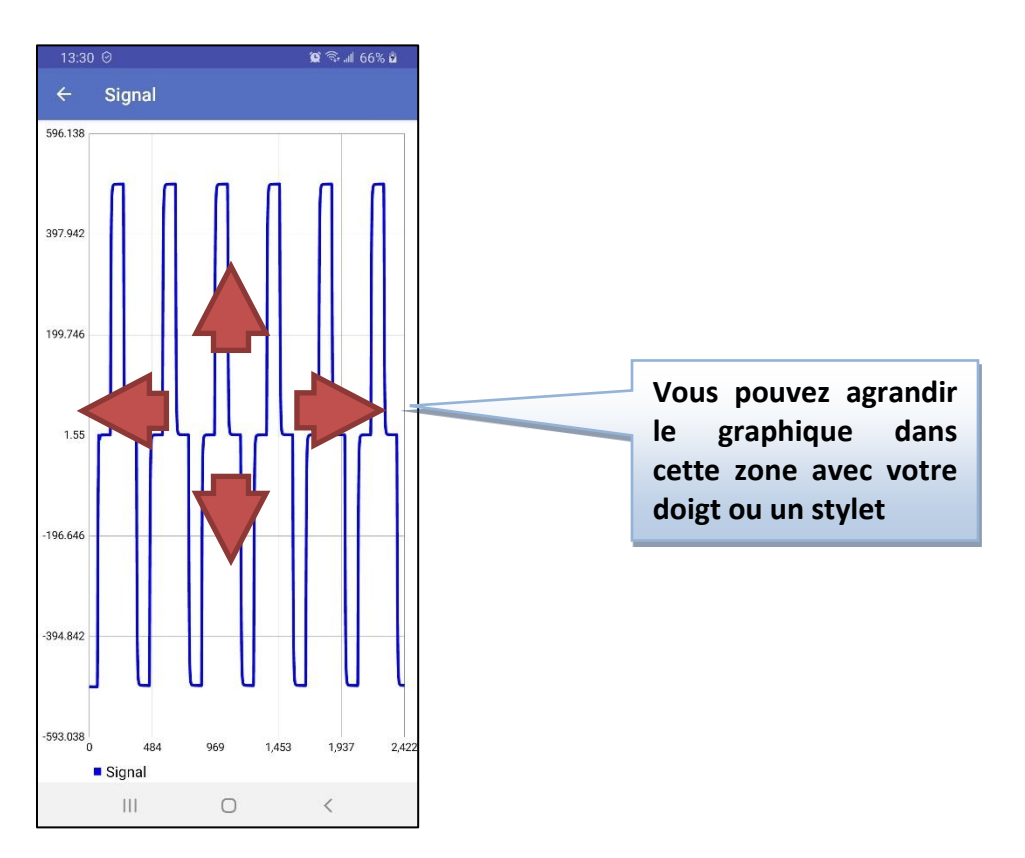

Vous pouvez agrandir le graphique avec votre doigt ou un stylet et appuyer dessus pour mettre en pause et exécuter le mouvement du signal.

#### <span id="page-46-0"></span>**9.8 Show Decay**

Cette commande vous montre le graphique avec la courbe (Decay) de la dernière lecture ou de la lecture actuelle mesurée. Si la lecture n'est pas encore terminée, la courbe peut changer d'une pile (*stack*) à l'autre.

Cliquez sur le bouton **All Stations** pour visualiser les graphiques Decay superposés pour toutes les lectures du projet qui ont la même configuration. Cela signifie le même mode de fenêtres, le mode transmetteur, les mêmes positions pour le mode **Field** et le même nom et la même géométrie pour le mode **Core**. Cette fonction permet de comparer la courbe (Decay) de la lecture actuelle avec toutes les lectures précédentes au même endroit ou pour la même carotte afin de mieux voir les éventuels problèmes de lecture.

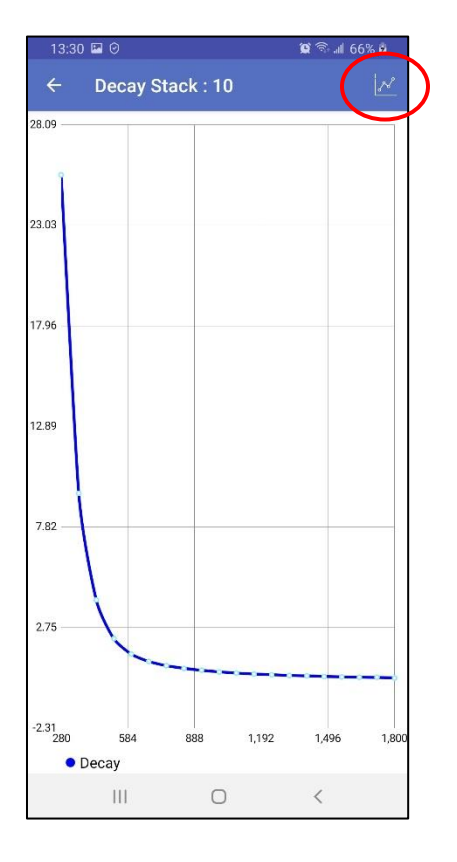

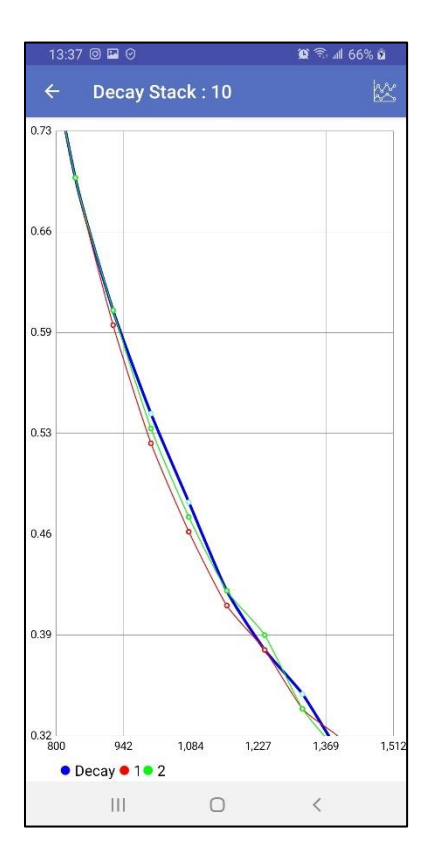

#### <span id="page-47-0"></span>**9.9 Tx Control**

Cette commande permet d'utiliser le SCIP comme transmetteur de courant uniquement. Vous voudrez peut-être utiliser un autre récepteur pour votre levé, vous ne pouvez donc utiliser que la fonction de transmission du SCIP.

Pour appeler la fenêtre de contrôle du transmetteur cliquez sur le bouton  $\Box$  à côté de **Function menu**->**Tx Control**. Lorsque la fenêtre de contrôle du transmetteur est active, toutes les fonctions principales dans le menu sont désactivées afin d'éviter de perturber le transmetteur. Si la communication avec votre SCIP n'est pas établie, ce menu sera désactivé.

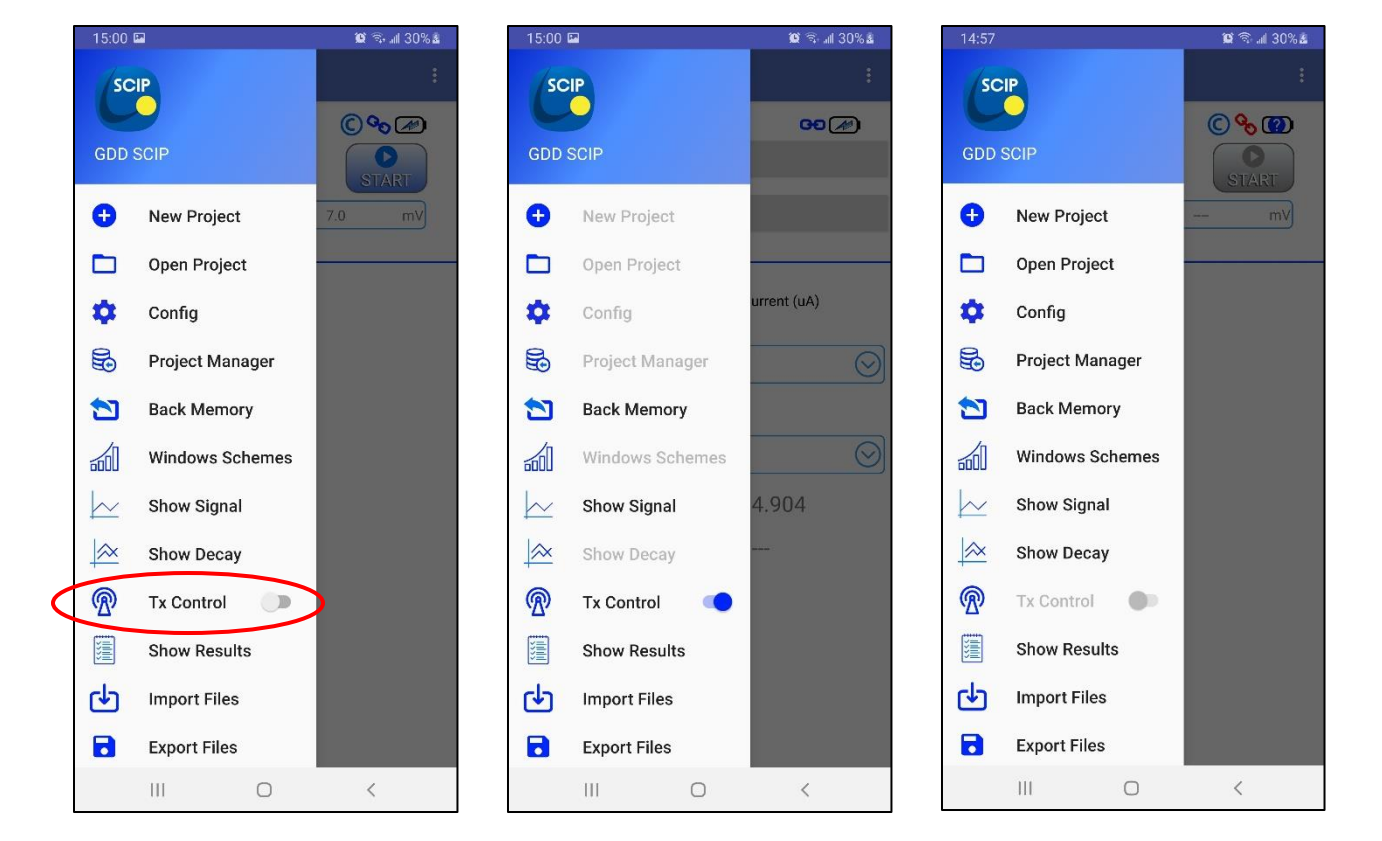

La fenêtre de contrôle du transmetteur a un bouton **ON/OFF** pour démarrer ou arrêter le cycle de transmission et un bouton **CLOSE** pour fermer la fenêtre et retourner à la fenêtre principale du logiciel. Vous pouvez aussi fermer la fenêtre de contrôle du

transmetteur en cliquant à nouveau sur le bouton à côté de **Function menu**->**Tx Control**.

Pendant que le transmetteur est arrêté, le contact de résistance (**R Contact (kOhm)**) est mesuré et affiché en continu.

Avant de démarrer le transmetteur, choisissez le mode que vous souhaitez utiliser (**Voltage** ou **Current**), la tension ou le niveau de courant et le **Timing**, puis cliquez sur le bouton **ON**.

La polarité du cycle de transmission sera indiquée avec l'aide des points **C+1**, **C0**, **C-1** et le courant transmis (**Current (uA)**) est mesuré et affiché en continu.

La mesure de la résistance de contact n'est pas possible pendant la transmission.

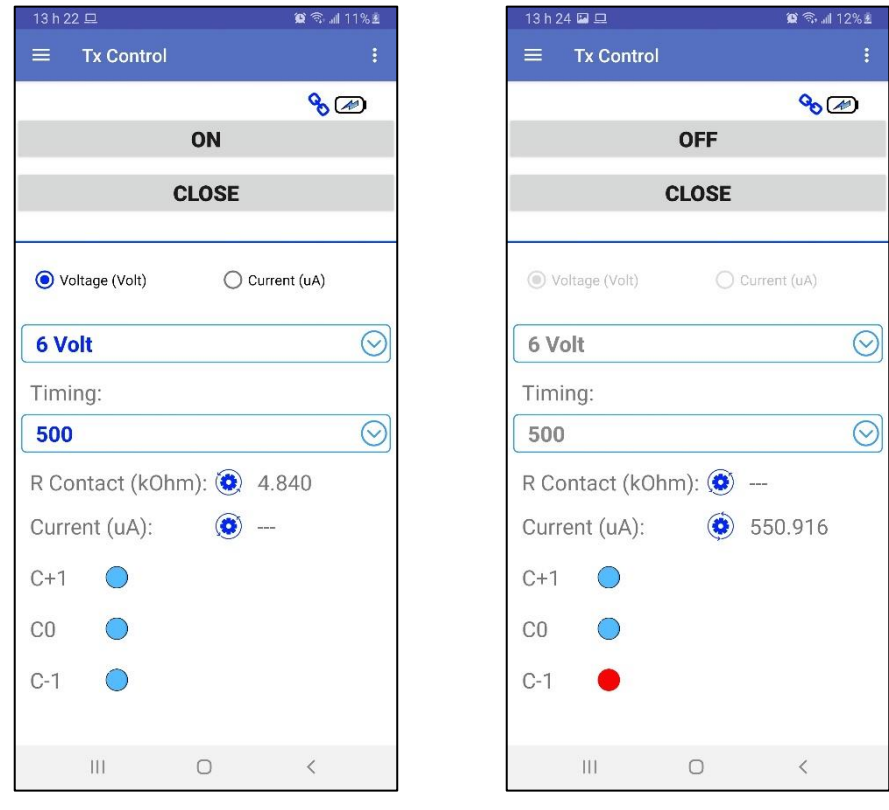

#### <span id="page-49-0"></span>**9.10 Show Results**

Cette commande est utilisée pour afficher toutes les lectures du projet en cours. Le nombre de lignes par page est configuré dans le menu qui peut être affiché ou masqué en cliquant sur le bouton  $\overline{\mathbf{v}}$ . Vous pouvez également agrandir la taille du texte dans ce menu.

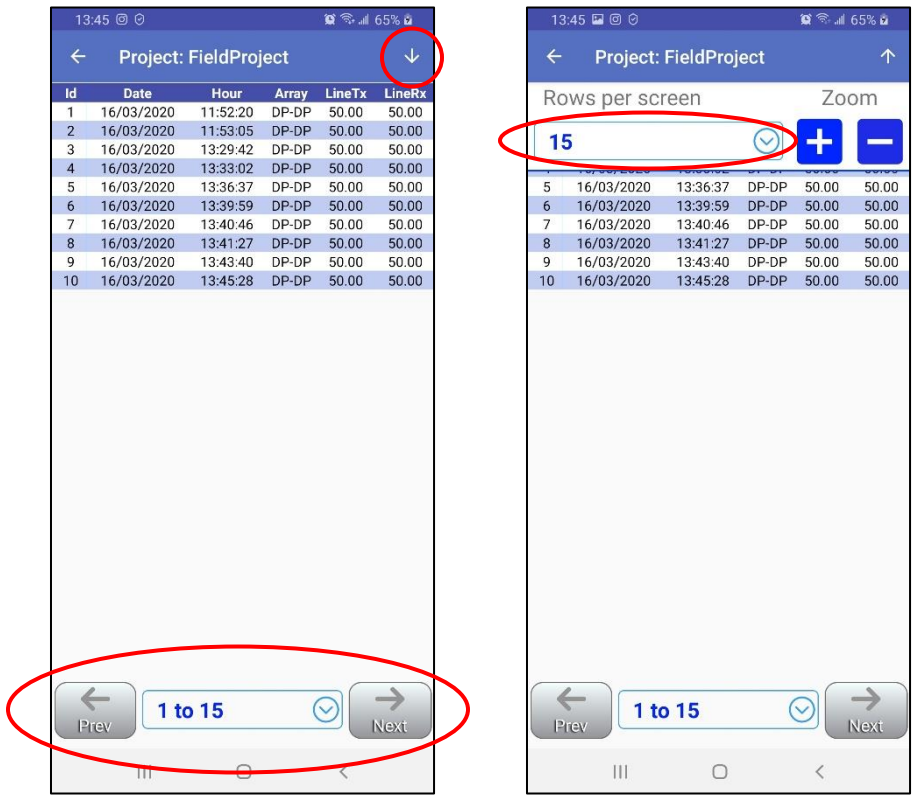

Vous naviguez entre les pages avec les contrôles au bas de l'écran.

Pour voir tout le texte, faites simplement glisser l'écran avec votre doigt ou un stylet. L'orientation de l'écran paysage peut être plus appropriée pour consulter les lectures.

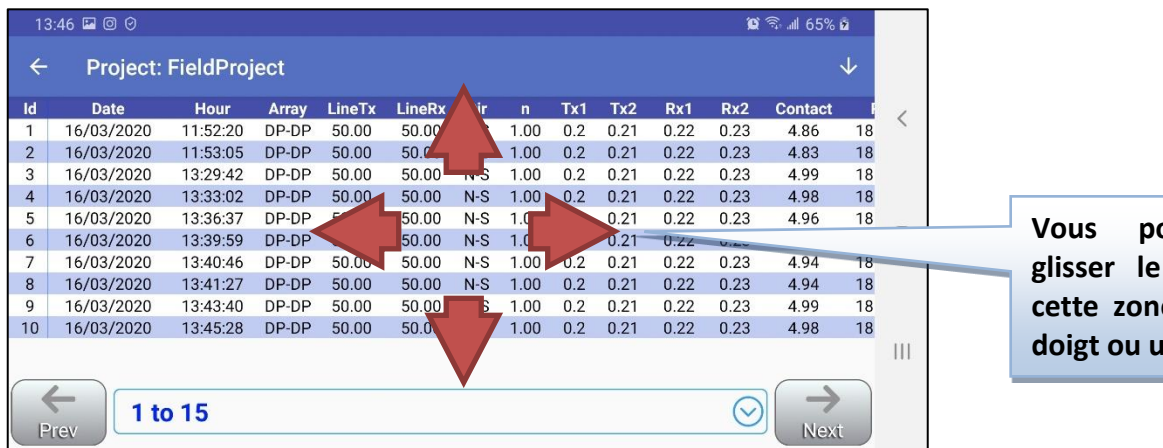

*<u>Ouvez</u>* faire **glisser le texte dans c** avec votre **un stylet** 

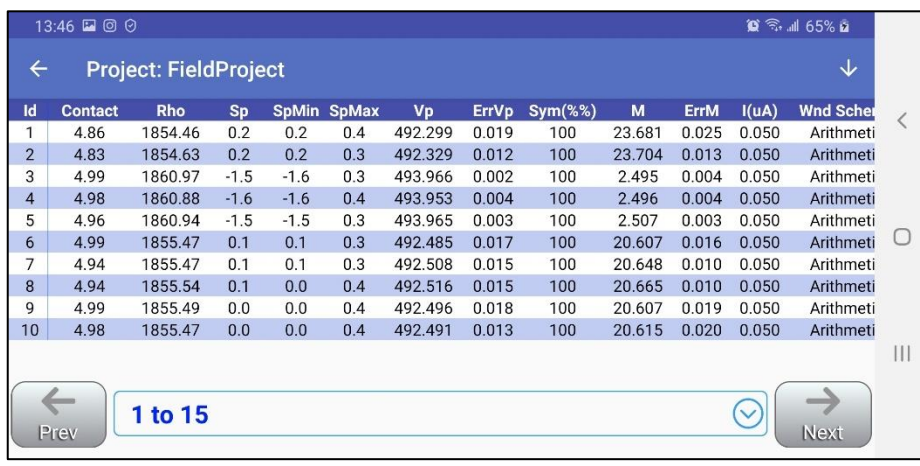

#### <span id="page-51-0"></span>**9.11 Export Files**

Cette commande permet de migrer la mémoire avec des lectures entre les appareils Android.

Lorsque vous créez des fichiers de données de sortie pour les projets sélectionnés (voir la Section 9.12), vous obtenez toujours des fichiers **.mem** qui contiennent des données brutes avec tous les paramètres associés aux lectures.

Copiez ces fichiers **.mem** dans l'appareil Android cible, lancez le logiciel SCIP, allez dans le menu **Function menu**->**Import Files**, sélectionnez les fichiers **.mem** que voussouhaitez importer et confirmez que vous voulez continuer ou non lorsque vous voyez apparaître l'alerte suivante. Tous les projets avec toutes les lectures seront ajoutés dans la base de données de l'application.

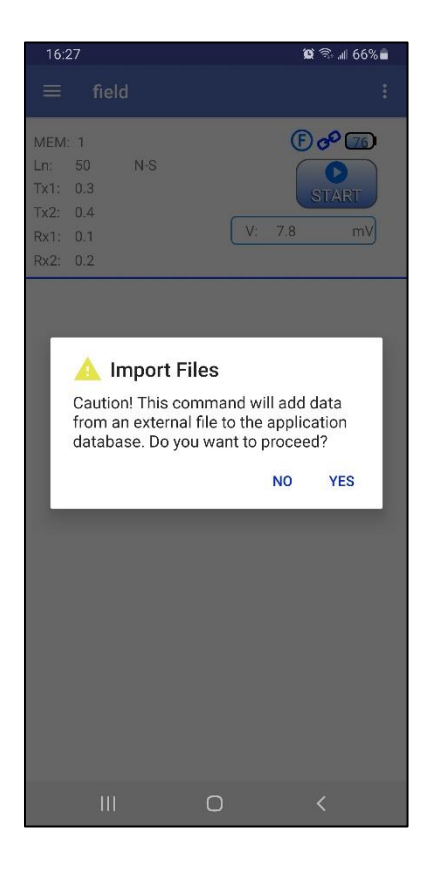

#### <span id="page-52-0"></span>**9.12 Export Files**

Cette commande est utilisée pour obtenir les fichiers de données de sortie. Sélectionnez les projets à sortir et les formats de sortie souhaités.

Les formats **MEM Generic** et **GDD Generic** sont toujours sélectionnés. Le **GDD Generic** est un format texte tandis que le **MEM Generic** est un format binaire donnant accès à toutes les informations, incluant les données de forme d'onde complète. Les fichiers au format **Mem Generic** peuvent être utilisés dans le logiciel Post-traitement PP de GDD pour afficher les données, les analyser et recalculer celles-ci à partir du signal de forme d'onde complète d'origine si nécessaire. L'option **Geosoft** peut être choisie pour créer un fichier spécifique à être importé dans le logiciel **Geosoft**. Notez que dans le fichier **Geosoft** (fichier .dat), certaines informations comme l'ID de la carotte (core ID), la longueur et le diamètre sont manquantes. L'option **Fullwave** peut être sélectionnée pour créer un fichier contenant les données échantillonnées de forme d'onde complète au format texte.

Cliquez sur **Export** pour créer les fichiers de sortie. Ils porteront les mêmes noms que les projets et apparaîtront dans le dossier \**Documents**\**GDDSCIP** de la mémoire principale de votre appareil Android.

Attendez pour le message suivant.

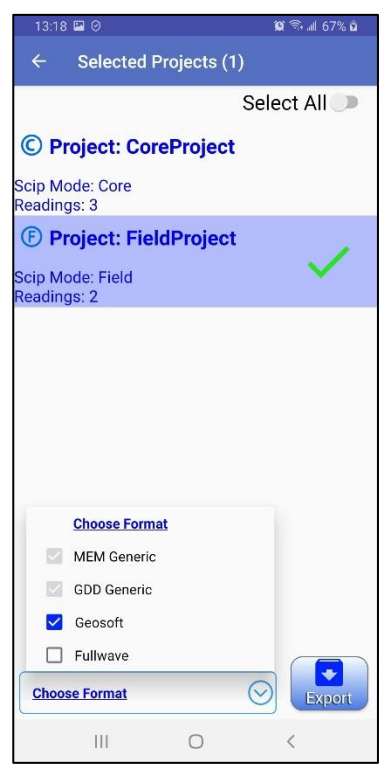

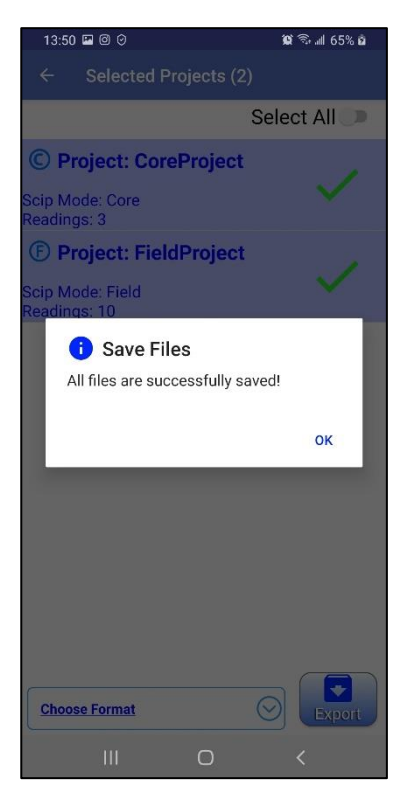

#### <span id="page-52-1"></span>*9.13 Reinit*

Utilisez cette commande pour réinitialiser la communication si vous changez de mode de communication ou si vous choisissez un autre SCIP en mode Bluetooth.

## <span id="page-53-0"></span>**10 Dépannage**

Cette section explique quelques problèmes qui pourraient se poser lors de l'utilisation du testeur SCIP ainsi que les solutions proposées.

 $\triangleright$  Problème :

Le testeur SCIP ne s'allume pas quand le commutateur ON/OFF est à ON.

- $\checkmark$  Solution :
	- Si le niveau de charge de la batterie du testeur SCIP est en-dessous du seuil critique, le SCIP ne s'allumera pas. (Voyez la section Alimentation pour plus de détails).
- $\triangleright$  Problème :

Le message BATTERY ERROR apparaît sur l'écran principal du logiciel Android SCIP.

- $\checkmark$  Solution :
	- Un problème se pose pendant la charge de la batterie du SCIP: survoltage, charge sous 0°C ou au-dessus de 45°C, temps de charge de la batterie trop long, batterie défectueuse, etc.
	- Essayer de débrancher et de rebrancher le Chargeur AC.
- > Problème :

Le logiciel Android ne peut pas se connecter au SCIP.

- $\checkmark$  Solution
	- Vérifiez que le commutateur CABLE/WIRELESS du testeur SCIP correspond au mode de communication sélectionné dans le logiciel Android.
	- En mode Bluetooth, vérifiez que le numéro de série du SCIP choisi dans le logiciel correspond à celui que vous utilisez.

> Problème :

Une fois connecté au PC avec un câble USB, la mémoire de l'appareil Android n'apparaît pas comme un dossier.

- $\checkmark$  Solution :
	- La solution peut dépendre du micrologiciel (firmware) de votre appareil Android. Voici un exemple pour le mobile multifonction Cat S42 :

Le mobile multifonction Cat S42 se connecte au PC avec un câble micro-USB standard. Lorsque connecté, vous devriez voir le dossier mémoire du Cat S42 dans le dossier "**This PC"** de votre ordinateur.

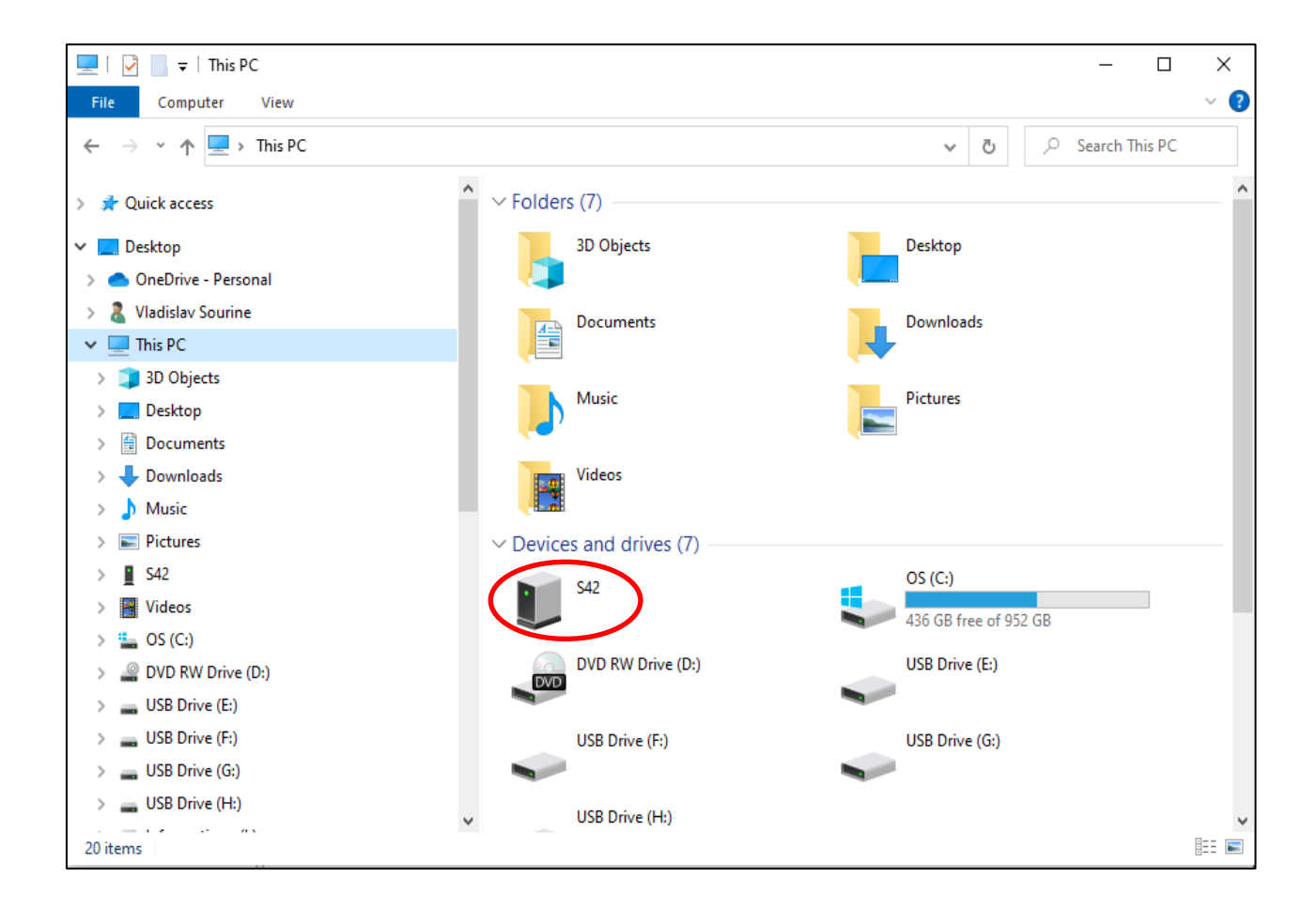

Faites glisser l'écran principal de votre CAT S42 du haut vers le bas.

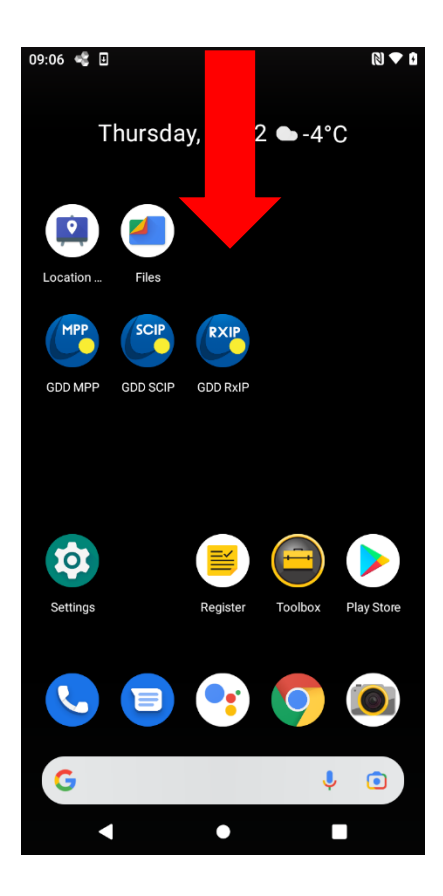

Cliquez sur les paramètres de connexion USB puis choisissez le mode **File Transfer**.

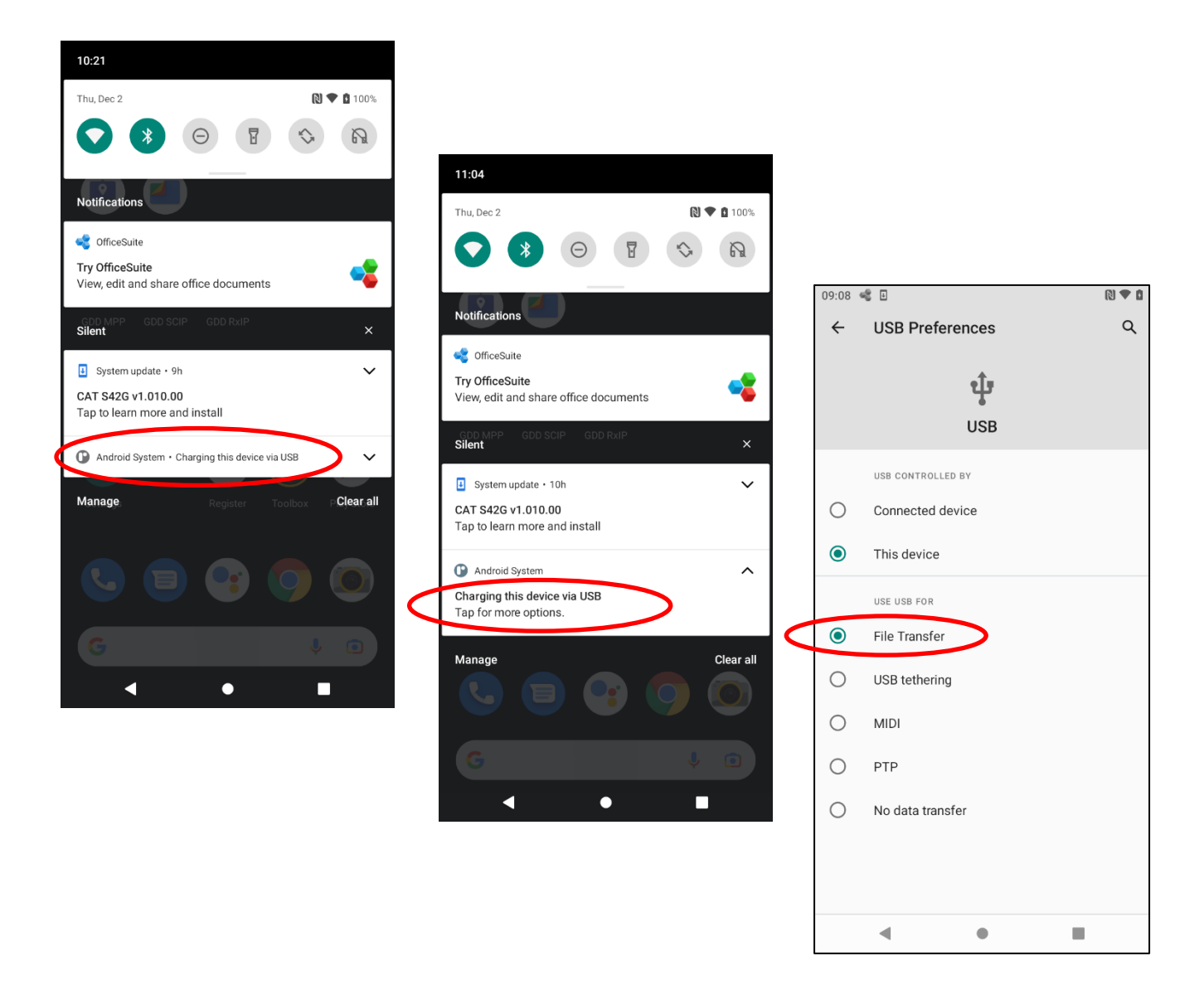

Le dossier mémoire du Cat S42 devrait maintenant apparaître.

## <span id="page-57-0"></span>**11 Aide technique**

Si vous rencontrez un problème non décrit dans ce manuel, n'hésitez pas à entrer en contact avec Instrumentation GDD pour recevoir de l'aide:

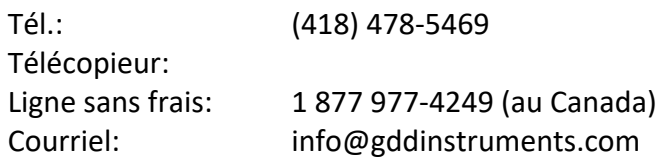

Urgence hors des heures de travail:

: Téléphone à la maison: (418) 657-5870 Téléphone cellulaire: (418) 261-5552

Tous les testeurs SCIP de GDD qui se brisent lorsqu'ils sont encore sous garantie ou sous service d'entretien seront, sur demande, remplacés sans frais pour la durée des réparations, à l'exception des frais de transport. Ce service dépend de la disponibilité des instruments, mais jusqu'à présent nous avons toujours réussi à honorer cet engagement.

## <span id="page-58-0"></span>**Annexe 1 – Exemple de fichier de données** *Generic*

Le format du fichier de données de sortie est différent pour le mode **Core** SCIP et le mode **Field** SCIP.

#### Mode **Core :**

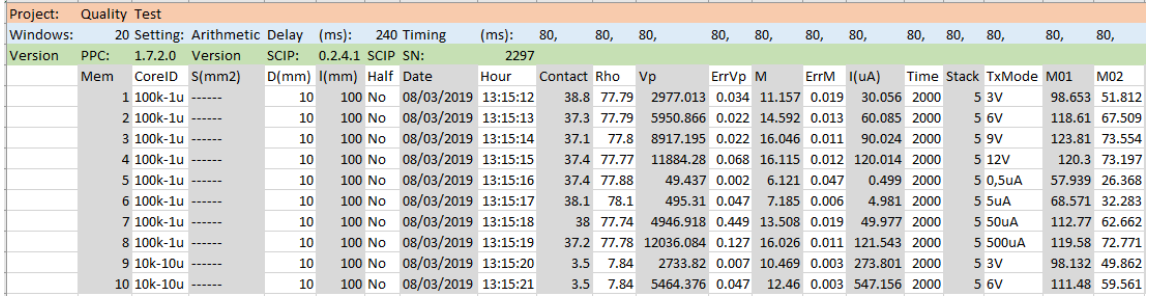

#### Mode **Field** :

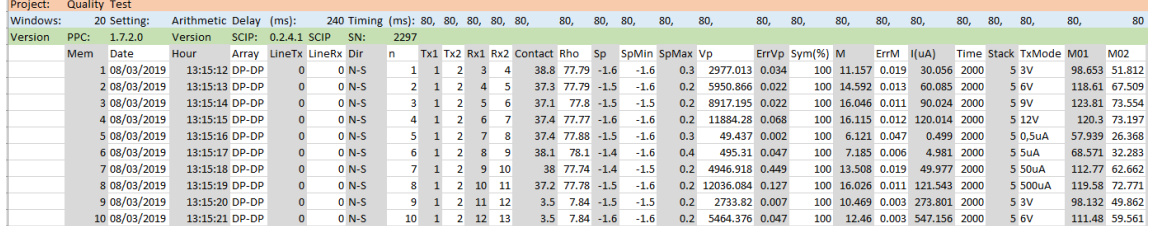

#### En-tête

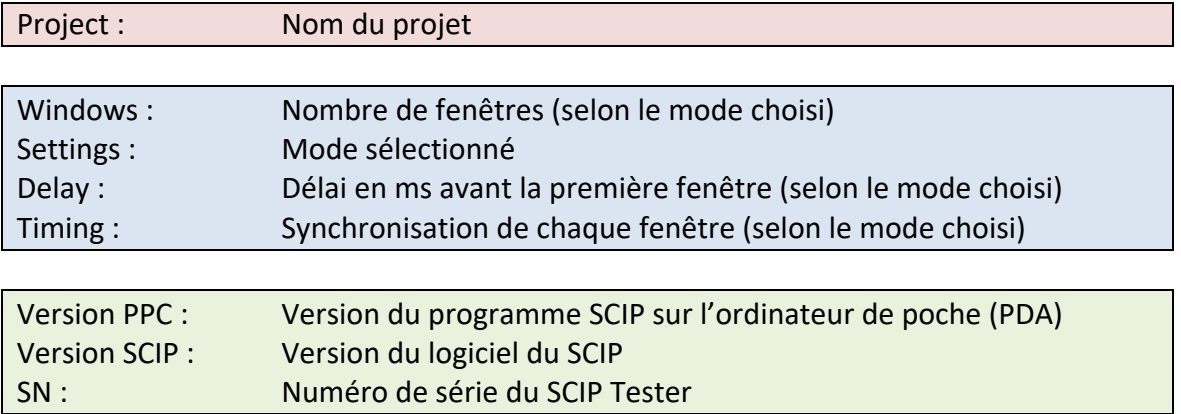

#### *Readings* (lectures*)*:

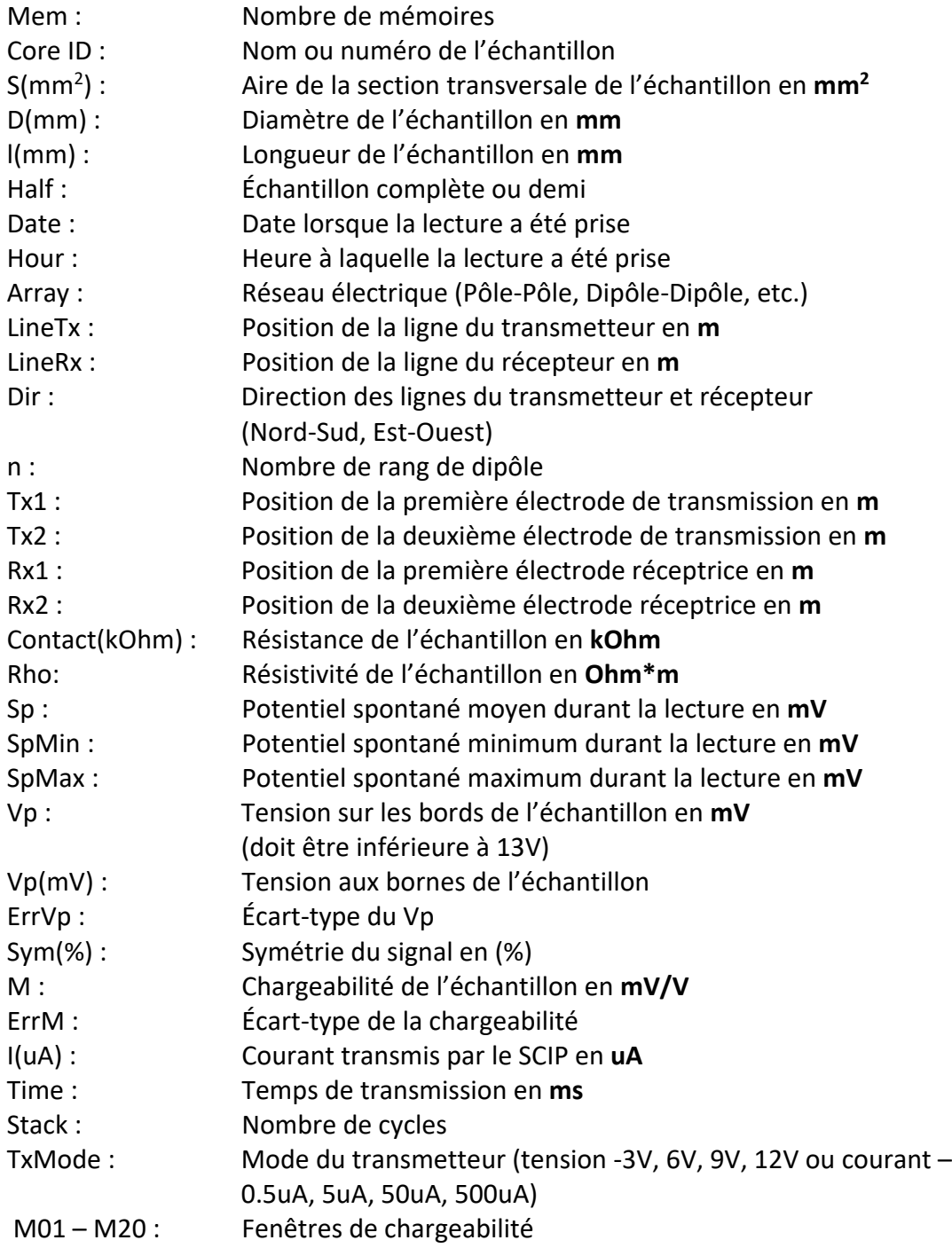

<span id="page-60-0"></span>*Annexe 2 – Exemple profil de résistivité/chargeabilité avec les données du SCIP*

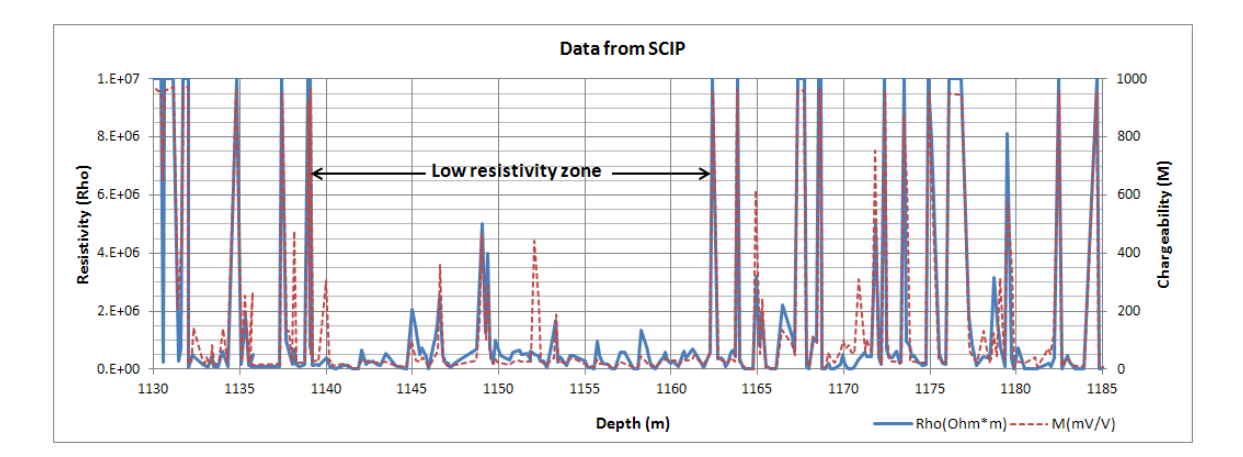

Ce graphique permet de constater que lorsque la résistivité augmente, la chargeabilité augmente également. Dans certaines conditions, il est utile de calculer la chargeabilité normalisée. Cette normalisation est le Facteur Métal (*metal factor)*. Le paramètre FM est le ratio entre la chargeabilité et la résistivité. Pour une forte chargeabilité avec une faible résistivité, le ratio augmente permettant une meilleure discrimination pour définir la minéralisation métallique (graphite). Toutefois, les minéraux métalliques (sulfures) sont souvent disséminés avec une forte chargeabilité correspondant à une forte résistivité apparente, et dans ce cas, le paramètre FM est moins utile. Le Facteur Métal (*metal factor)* généralement utilisé est FM = M \* 1000 / Rho.

#### <span id="page-61-0"></span>**Annexe 3 – Testeur SCIP avec la sonde borehole**

Obtenez des mesures de résistivité apparentes et de chargeabilité (PP) dans les trous de forage en utilisant la sonde SCIP *borehole*. L'option *borehole* est facile à utiliser, compacte et efficace avec une faible consommation d'énergie. Le SCIP est robuste, portable et peut être utilisé dans toutes les conditions de terrain. De plus, il fournit une rétroaction en temps réel des propriété physiques du minerai.

Cette sonde possède quatre électrodes qui permettent d'envoyer le courant (lx) et la tension de lecture (Vp). Puisque la sonde est pliable, la longueur peut être réduite de 1,67 mètres à 0,68 mètre pour faciliter le transport.

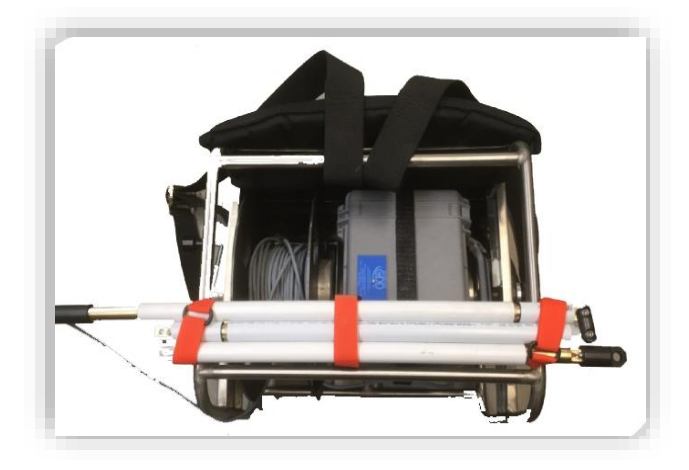

Le SCIP *borehole* est très utile pour des levés PP détaillés dans les trous de forage. La sonde peut être utilisée en configuration Dipôle-Dipôle ou Wenner selon les connexions d'électrodes.

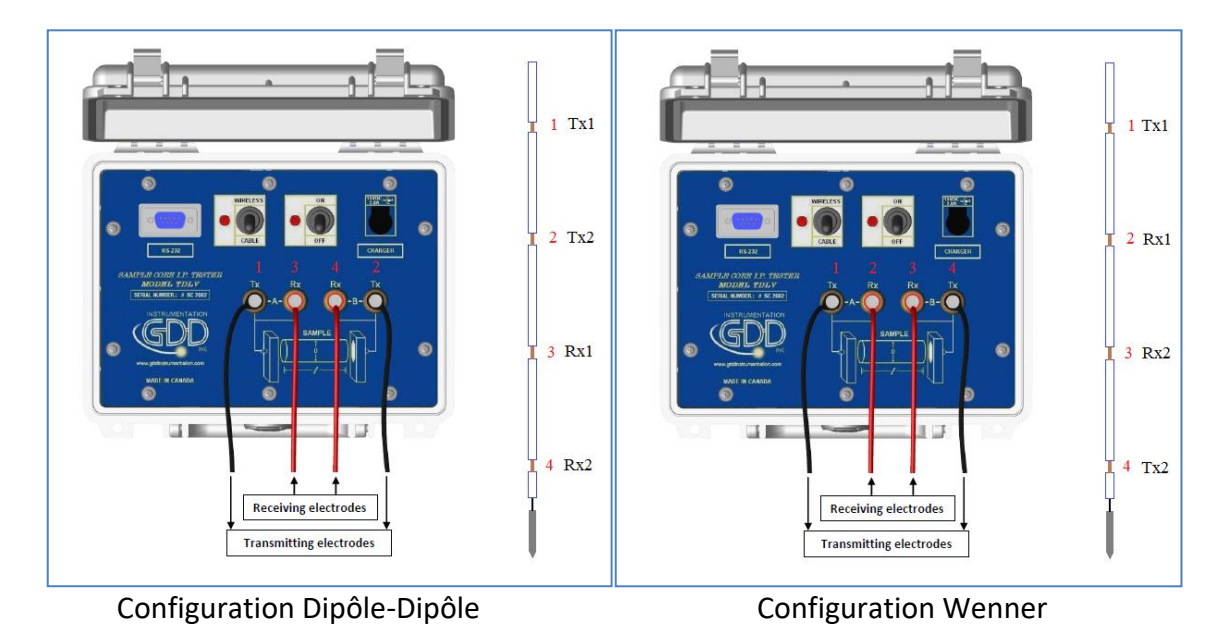

Note : En configuration Dipôle-Dipôle, les électrodes 1 et 2 transmettent le courant et les électrodes 3 et 4 reçoivent la tension. En configuration Wenner, les électrodes 1 et 4 transmettent et les électrodes 2 et 3 reçoivent.

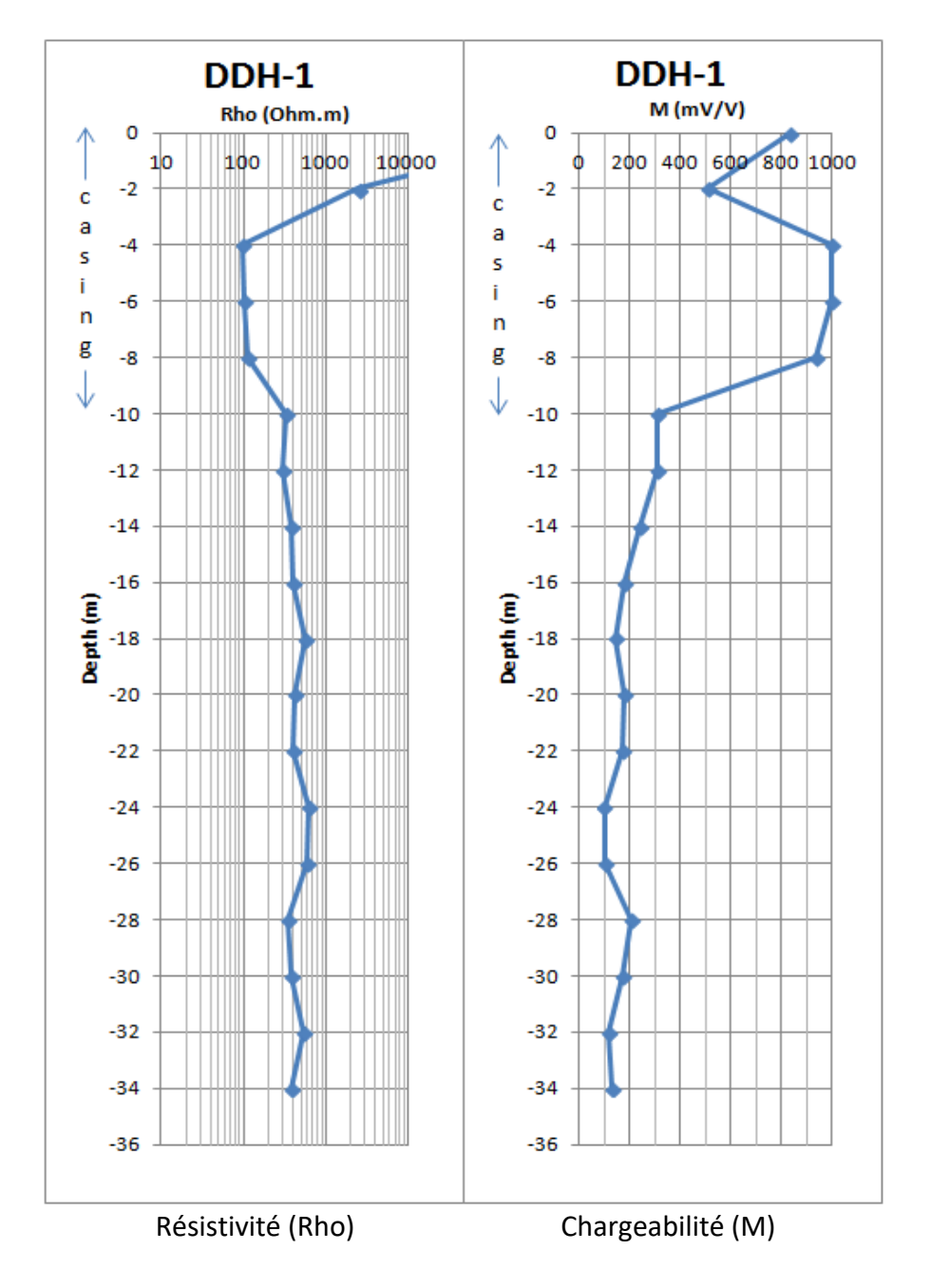

Exemple de profil avec la sonde GDD SCIP *borehole*

Pour commencer un levé, créer un projet en mode Field.

Cliquez sur **START** pour vérifier le contact entre vos électrodes réceptrices puis cliquez sur **NEXT** si vous souhaitez continuer la lecture.

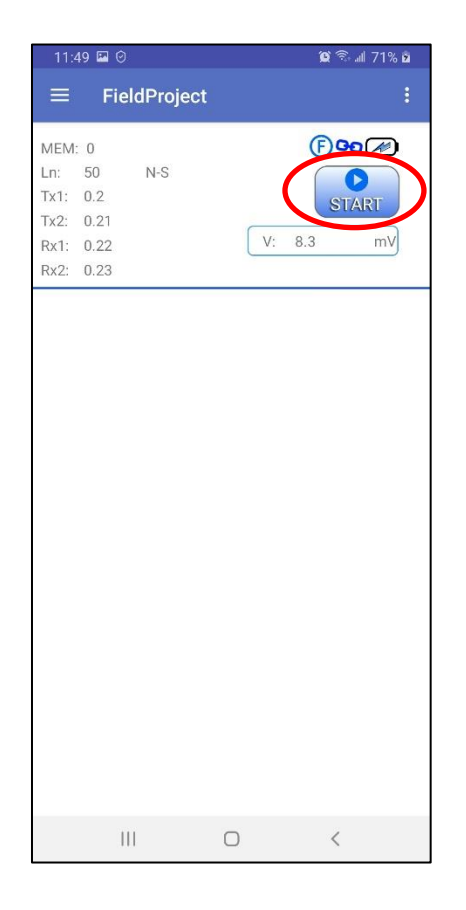

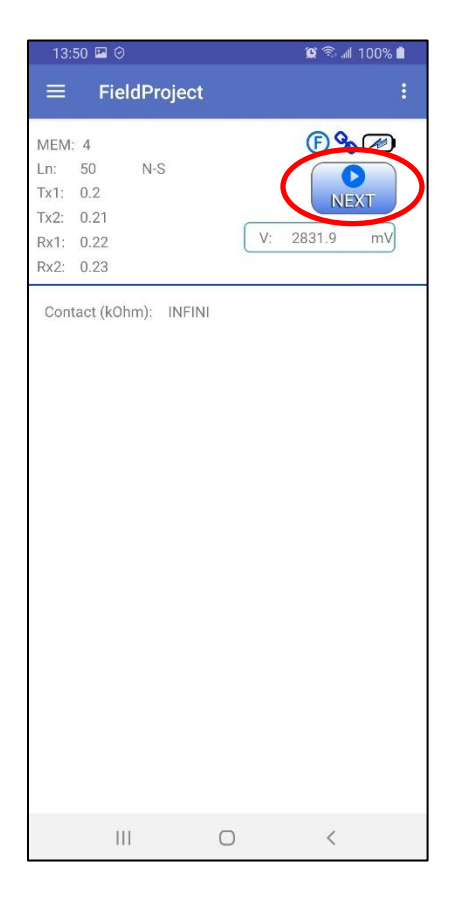

Les fenêtres suivantes apparaissent. Configurez votre lecture tel que décrit à la **Section 9.3**.

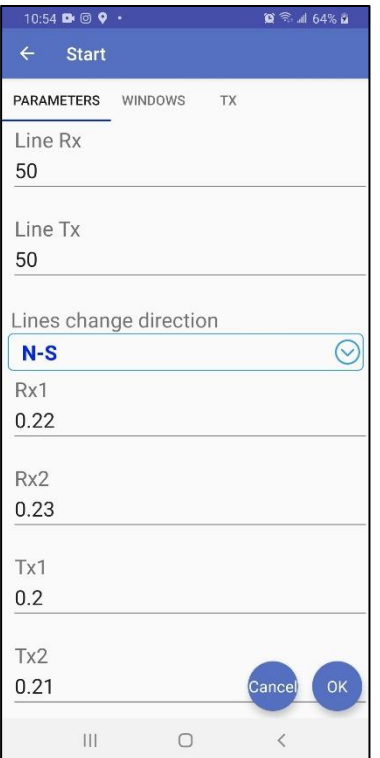

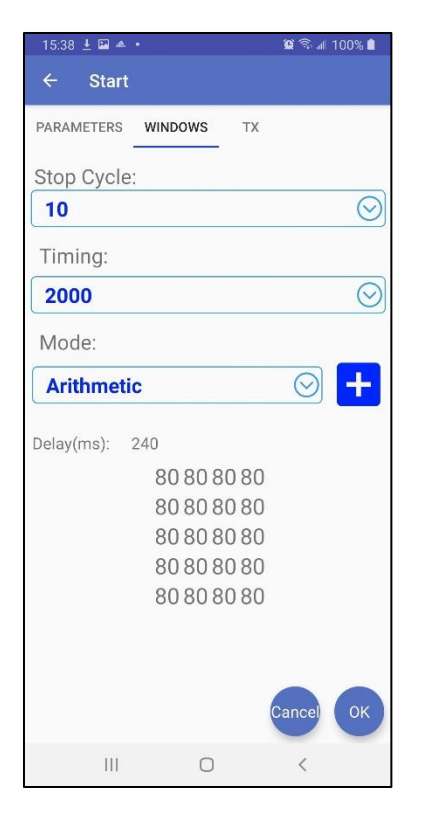

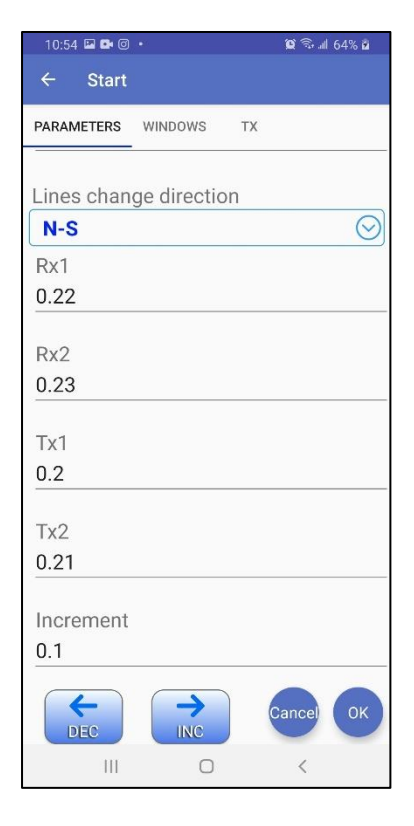

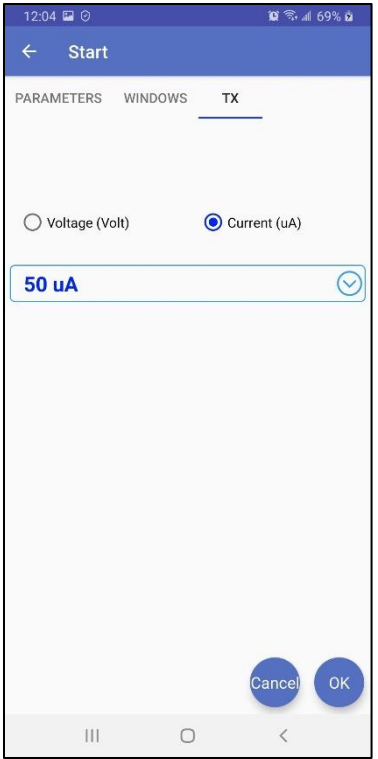

L'onglet **PARAMETERS** vous permet de remplir les champs : Lignes (Tx-Rx, doivent être les mêmes avec la sonde de forage), Stations (Tx-Rx) et l'incrément (déplacement). Vous pouvez utiliser les boutons  $\left(\bigstar\right)$  et  $\left(\bigstar\right)$  pour reculer ou avancer toutes les électrodes ensemble avec l'incrément défini lorsque vous prenez des lectures consécutives.

L'onglet WINDOWS vous permet de sélectionner Stop Cycle, le Timing et le mode Windows.

L'onglet **TX** vous permet de sélectionner la tension (*Voltage*) ou le courant (*Current*) aux électrodes de transmission. Pour un levé de forage, nous suggérons le mode *Current*.

Cliquez OK pour continuer la lecture. Une fois la lecture synchronisée, vous verrez les résultats sur l'écran principal. Vous pouvez attendre pour le nombre de piles défini dans la configuration (Stop Cycle) puis il s'arrêtera automatiquement, ou vous pouvez l'arrêter

 $\bullet$ à tout moment avec le bouton

![](_page_65_Picture_78.jpeg)